# **Software Manual**

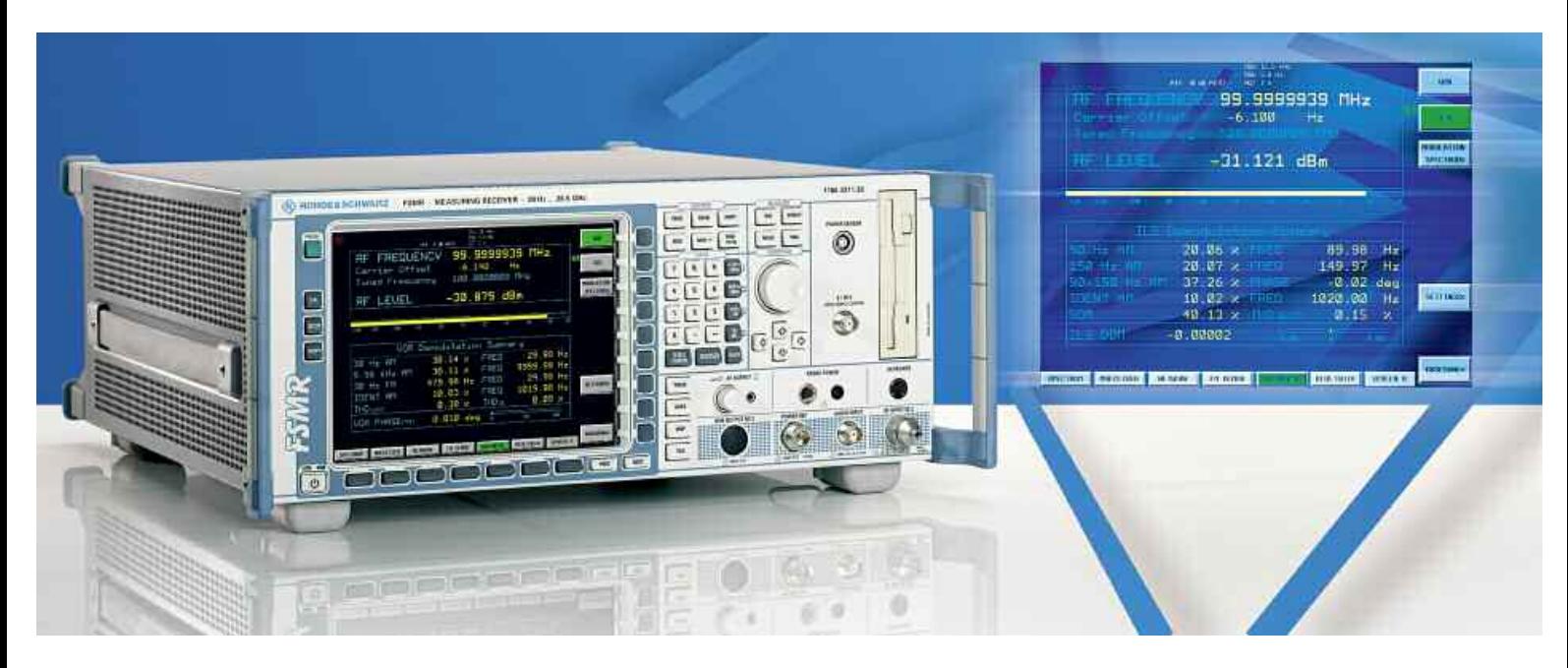

# **VOR/ILS Avionics Measurements**

# **Applications Firmware R&S FS-K15**

**1302.0936.02**

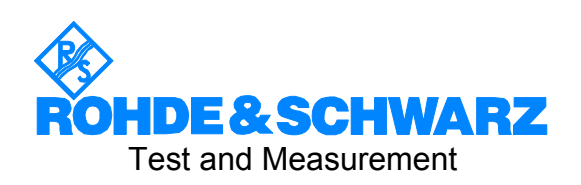

This Software Manual describes the following models: R&S® FSMR R&S® FSU R&S® FSQ

### **Dear Customer,**

throughout this manual, the Application Firmware R&S® FS-K15 is abbreviated as R&S FS-K15. The Analyzers R&S® FSxx abbreviated as R&S FSxx.

R&S® is a registered trademark of Rohde & Schwarz GmbH & Co. KG Trade names are trademarks of the owners.

# **Grouped Safety Messages**

# **Make sure to read through and observe the following safety instructions!**

All plants and locations of the Rohde & Schwarz group of companies make every effort to keep the safety standard of our products up to date and to offer our customers the highest possible degree of safety. Our products and the auxiliary equipment required for them are designed and tested in accordance with the relevant safety standards. Compliance with these standards is continuously monitored by our quality assurance system. The product described here has been designed and tested in accordance with the EC Certificate of Conformity and has left the manufacturer's plant in a condition fully complying with safety standards. To maintain this condition and to ensure safe operation, observe all instructions and warnings provided in this manual. If you have any questions regarding these safety instructions, the Rohde & Schwarz group of companies will be happy to answer them.

Furthermore, it is your responsibility to use the product in an appropriate manner. This product is designed for use solely in industrial and laboratory environments or, if expressly permitted, also in the field and must not be used in any way that may cause personal injury or property damage. You are responsible if the product is used for an intention other than its designated purpose or in disregard of the manufacturer's instructions. The manufacturer shall assume no responsibility for such use of the product.

The product is used for its designated purpose if it is used in accordance with its product documentation and within its performance limits (see data sheet, documentation, the following safety instructions). Using the product requires technical skills and a basic knowledge of English. It is therefore essential that only skilled and specialized staff or thoroughly trained personnel with the required skills be allowed to use the product. If personal safety gear is required for using Rohde & Schwarz products, this will be indicated at the appropriate place in the product documentation. Keep the basic safety instructions and the product documentation in a safe place and pass them on to the subsequent users.

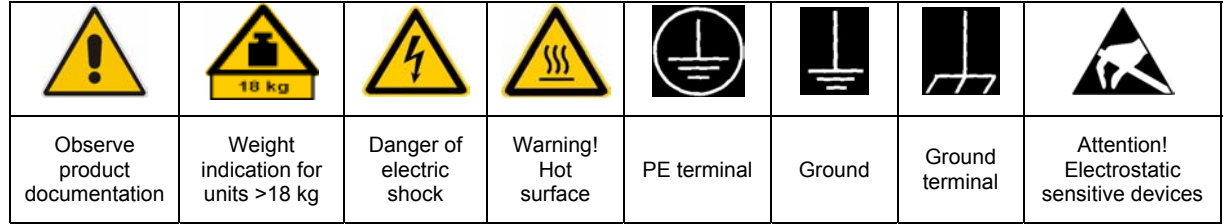

# **Symbols and safety labels**

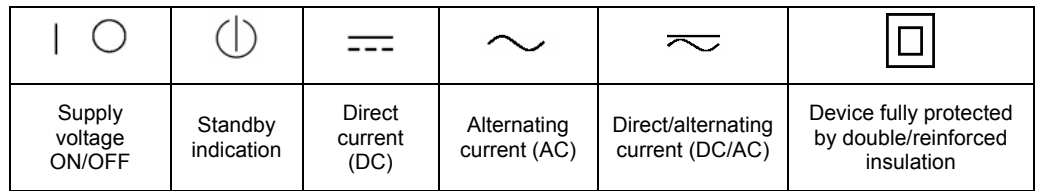

Observing the safety instructions will help prevent personal injury or damage of any kind caused by dangerous situations. Therefore, carefully read through and adhere to the following safety instructions before putting the product into operation. It is also absolutely essential to observe the additional safety instructions on personal safety that appear in relevant parts of the product documentation. In these safety instructions, the word "product" refers to all merchandise sold and distributed by the Rohde & Schwarz group of companies, including instruments, systems and all accessories.

# **Tags and their meaning**

- DANGER DANGER indicates a hazardous situation which, if not avoided, will result in death or serious injury.
- WARNING WARNING indicates a hazardous situation which, if not avoided, could result in death or serious injury.
- CAUTION CAUTION indicates a hazardous situation which, if not avoided, may result in minor or moderate injury.
- NOTICE NOTICE indicates a property damage message.

In the product documentation, the word ATTENTION is used synonymously.

These tags are in accordance with the standard definition for civil applications in the European Economic Area. Definitions that deviate from the standard definition may also exist in other economic areas or military applications. It is therefore essential to make sure that the tags described here are always used only in connection with the related product documentation and the related product. The use of tags in connection with unrelated products or documentation can result in misinterpretation and thus contribute to personal injury or material damage.

# **Basic safety instructions**

1. The product may be operated only under the operating conditions and in the positions specified by the manufacturer. Its ventilation must not be obstructed during operation. Unless otherwise specified, the following requirements apply to Rohde & Schwarz products:

prescribed operating position is always with the housing floor facing down, IP protection 2X, pollution severity 2, overvoltage category 2, use only in enclosed spaces, max. operation altitude 2000 m above sea level, max. transport altitude 4500 m above sea level.

A tolerance of  $\pm 10\%$  shall apply to the nominal voltage and of  $\pm 5\%$  to the nominal frequency.

2. Applicable local or national safety regulations and rules for the prevention of accidents must be observed in all work performed. The product may be opened only by authorized, specially trained personnel. Prior to performing any work on the product or opening the product, the product must be disconnected from the supply network. Any adjustments, replacements of parts, maintenance or repair must be carried out only by technical personnel authorized by

Rohde & Schwarz. Only original parts may be used for replacing parts relevant to safety (e.g. power switches, power transformers, fuses). A safety test must always be performed after parts relevant to safety have been replaced (visual inspection, PE conductor test, insulation resistance measurement, leakage current measurement, functional test).

- 3. As with all industrially manufactured goods, the use of substances that induce an allergic reaction (allergens, e.g. nickel) such as aluminum cannot be generally excluded. If you develop an allergic reaction (such as a skin rash, frequent sneezing, red eyes or respiratory difficulties), consult a physician immediately to determine the cause.
- 4. If products/components are mechanically and/or thermically processed in a manner that goes beyond their intended use, hazardous substances (heavy-metal dust such as lead, beryllium, nickel) may be released. For this reason, the product may only be disassembled, e.g. for disposal purposes, by specially trained personnel. Improper disassembly may be hazardous to your health. National waste disposal regulations must be observed.
- 5. If handling the product yields hazardous substances or fuels that must be disposed of in a special way, e.g. coolants or engine oils that must be replenished regularly, the safety instructions of the manufacturer of the hazardous substances or fuels and the applicable regional waste disposal regulations must be observed. Also observe the relevant safety instructions in the product documentation.
- 6. Depending on the function, certain products such as RF radio equipment can produce an elevated level of electromagnetic radiation. Considering that unborn life requires increased protection, pregnant women should be protected by appropriate measures. Persons with pacemakers may also be endangered by electromagnetic radiation. The employer/operator is required to assess workplaces where there is a special risk of exposure to radiation and, if necessary, take measures to avert the danger.
- 7. Operating the products requires special training and intense concentration. Make certain that persons who use the products are physically, mentally and emotionally fit enough to handle operating the products; otherwise injuries or material damage may occur. It is the responsibility of the employer to select suitable personnel for operating the products.
- cause fire or electric shocks. 8. Prior to switching on the product, it must be ensured that the nominal voltage setting on the product matches the nominal voltage of the AC supply network. If a different voltage is to be set, the power fuse of the product may have to be changed accordingly.
- hazards.<br>9. In the case of products of safety class I with  $\frac{1}{2}$ movable power cord and connector, operation is permitted only on sockets with earthing contact and protective earth connection.
- 10. Intentionally breaking the protective earth connection either in the feed line or in the

product itself is not permitted. Doing so can result in the danger of an electric shock from the product. If extension cords or connector strips are implemented, they must be checked on a regular basis to ensure that they are safe to use.

11. If the product has no power switch for the product only by a license electrician. disconnection from the AC supply, the plug

of the connecting cable is regarded as the disconnecting device. In such cases, it must be ensured that the power plug is easily reachable and accessible at all times (corresponding to the length of connecting cable, approx. 2 m). Functional or electronic switches are not suitable for providing disconnection from the AC supply. If products without power switches are integrated in racks or systems, a disconnecting device must be provided at the system level.

- 12. Never use the product if the power cable is damaged. Check the power cable on a regular basis to ensure that it is in proper operating condition. By taking appropriate safety measures and carefully laying the power cable, ensure that the cable cannot be damaged and that no one can be hurt by e.g. tripping over the cable or suffering an electric shock.
- 13. The product may be operated only from TN/TT supply networks fused with max. 16 A (higher fuse only after consulting with the Rohde & Schwarz group of companies).
- 14. Do not insert the plug into sockets that are dusty or dirty. Insert the plug firmly and all the way into the socket. Otherwise, this can result in sparks, fire and/or injuries.
- 15. Do not overload any sockets, extension cords or connector strips; doing so can
- 16. For measurements in circuits with voltages  $V_{\rm rms}$  > 30 V, suitable measures (e.g. appropriate measuring equipment, fusing, current limiting, electrical separation, insulation) should be taken to avoid any
- 17. Ensure that the connections with information technology equipment comply with IEC 950/EN 60950.
- 18. Unless expressly permitted, never remove the cover or any part of the housing while the product is in operation. Doing so will expose circuits and components and can lead to injuries, fire or damage to the product.
- 19. If a product is to be permanently installed, the connection between the PE terminal on site and the product's PE conductor must be made first before any other connection is made. The product may be installed and
- 20. For permanently installed equipment without built-in fuses, circuit breakers or similar protective devices, the supply circuit must be fused in such a way that suitable protection is provided for users and products.
- 21. Do not insert any objects into the openings in the housing that are not designed for this purpose. Never pour any liquids onto or into the housing. This can cause short circuits inside the product and/or electric shocks, fire or injuries.
- 22. Use suitable overvoltage protection to ensure that no overvoltage (such as that caused by a thunderstorm) can reach the product. Otherwise the operating personnel will be endangered by electric shocks.
- 23. Rohde & Schwarz products are not protected against penetration of liquids, unless otherwise specified (see also safety instruction 1.). If this is not taken into account, there exists the danger of electric shock for the user or damage to the product, which can also lead to personal injury.
- 24. Never use the product under conditions in which condensation has formed or can form in or on the product, e.g. if the product was moved from a cold to a warm environment.
- 25. Do not close any slots or openings on the product, since they are necessary for ventilation and prevent the product from overheating. Do not place the product on soft surfaces such as sofas or rugs or inside a closed housing, unless this is well ventilated.
- 26. Do not place the product on heat-generating devices such as radiators or fan heaters. The temperature of the environment must not exceed the maximum temperature specified in the data sheet.
- 27. Batteries and storage batteries must not be exposed to high temperatures or fire. Keep batteries and storage batteries away from children. Do not short-circuit batteries and storage batteries.

If batteries or storage batteries are improperly replaced, this can cause an explosion (warning: lithium cells). Replace the battery or storage battery only with the matching Rohde & Schwarz type (see spare parts list). Batteries and storage batteries must be recycled and kept separate from residual waste. Batteries and storage batteries that contain lead, mercury or cadmium are hazardous waste. Observe the national regulations regarding waste disposal and recycling.

- 28. Please be aware that in the event of a fire, toxic substances (gases, liquids etc.) that may be hazardous to your health may escape from the product.
- 29. The product can be very heavy. Be careful when moving it to avoid back or other physical injuries.
- 30. Do not place the product on surfaces, vehicles, cabinets or tables that for reasons of weight or stability are unsuitable for this purpose. Always follow the manufacturer's installation instructions when installing the product and fastening it to objects or structures (e.g. walls and shelves).
- 31. Handles on the products are designed exclusively for personnel to hold or carry the product. It is therefore not permissible to use handles for fastening the product to or on means of transport such as cranes, fork lifts, wagons, etc. The user is responsible for securely fastening the products to or on the means of transport and for observing the safety regulations of the manufacturer of the means of transport. Noncompliance can result in personal injury or material damage.
- 32. If you use the product in a vehicle, it is the sole responsibility of the driver to drive the vehicle safely. Adequately secure the product in the vehicle to prevent injuries or other damage in the event of an accident. Never use the product in a moving vehicle if doing so could distract the driver of the vehicle. The driver is always responsible for the safety of the vehicle. The manufacturer assumes no responsibility for accidents or collisions.
- 33. If a laser product (e.g. a CD/DVD drive) is integrated in a Rohde & Schwarz product, do not use any other settings or functions than those described in the product documentation. Otherwise this may be hazardous to your health, since the laser beam can cause irreversible damage to your eyes. Never try to take such products apart, and never look into the laser beam.
- 34. Prior to cleaning, disconnect the product from the AC supply. Use a soft, non-linting cloth to clean the product. Never use chemical cleaning agents such as alcohol, acetone or diluent for cellulose lacquers.

# **Informaciones elementales de seguridad**

# **¡Es imprescindible leer y observar las siguientes instrucciones e informaciones de seguridad!**

El principio del grupo de empresas Rohde & Schwarz consiste en tener nuestros productos siempre al día con los estándares de seguridad y de ofrecer a nuestros clientes el máximo grado de seguridad. Nuestros productos y todos los equipos adicionales son siempre fabricados y examinados según las normas de seguridad vigentes. Nuestra sección de gestión de la seguridad de calidad controla constantemente que sean cumplidas estas normas. El presente producto ha sido fabricado y examinado según el comprobante de conformidad adjunto según las normas de la CE y ha salido de nuestra planta en estado impecable según los estándares técnicos de seguridad. Para poder preservar este estado y garantizar un funcionamiento libre de peligros, el usuario deberá atenerse a todas las indicaciones, informaciones de seguridad y notas de alerta. El grupo de empresas Rohde & Schwarz está siempre a su disposición en caso de que tengan preguntas referentes a estas informaciones de seguridad.

Además queda en la responsabilidad del usuario utilizar el producto en la forma debida. Este producto está destinado exclusivamente al uso en la industria y el laboratorio o, si ha sido expresamente autorizado, para aplicaciones de campo y de ninguna manera deberá ser utilizado de modo que alguna persona/cosa pueda sufrir daño. El uso del producto fuera de sus fines definidos o despreciando las informaciones de seguridad del fabricante queda en la responsabilidad del usuario. El fabricante no se hace en ninguna forma responsable de consecuencias a causa del mal uso del producto.

Se parte del uso correcto del producto para los fines definidos si el producto es utilizado dentro de las instrucciones de la correspondiente documentación de producto y dentro del margen de rendimiento definido (ver hoja de datos, documentación, informaciones de seguridad que siguen). El uso del producto hace necesarios conocimientos profundos y conocimientos básicas del idioma inglés. Por eso se debe tener en cuenta que el producto sólo pueda ser operado por personal especializado o personas minuciosamente instruidas con las capacidades correspondientes. Si fuera necesaria indumentaria de seguridad para el uso de productos de R&S, encontrará la información debida en la documentación del producto en el capítulo correspondiente. Guarde bien las informaciones de seguridad elementales, así como la documentación del producto y entréguela a usuarios posteriores.

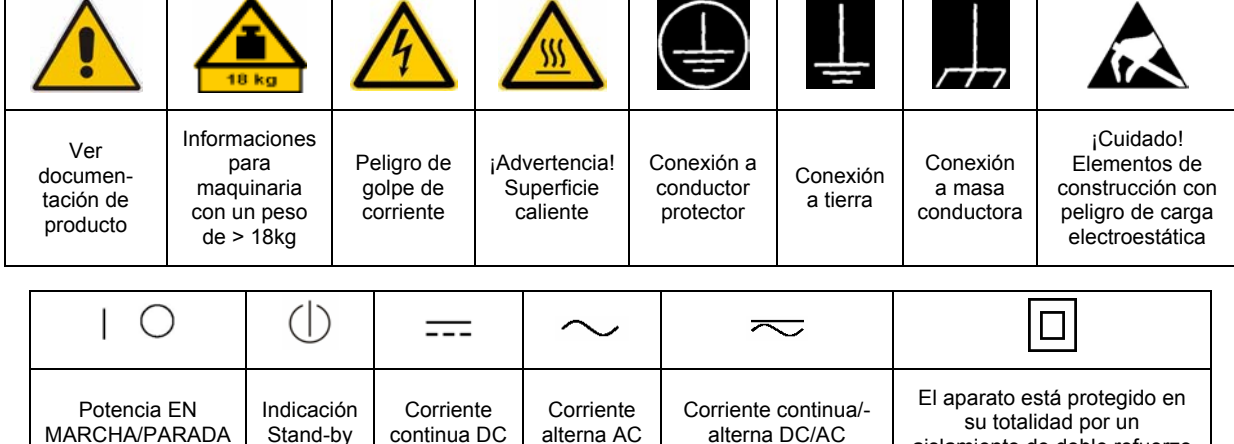

# **Símbolos y definiciones de seguridad**

aislamiento de doble refuerzo

Tener en cuenta las informaciones de seguridad sirve para tratar de evitar daños y peligros de toda clase. Es necesario de que se lean las siguientes informaciones de seguridad concienzudamente y se tengan en cuenta debidamente antes de la puesta en funcionamiento del producto. También deberán ser tenidas en cuenta las informaciones para la protección de personas que encontrarán en el capítulo correspondiente de la documentación de producto y que también son obligatorias de seguir. En las informaciones de seguridad actuales hemos juntado todos los objetos vendidos por el grupo de empresas Rohde & Schwarz bajo la denominación de "producto", entre ellos también aparatos, instalaciones así como toda clase de accesorios.

# **Palabras de señal y su significado**

- PELIGRO Identifica un peligro directo con riesgo elevado de provocar muerte o lesiones de gravedad si no se toman las medidas oportunas.
- ADVERTENCIA Identifica un posible peligro con riesgo medio de provocar muerte o lesiones (de gravedad) si no se toman las medidas oportunas.
- ATENCIÓN Identifica un peligro con riesgo reducido de provocar lesiones de gravedad media o leve si no se toman las medidas oportunas.
- AVISO Indica la posibilidad de utilizar mal el producto y a consecuencia dañarlo.

En la documentación del producto se emplea de forma sinónima el término CUIDADO.

Las palabras de señal corresponden a la definición habitual para aplicaciones civiles en el área económica europea. Pueden existir definiciones diferentes a esta definición en otras áreas económicas o en aplicaciones militares. Por eso se deberá tener en cuenta que las palabras de señal aquí descritas sean utilizadas siempre solamente en combinación con la correspondiente documentación de producto y solamente en combinación con el producto correspondiente. La utilización de las palabras de señal en combinación con productos o documentaciones que no les correspondan puede llevar a malinterpretaciones y tener por consecuencia daños en personas u objetos.

# **Informaciones de seguridad elementales**

1. El producto solamente debe ser utilizado según lo indicado por el fabricante referente a la situación y posición de funcionamiento sin que se obstruya la ventilación. Si no se convino de otra manera, es para los productos R&S válido lo que sigue: como posición de funcionamiento se define por principio la posición con el suelo de la caja para abajo, modo de protección IP 2X, grado de suciedad 2, categoría de sobrecarga eléctrica 2, utilizar solamente en estancias interiores, utilización hasta 2000 m sobre el nivel del mar, transporte hasta 4.500 m sobre el nivel del mar. Se aplicará una tolerancia de ±10% sobre el

voltaje nominal y de ±5% sobre la frecuencia nominal.

2. En todos los trabajos deberán ser tenidas en cuenta las normas locales de seguridad de

trabajo y de prevención de accidentes. El producto solamente debe de ser abierto por personal especializado autorizado. Antes de efectuar trabajos en el producto o abrirlo deberá este ser desconectado de la corriente. El ajuste, el cambio de partes, la manutención y la reparación deberán ser solamente efectuadas por electricistas autorizados por R&S. Si se reponen partes con importancia para los aspectos de seguridad (por ejemplo el enchufe, los transformadores o los fusibles), solamente podrán ser sustituidos por partes originales. Después de cada recambio de partes elementales para la seguridad deberá ser efectuado un control de seguridad (control a primera vista, control de conductor protector, medición de resistencia de aislamiento, medición de la corriente conductora, control de funcionamiento).

- 3. Como en todo producto de fabricación industrial no puede ser excluido en general de que se produzcan al usarlo elementos que puedan generar alergias, los llamados elementos alergénicos (por ejemplo el níquel). Si se producieran en el trato con productos R&S reacciones alérgicas, como por ejemplo urticaria, estornudos frecuentes, irritación de la conjuntiva o dificultades al respirar, se deberá consultar inmediatamente a un médico para averiguar los motivos de estas reacciones.
- 4. Si productos / elementos de construcción son tratados fuera del funcionamiento definido de forma mecánica o térmica, pueden generarse elementos peligrosos (polvos de sustancia de metales pesados como por ejemplo plomo, berilio, níquel). La partición elemental del producto, como por ejemplo sucede en el tratamiento de materias residuales, debe de ser efectuada solamente por personal especializado para estos tratamientos. La partición elemental efectuada inadecuadamente puede generar daños para la salud. Se deben tener en cuenta las directivas nacionales referentes al tratamiento de materias residuales.
- 5. En el caso de que se produjeran agentes de peligro o combustibles en la aplicación del producto que debieran de ser transferidos a un tratamiento de materias residuales, como por ejemplo agentes refrigerantes que deben ser repuestos en periodos definidos, o aceites para motores, deberán ser tenidas en cuenta las prescripciones de seguridad del fabricante de estos agentes de peligro o combustibles y las regulaciones regionales para el tratamiento de materias residuales. Cuiden también de tener en cuenta en caso dado las prescripciones de seguridad especiales en la descripción del producto.
- 6. Ciertos productos, como por ejemplo las instalaciones de radiocomunicación RF, pueden a causa de su función natural, emitir una radiación electromagnética aumentada. En vista a la protección de la vida en desarrollo deberían ser protegidas personas embarazadas debidamente. También las personas con un bypass pueden correr peligro a causa de la radiación electromagnética.

El empresario/usuario está comprometido a valorar y señalar áreas de trabajo en las que se corra un riesgo aumentado de exposición a radiaciones para evitar riesgos.

- 7. La utilización de los productos requiere instrucciones especiales y una alta concentración en el manejo. Debe de ponerse por seguro de que las personas que manejen los productos estén a la altura de los requerimientos necesarios referente a sus aptitudes físicas, psíquicas y emocionales, ya que de otra manera no se pueden excluir lesiones o daños de objetos. El empresario lleva la responsabilidad de seleccionar el personal usuario apto para el manejo de los productos.
- 8. Antes de la puesta en marcha del producto se deberá tener por seguro de que la tensión preseleccionada en el producto equivalga a la del la red de distribución. Si es necesario cambiar la preselección de la tensión también se deberán en caso dabo cambiar los fusibles correspondientes del producto.
- 9. Productos de la clase de seguridad I con alimentación móvil y enchufe individual de producto solamente deberán ser conectados para el funcionamiento a tomas de corriente de contacto de seguridad y con conductor protector conectado.
- 10. Queda prohibida toda clase de interrupción intencionada del conductor protector, tanto en la toma de corriente como en el mismo producto. Puede tener como consecuencia el peligro de golpe de corriente por el producto. Si se utilizaran cables o enchufes de extensión se deberá poner al seguro que es controlado su estado técnico de seguridad.
- 11. Si el producto no está equipado con un interruptor para desconectarlo de la red, se deberá considerar el enchufe del cable de distribución como interruptor. En estos casos deberá asegurar de que el enchufe sea de fácil acceso y nabejo (según la medida del cable de distribución, aproximadamente 2 m). Los interruptores de función o electrónicos no son aptos para el corte de la red eléctrica. Si los productos sin interruptor están integrados en bastidores o instalaciones, se deberá instalar el interruptor al nivel de la instalación.
- 12. No utilice nunca el producto si está dañado el cable eléctrico. Compruebe regularmente el correcto estado de los cables de conexión a red. Asegure a través de las medidas de protección y de instalación adecuadas de que el cable de eléctrico no pueda ser dañado o de que nadie pueda ser dañado por él, por ejemplo al tropezar o por un golpe de corriente.
- 13. Solamente está permitido el funcionamiento en redes de distribución TN/TT aseguradas con fusibles de como máximo 16 A (utilización de fusibles de mayor amperaje sólo previa consulta con el grupo de empresas Rohde &
- 14. Nunca conecte el enchufe en tomas de corriente sucias o llenas de polvo. Introduzca el enchufe por completo y fuertemente en la toma de corriente. Si no tiene en consideración estas indicaciones se arriesga a que se originen chispas, fuego y/o heridas. 23. Los productos R&S no están protegidos contra
- 15. No sobrecargue las tomas de corriente, los cables de extensión o los enchufes de extensión ya que esto pudiera causar fuego o golpes de corriente.
- 16. En las mediciones en circuitos de corriente con una tensión de entrada de  $U_{\text{eff}}$  > 30 V se deberá tomar las precauciones debidas para impedir cualquier peligro (por ejemplo medios de medición adecuados, seguros, limitación de tensión, corte protector, aislamiento etc.).
- lugar caliente. 17. En caso de conexión con aparatos de la desplaza el proporto desplaza el proporto de la cu<br>técnica informática se deberá tener en cuenta de lugar caliente. técnica informática se deberá tener en cuenta que estos cumplan los requisitos del estándar IEC950/EN60950.
- 18. A menos que esté permitido expresamente, no retire nunca la tapa ni componentes de la carcasa mientras el producto esté en servicio. Esto pone a descubierto los cables y componentes eléctricos y puede causar heridas, fuego o daños en el producto.
- 19. Si un producto es instalado fijamente en un lugar, se deberá primero conectar el conductor protector fijo con el conductor protector del aparato antes de hacer cualquier otra conexión. La instalación y la conexión deberán ser efectuadas por un electricista especializado.
- 20. En caso de que los productos que son instalados fijamente en un lugar sean sin protector implementado, autointerruptor o similares objetos de protección, el circuito de suministro de corriente deberá estar protegido de manera que usuarios y productos estén suficientemente protegidos.
- 21. Por favor, no introduzca ningún objeto que no esté destinado a ello en los orificios de la caja del aparato. No vierta nunca ninguna clase de líquidos sobre o en la caja. Esto puede producir cortocircuitos en el producto y/o puede causar golpes de corriente, fuego o heridas.
- Schwarz). 22. Asegúrese con la protección adecuada de que no pueda originarse en el producto una sobrecarga por ejemplo a causa de una tormenta. Si no se verá el personal que lo utilice expuesto al peligro de un golpe de corriente.
	- líquidos si no es que exista otra indicación, ver también punto 1. Si no se tiene en cuenta esto se arriesga el peligro de golpe de corriente para el usuario o de daños en el producto lo cual también puede llevar al peligro de personas.
	- 24. No utilice el producto bajo condiciones en las que pueda producirse y se hayan producido líquidos de condensación en o dentro del producto como por ejemplo cuando se desplaza el producto de un lugar frío a un
	- 25. Por favor no cierre ninguna ranura u orificio del producto, ya que estas son necesarias para la ventilación e impiden que el producto se caliente demasiado. No pongan el producto encima de materiales blandos como por ejemplo sofás o alfombras o dentro de una caja cerrada, si esta no está suficientemente ventilada.
	- 26. No ponga el producto sobre aparatos que produzcan calor, como por ejemplo radiadores o calentadores. La temperatura ambiental no debe superar la temperatura máxima especificada en la hoja de datos.
- 27. Baterías y acumuladores no deben de ser expuestos a temperaturas altas o al fuego. Guardar baterías y acumuladores fuera del alcance de los niños. No cortocircuitar baterías ni acumuladores. Si las baterías o los acumuladores no son cambiados con la debida atención existirá peligro de explosión (atención células de litio). Cambiar las baterías o los acumuladores solamente por los del tipo R&S correspondiente (ver lista de piezas de recambio). Las baterías y acumuladores deben reutilizarse y no deben acceder a los vertederos. Las baterías y acumuladores que contienen plomo, mercurio o cadmio deben tratarse como residuos especiales. Respete en esta relación las normas nacionales de evacuación y reciclaje.
- 28. Por favor tengan en cuenta que en caso de un incendio pueden desprenderse del producto agentes venenosos (gases, líquidos etc.) que pueden generar daños a la salud.
- 29. El producto puede poseer un peso elevado. Muévalo con cuidado para evitar lesiones en la espalda u otras partes corporales.
- 30. No sitúe el producto encima de superficies, vehículos, estantes o mesas, que por sus características de peso o de estabilidad no sean aptas para él. Siga siempre las instrucciones de instalación del fabricante cuando instale y asegure el producto en objetos o estructuras (por ejemplo paredes y estantes).
- 31. Las asas instaladas en los productos sirven solamente de ayuda para el manejo que solamente está previsto para personas. Por eso no está permitido utilizar las asas para la sujeción en o sobre medios de transporte como por ejemplo grúas, carretillas elevadoras

de horquilla, carros etc. El usuario es responsable de que los productos sean sujetados de forma segura a los medios de transporte y de que las prescripciones de seguridad del fabricante de los medios de transporte sean observadas. En caso de que no se tengan en cuenta pueden causarse daños en personas y objetos.

- 32. Si llega a utilizar el producto dentro de un vehículo, queda en la responsabilidad absoluta del conductor que conducir el vehículo de manera segura. Asegure el producto dentro del vehículo debidamente para evitar en caso de un accidente las lesiones u otra clase de daños. No utilice nunca el producto dentro de un vehículo en movimiento si esto pudiera distraer al conductor. Siempre queda en la responsabilidad absoluta del conductor la seguridad del vehículo. El fabricante no asumirá ninguna clase de responsabilidad por accidentes o colisiones.
- 33. Dado el caso de que esté integrado un producto de láser en un producto R&S (por ejemplo CD/DVD-ROM) no utilice otras instalaciones o funciones que las descritas en la documentación de producto. De otra manera pondrá en peligro su salud, ya que el rayo láser puede dañar irreversiblemente sus ojos. Nunca trate de descomponer estos productos. Nunca mire dentro del rayo láser.
- 34. Antes de proceder a la limpieza, desconecte el producto de la red. Realice la limpieza con un paño suave, que no se deshilache. No utilice de ninguna manera agentes limpiadores químicos como, por ejemplo, alcohol, acetona o nitrodiluyente.

# **Certified Quality System**

# **DIN EN ISO 9001 : 2000 DIN EN 9100 : 2003 DIN EN ISO 14001 : 2004**

# DQS REG. NO 001954 QM UM

#### *Sehr geehrter Kunde,*

Sie haben sich für den Kauf eines Rohde & Schwarz-Produktes entschieden. Hiermit erhalten Sie ein nach modernsten Fertigungsmethoden hergestelltes Produkt. Es wurde nach den Regeln unseres Managementsystems entwickelt, gefertigt und geprüft.

Das Rohde & Schwarz Managementsystem ist zertifiziert nach:

DIN EN ISO 9001:2000 DIN EN 9100:2003 DIN EN ISO 14001:2004

# QUALITÄTSZERTIFIKAT CERTIFICATE OF QUALITY CERTIFICAT DE QUALITÉ

#### *Dear Customer,*

you have decided to buy a Rohde & Schwarz product. You are thus assured of receiving a product that is manufactured using the most modern methods available. This product was developed, manufactured and tested in compliance with our quality management system standards. The Rohde & Schwarz quality management system is certified according to:

DIN EN ISO 9001:2000 DIN EN 9100:2003 DIN EN ISO 14001:2004

#### *Cher Client,*

vous avez choisi d'acheter un produit Rohde & Schwarz. Vous disposez donc d'un produit fabriqué d'après les méthodes les plus avancées. Le développement, la fabrication et les tests respectent nos normes de gestion qualité.

Le système de gestion qualité de Rohde & Schwarz a été homologué conformément aux normes:

DIN EN ISO 9001:2000 DIN EN 9100:2003 DIN EN ISO 14001:2004

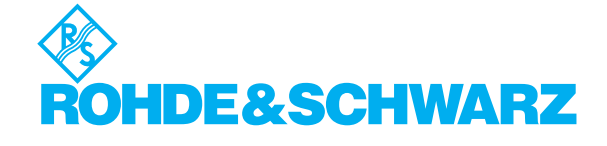

# **Customer Support**

# Technical support – where and when you need it

For quick, expert help with any Rohde & Schwarz equipment, contact one of our Customer Support Centers. A team of highly qualified engineers provides telephone support and will work with you to find a solution to your query on any aspect of the operation, programming or applications of Rohde & Schwarz equipment.

# **Up-to-date information and upgrades**

To keep your instrument up-to-date and to be informed about new application notes related to your instrument, please send an e-mail to the Customer Support Center stating your instrument and your wish.

We will take care that you will get the right information.

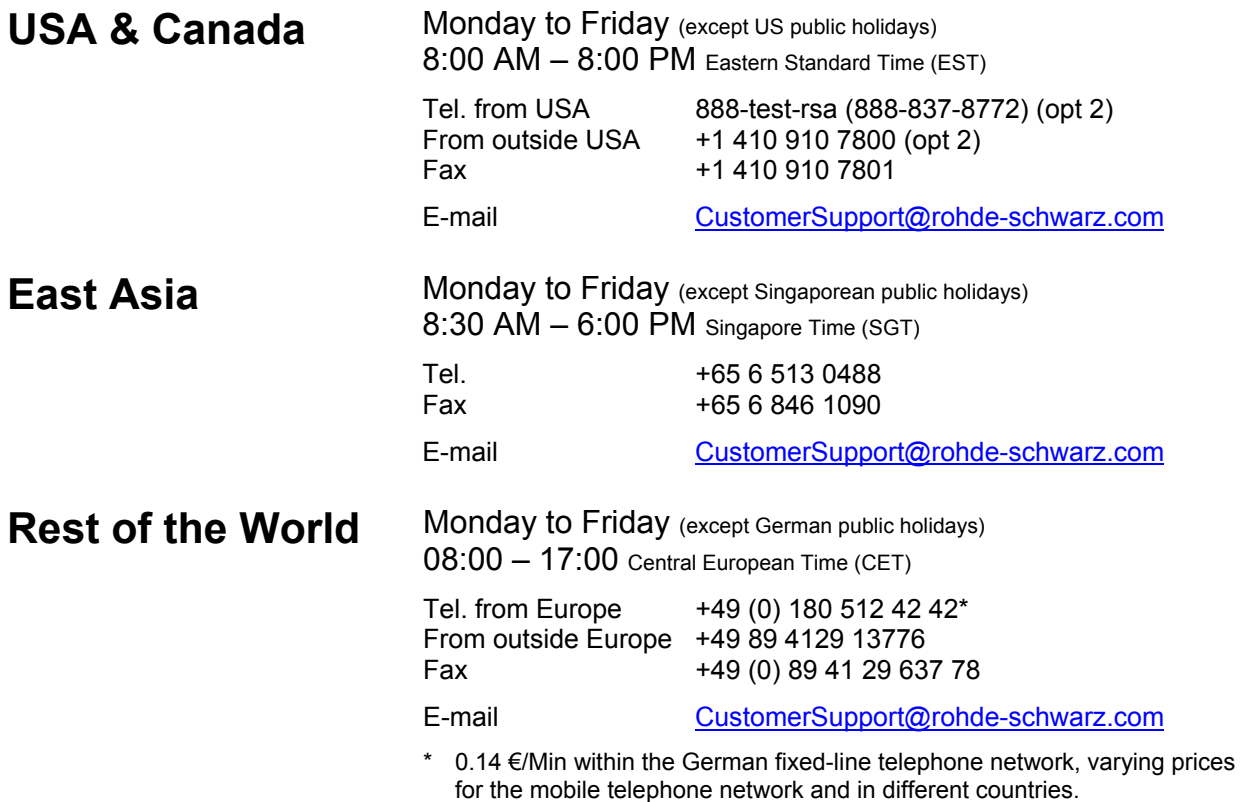

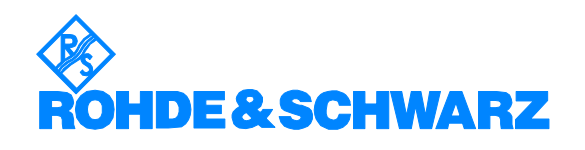

# Headquarters, Plants and Subsidiaries

#### **Headquarters**

ROHDE&SCHWARZ GmbH & Co. KG Mühldorfstraße 15 · D-81671 München P.O.Box 80 14 69 · D-81614 München

#### **Plants**

ROHDE&SCHWARZ Messgerätebau GmbH Riedbachstraße 58 · D-87700 Memmingen P.O.Box 16 52 · D-87686 Memmingen

ROHDE&SCHWARZ GmbH & Co. KG Werk Teisnach Kaikenrieder Straße 27 · D-94244 Teisnach P.O.Box 11 49 · D-94240 Teisnach

ROHDE&SCHWARZ závod Vimperk, s.r.o. Location Spidrova 49 CZ-38501 Vimperk

ROHDE&SCHWARZ GmbH & Co. KG Dienstleistungszentrum Köln Graf-Zeppelin-Straße 18 · D-51147 Köln P.O.Box 98 02 60 · D-51130 Köln

#### **Subsidiaries**

R&S BICK Mobilfunk GmbH Fritz-Hahne-Str. 7 · D-31848 Bad Münder P.O.Box 20 02 · D-31844 Bad Münder

ROHDE&SCHWARZ FTK GmbH Wendenschloßstraße 168, Haus 28 D-12557 Berlin

ROHDE&SCHWARZ SIT GmbH Am Studio 3 D-12489 Berlin

R&S Systems GmbH Graf-Zeppelin-Straße 18 D-51147 Köln

GEDIS GmbH Sophienblatt 100 D-24114 Kiel

HAMEG Instruments GmbH Industriestraße 6 D-63533 Mainhausen

Phone +49 (89) 41 29-0 Fax +49 (89) 41 29-121 64 **info.rs@rohde-schwarz.com**

Phone +49 (83 31) 1 08-0 +49 (83 31) 1 08-1124 **info.rsmb@rohde-schwarz.com**

Phone +49 (99 23) 8 50-0 Fax +49 (99 23) 8 50-174 **info.rsdts@rohde-schwarz.com**

> Phone +420 (388) 45 21 09 Fax +420 (388) 45 21 13

Phone +49 (22 03) 49-0 Fax +49 (22 03) 49 51-229 **info.rsdc@rohde-schwarz.com service.rsdc@rohde-schwarz.com**

Phone +49 (50 42) 9 98-0 Fax +49 (50 42) 9 98-105 **info.bick@rohde-schwarz.com**

Phone +49 (30) 658 91-122 Fax +49 (30) 655 50-221 **info.ftk@rohde-schwarz.com**

Phone +49 (30) 658 84-0 Fax +49 (30) 658 84-183 **info.sit@rohde-schwarz.com**

Phone +49 (22 03) 49-5 23 25  $Fax +49 (22 03) 49 -5 23 36$ <br> $into.rssys@rohde-schwarz.com$ **info.rssys@rohde-schwarz.com**

> Phone +49 (431) 600 51-0  $\frac{Fax + 49}{431}$  600 51-11<br>sales@gedis-online.de **sales@gedis-online.de**

Phone +49 (61 82) 800-0 Fax +49 (61 82) 800-100 **info@hameg.de**

# Locations Worldwide

#### **Please refer to our homepage: www.rohde-schwarz.com**

- ◆ Sales Locations
- ◆ Service Locations
- ◆ National Websites

# **Contents**

# **Contents of the Application Firmware R&S FS-K15 Manual**

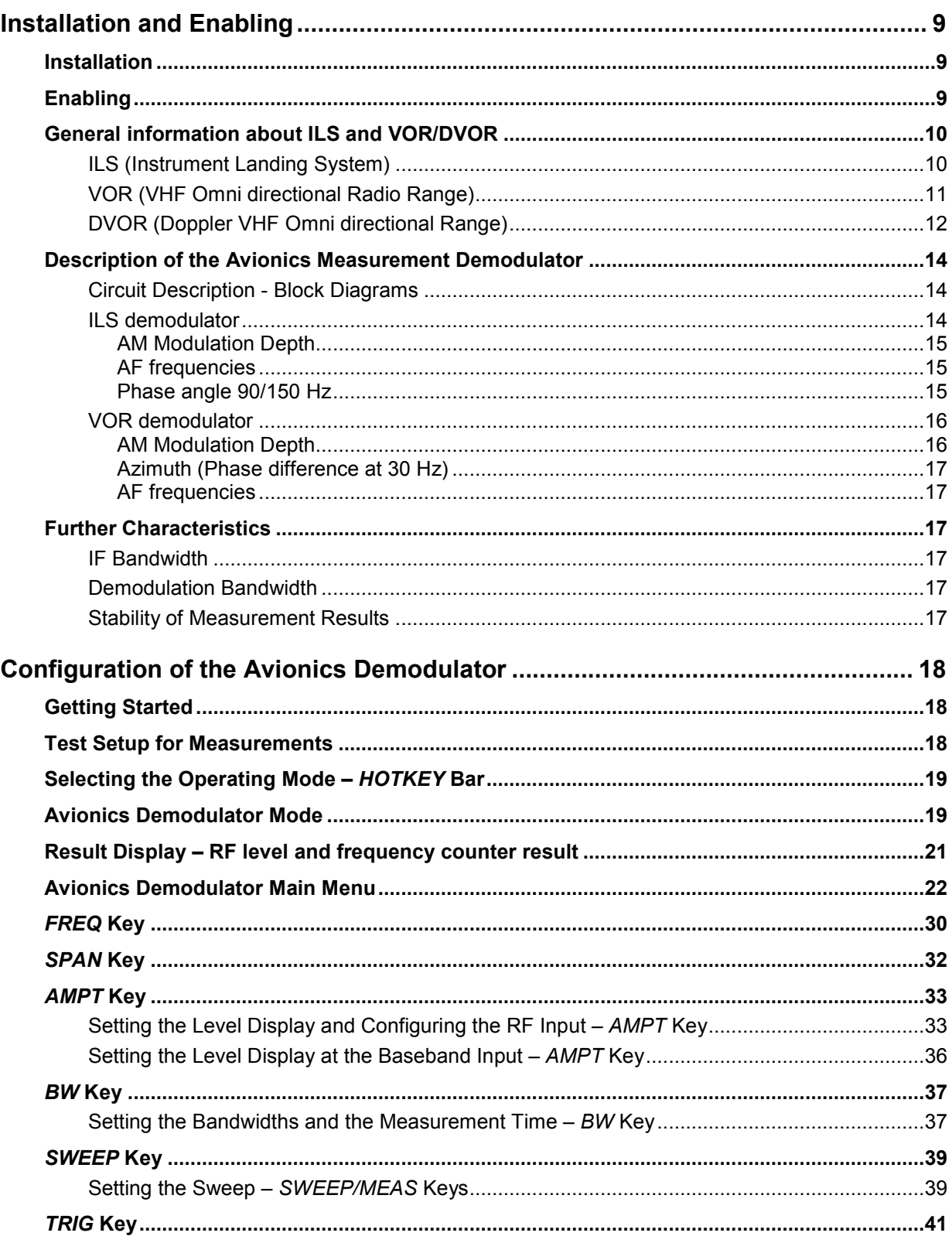

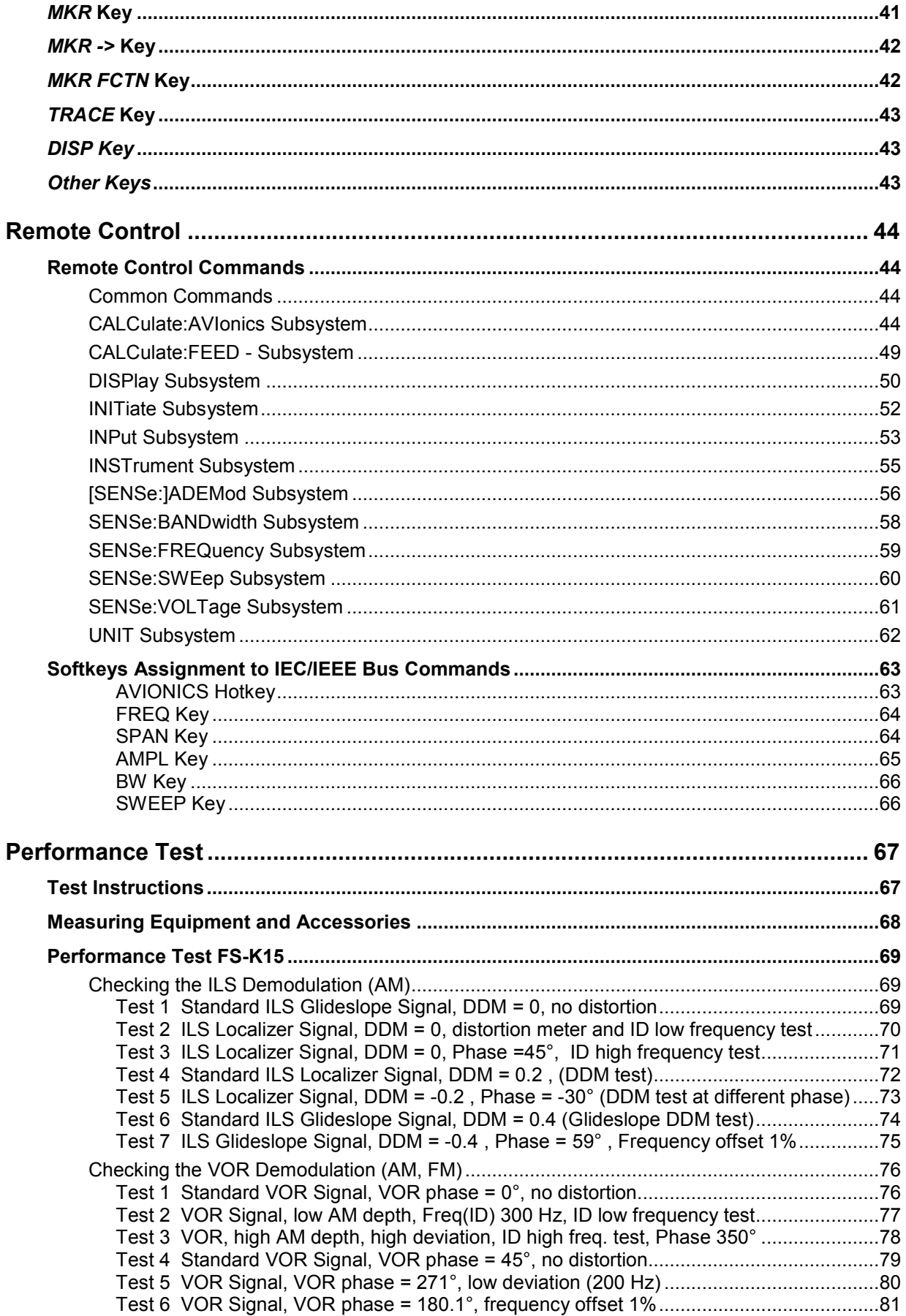

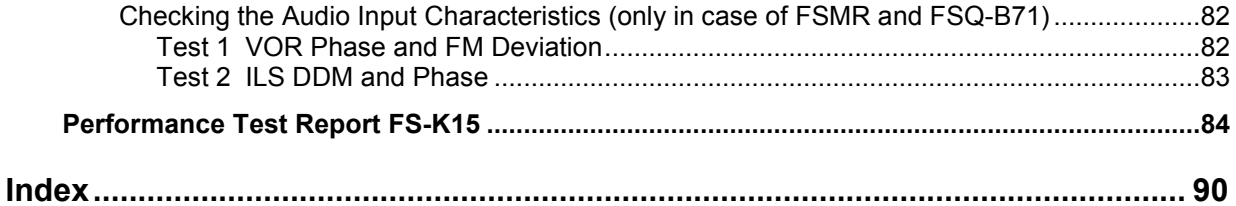

# **Figures**

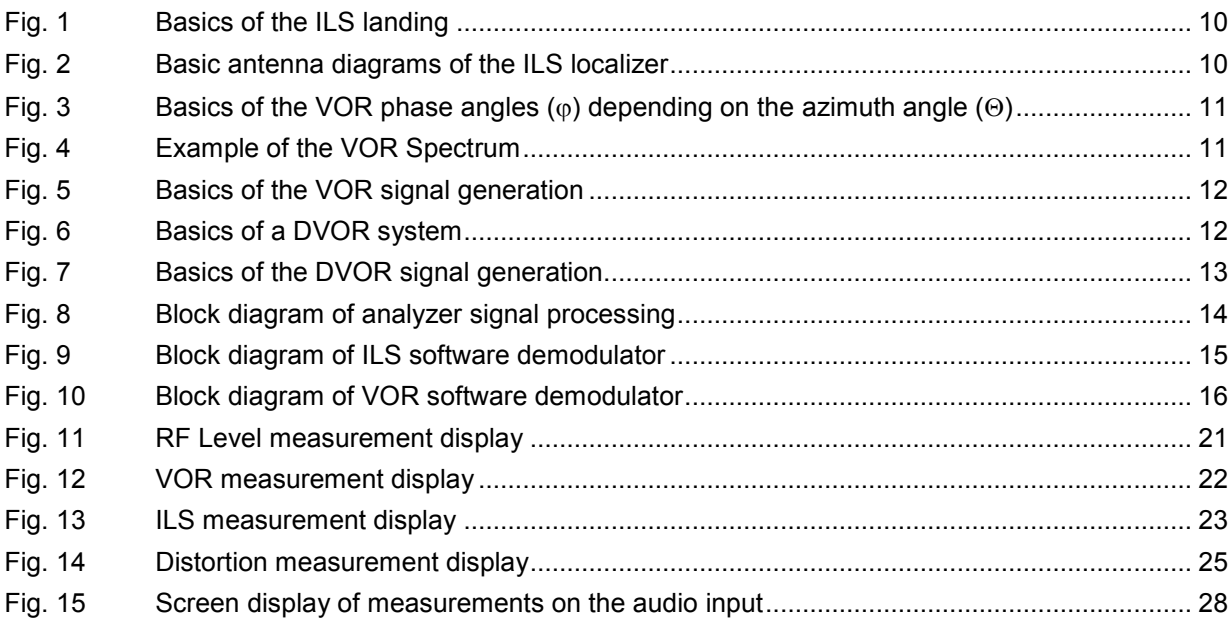

# **Contents of the Software Manual for Application Firmware R&S FS-K15**

This software manual provides information on how to operate Application Firmware R&S FS-K15. It describes the menus and remote control commands for avionics demodulation measurements. All other details about operation can be found in the relevant operating manual.

This software manual consists of the following chapters:

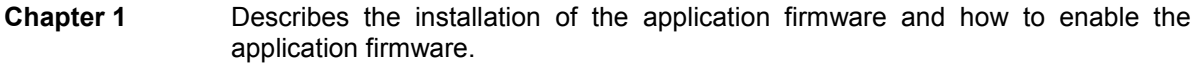

- **Chapter 2** Describes the first operating steps for measurements.
- **Chapter 3** Describes the test setup for measurements.
- **Chapter 4** Contains a detailed description of all functions as a reference for manual operation. The chapter also lists the corresponding IEC/IEEE bus command for each function.
- **Chapter 5** Describes all remote control commands defined for the application firmware. An alphabetic list of all remote control commands and a table containing the IEC/IEEE bus commands assigned to the softkeys are included at the end of the chapter.
- **Chapter 6** Contains the index for this software manual.
- **Chapter 7** Describes the Performance Test of the application firmware.

# <span id="page-24-0"></span>**Installation and Enabling**

# **Installation**

Application Firmware R&S FS-K15 is part of the basic firmware of the base unit. The application is available starting with the following firmware version of the instruments:

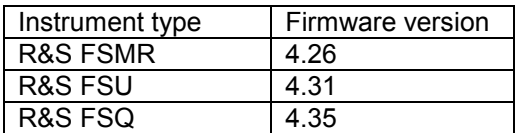

If the firmware has to be updated, start the update with the floppy disks containing the firmware by  $SFTUP \rightarrow NFXT \rightarrow FIRMWARP$  UPDATE

# **Enabling**

Application Firmware R&S FS-K15 is enabled in the *SETUP GENERAL SETUP* menu by entering a keyword. The keyword is supplied together with the application firmware. After enabling the application firmware a performance verification test is required to check the measurement accuracy.

If the application firmware is installed at the factory, it will already be enabled and tested against the specifications.

#### *SETUP* menu:

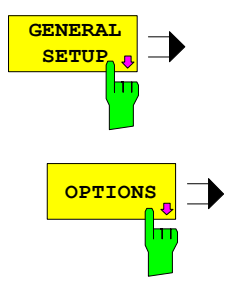

The *GENERAL SETUP* softkey opens a submenu in which the general instrument parameters can be set up. In addition to the configuration of the digital interfaces (*IECBUS, COM*), the date and time may be entered.

**OPTIONS** The OPTIONS softkey opens a submenu in which you can enter the keywords for the application firmware. The existing applications are displayed in a table that opens when you enter the submenu.

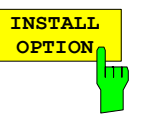

The *INSTALL OPTION* softkey enables entry of the keyword for application firmware.

If the keyword is valid, the message *OPTION KEY OK* is displayed and the application firmware is entered in the *FIRMWARE OPTIONS* table.

If an invalid keyword is entered, *OPTION KEY INVALID*  is displayed.

# <span id="page-25-0"></span>**General information about ILS and VOR/DVOR**

# **ILS (**I**nstrument** L**anding** S**ystem)**

Through the globally standardized ILS an aircraft on a defined glidepath receives highly accurate position information in reference to the glidepath during landing. This landing path is described by the intersection of a vertical glideslope level and a horizontal localizer plane.

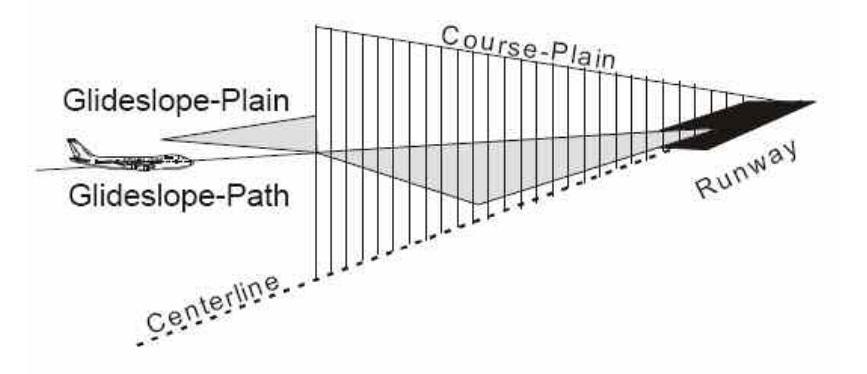

# Fig. 1 Basics of the ILS landing

The ILS frequency range covers 108 to 118.MHz for the LLZ (localizer) and 320 to 340 MHz for the GS (Glideslope). The ILS is based on the interpretation of two amplitude modulated coherent carrier signals, each of which is emitted through an antenna array. If the aircraft is on the landing line both signals are received with the same modulations depth. If the aircraft deviates from the landing line, either the 90 Hz- or the 150 Hz- components predominates after the AM demodulation. The ILSinterpretation is done by measuring the modulation depth of both emitted signals, the difference allows the calculation of the DDM (Difference in Depth of Modulation).

# $DDM = m(x_{90}) - m(x_{150})$

The ICAO (International Civil Aviation Organization) prescribes the way in which the DDM values must be generated for different distances from the runway threshold. According to this the corresponding antenna diagrams of the landing course transmitter LLZ (Localizer) and the glide path transmitter GS (Glideslope) are calibrated.

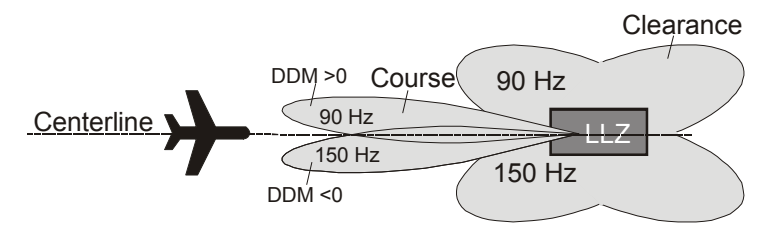

Fig. 2 Basic antenna diagrams of the ILS localizer

# <span id="page-26-0"></span>**VOR (VHF Omni directional Radio Range)**

VOR is a radio navigation system for short and medium distance navigation. VOR transmitter systems work in the VHF range from 108 to 118 MHz. The VOR radio navigation aid supplies the aircraft with directional information, angle information relative to the magnetic north from the site of the beacon. The range covered by a VOR station is ideally a circle around the VOR station with a radius depending on the flight altitude.

The VOR receiver obtains the directional information by measuring the phase difference of two 30 Hz signals transmitted by the beacon. A conventional VOR station transmits with a rotating antenna. From the rotation a sinewave AM modulated signal arises in the receiver, whose phase position depends on the present angle of rotation. The rotation frequency of the antenna sets the modulation frequency at 30 Hz. In order to determine the radial the phase difference to a reference phase must be measured. Because this reference phase must be independent of the rotation of the antenna it is modulated with a frequency deviation of 480 Hz in FM onto a secondary carrier with 9,96 kHz and emitted over a separate antenna with round characteristic.

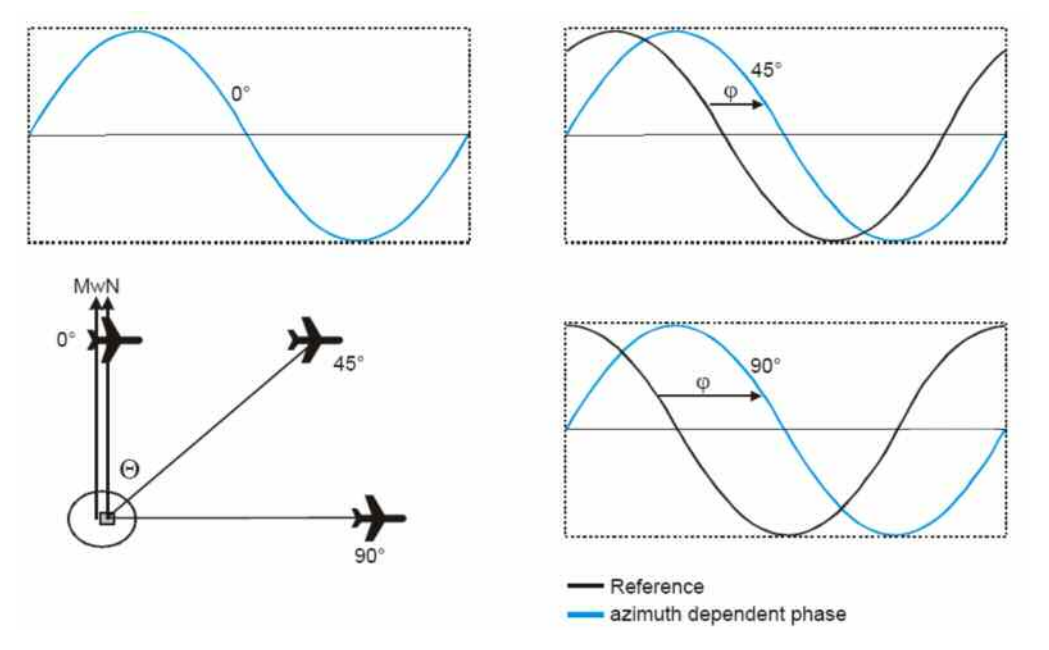

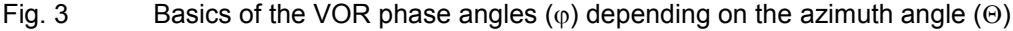

The frequency modulated secondary carrier for the reference phase is itself again modulated in AM on the RF carrier of the VOR station. In addition to the signals necessary for navigation a morse code with 1020 Hz or speech in the usual AF from 300 Hz to 3.3 kHz can be transmitted on the VOR carrier. Often the voice channel of a VOR station is used for the transmission of ATIS (**A**utomatic **T**erminal **I**nformation **S**ervice) messages. The spectrum of a VOR signal is therefore composed of the carrier and three modulated components.

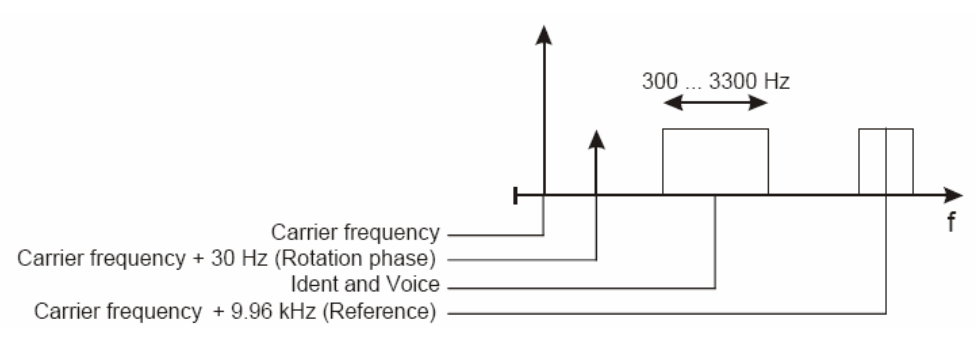

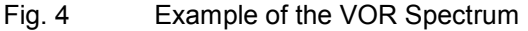

<span id="page-27-0"></span>The identical modulation degree m = 0.3 for all three components was selected in ICAO annex-10 [63] such that the total signal still contains 10% modulation reserve. The carrier is therefore not suppressed at any time. The 9960 Hz reference carrier is FM modulated with 480 Hz deviation. The VOR signal generation as under ICAO is shown below.

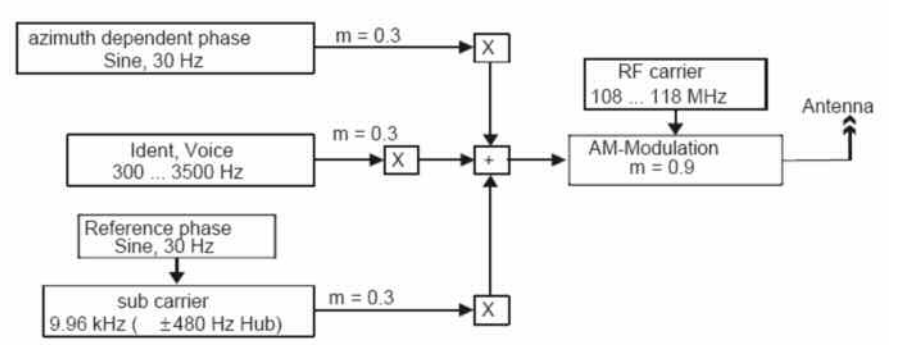

Fig. 5 Basics of the VOR signal generation

# **DVOR (Doppler VHF Omni directional Range)**

A DVOR beacon transmits like a VOR a RF signal in which the two phase angles are coded from whose difference the receiver can calculate it´s position in reference to the DVOR. In contrast to the VOR the meaning of the reference and azimuth depending phase is interchanged. This means that the reference phase is no longer emitted in FM through the secondary carrier, but rather the 30 Hz reference signal is emitted in AM from a fixed antenna.

In DVOR the azimuth dependent phase is generated using the Doppler effect. The Doppler effect is such that the receiving frequency  $f_{rx}$  increases when there is radial relative movement of a receiver with a speed  $v_x$  towards the transmitter, and correspondingly decreases when there is movement away from the transmitter.

The following figure shows the 50 circularly arranged single antennas of a DVOR station. The secondary carrier to be transmitted on (carrier + 9,96 kHz) is distributed using an electronic multiplexer on the circularly arranged antenna, such that the transmission signal seems to revolve at 30 Hz in the circle.

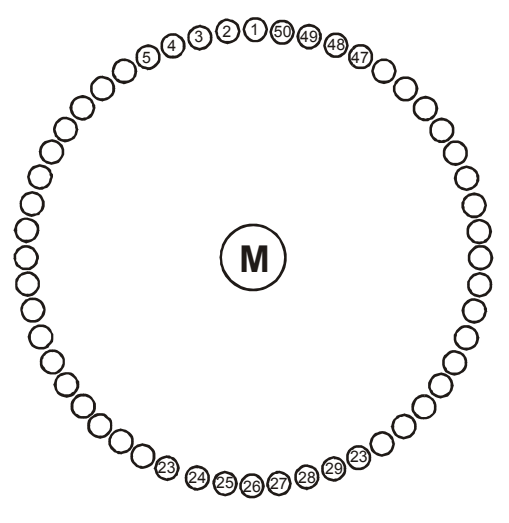

Fig. 6 Basics of a DVOR system

<span id="page-28-0"></span>The circles shown in the above figure symbolize radial transmitters. The transmission antenna in the center of the circle (M) transmits the reference phase in the form of the 30 Hz AM modulated carrier and the identifier of the station. The Doppler shift corresponds to the FM deviation.

In practice both sidebands of the secondary carrier (carrier + 9,96 kHz and carrier - 9,96 kHz) are created separately and fed into the antenna array spatially displaced by 180°. Therefore two superimposed individual antennas are emitting at one period in time, each being one sideband of the total signal. In the far field there is the effect of a FM on the receiver, because one sideband component always increases in frequency because of the Doppler effect, while the other component decreases in frequency. The reason for this complex method of signal generation lies in the high accuracy which can be obtained for the azimuth dependent phase.

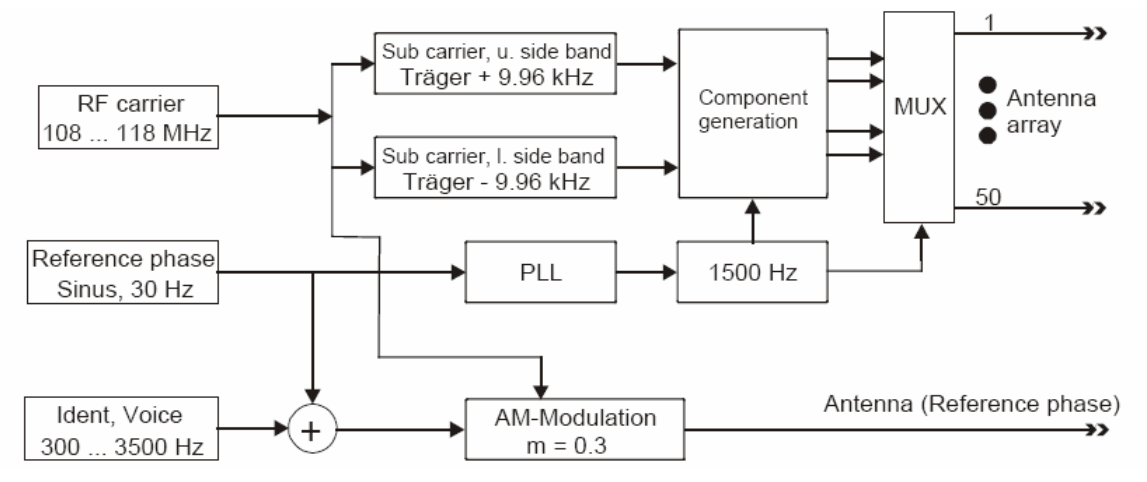

Fig. 7 Basics of the DVOR signal generation

# <span id="page-29-0"></span>**Description of the Avionics Measurement Demodulator**

The following chapter describe the functions of the Avionics measurement demodulator. In the case of functions identical to those of the base unit, reference is made to the relevant chapter in the base unit manual.

The digital signal processing used in the analyzer mode for digital IF filters are also ideally suited for demodulating VOR and ILS navigation aid signals.

By sampling (digitization) already at the IF and digital downconversion to the baseband (I/Q), the demodulator achieves maximum accuracy and temperature stability. There is no evidence of typical errors of an analog downconversion and demodulation like  $AM \Leftrightarrow FM$  conversion, deviation error, frequency response or frequency drift at DC coupling. Only the characteristics of the analog IF filter ahead of the A/D converter needs to be taken into consideration.

# **Circuit Description - Block Diagrams**

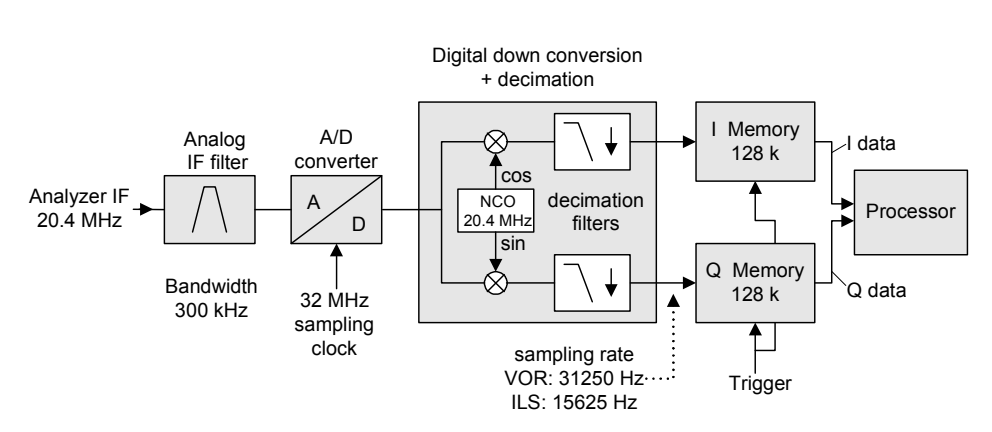

Data aquisition hardware

#### Fig. 8 Block diagram of analyzer signal processing

Fig. 8 shows the analyzer's hardware from the IF to the processor. The IF filter is the resolution filter of the spectrum analyzer, with a bandwidth range from 300 kHz to 10 MHz for ILS and VOR measurement. The A/D converter samples the IF (20.4 MHz) at 32 MHz.

Lowpass filtering and reduction of the sampling rate follow the downconversion to the complex baseband. The decimation depends on the selected demodulation bandwidth. The output sampling rate is set in powers of 2 between 800 Hz and 31.250 kHz. Useless oversampling at narrow bandwidths is avoided, saving computing time and increasing the maximum recording time.

The I/Q data is stored in memories each comprising 512 k words in case of FSU, FSQ and FSMR. The hardware triggering (external, IF power) controls the memory.

# **ILS demodulator**

The software demodulator runs on the main processor of the analyzer. The demodulation process is shown below. All calculations are performed simultaneously with the same I/Q data set.

<span id="page-30-0"></span>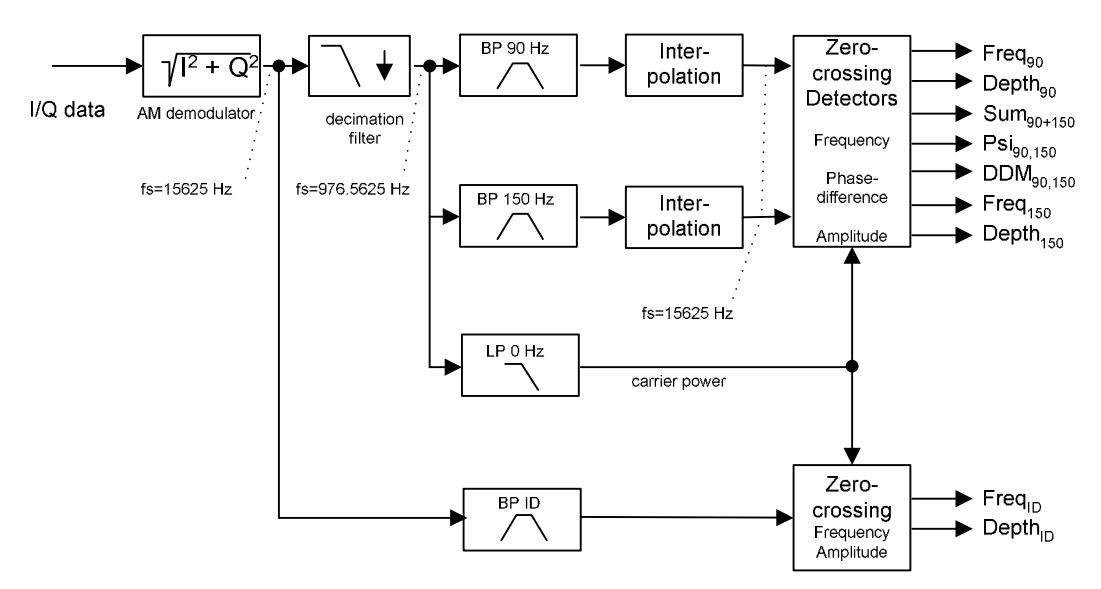

**ILS Software Demodulator** 

Fig. 9 Block diagram of ILS software demodulator

The ILS demodulation basically comprises of two bandpass filters with center frequencies of 90 and 150 Hz. In order to meet the required selectivity with a reasonable filter order the AM signal must be decimated in frequency before filtering and interpolated thereafter.

The optional ID signal is separated by a bandpass filter with a frequency range from 300 to 4000 Hz.

# **AM Modulation Depth**

To obtain the AM depth the mean carrier power must be calculated by an lowpass filter. Since modulation depths are computed by using the RMS method, the averaging length is crucial and must be multiples of the period length. Thus zero crossing detector results are used to derive the appropriate averaging lengths. In this way the following AM depths and their derivates are computed

- 90 Hz
- 150 Hz
- 300 Hz 4KHz (Identification/Voice)
- DDM **D**ifference in **D**epths of **M**odulation (90 Hz and 150 Hz)
- SDM **S**um of **D**epths of **M**odulation (90 Hz and 150 Hz)
- Sum90/150 Hz (vectorial) sum amplitude of the 90 and 150 Hz signals (peak-to-peak method, no RMS)

# **AF frequencies**

Interpolated results of the zero crossing detectors are used to determine the frequencies of the AM signal components:

- 90 Hz
- 150 Hz
- 1020 Hz (Identification)

# **Phase angle 90/150 Hz**

The phase angle is computed by the differences of the interpolated results of the 90/150 Hz zero crossing detectors. Since the frequencies having a ratio of 3 to 5, phase angles exceeding  $\pm$  60° will lead to ambiguous results.

# <span id="page-31-0"></span>**VOR demodulator**

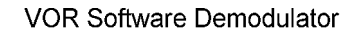

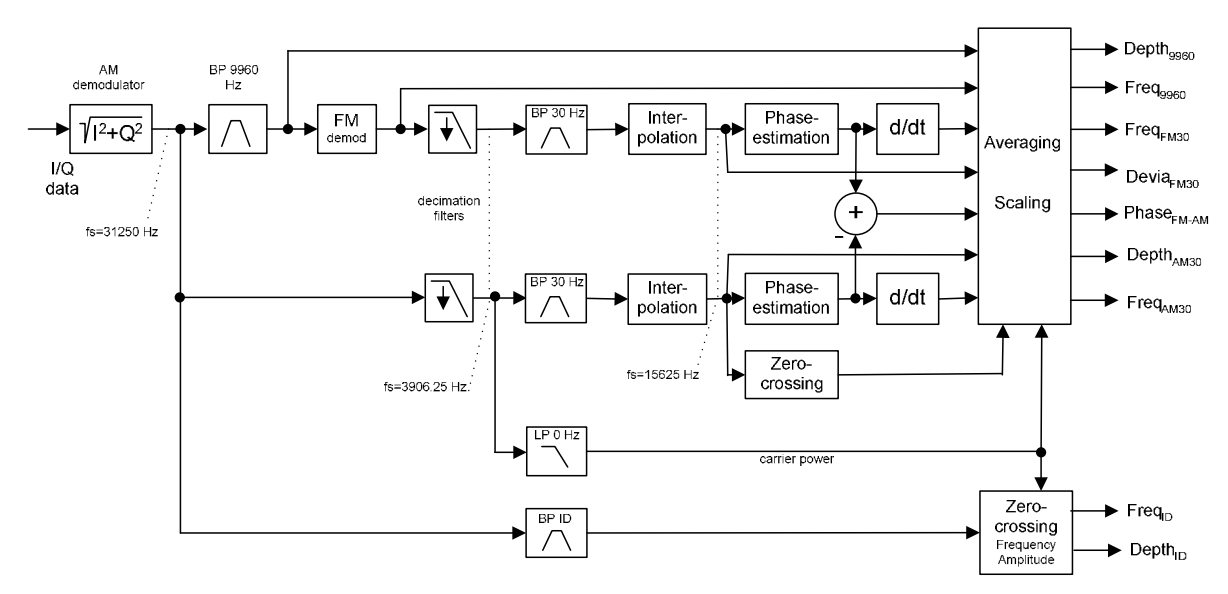

Fig. 10 Block diagram of VOR software demodulator

The VOR signal contains three AM modulated components that must be separated in a first step:

- Rotational signal (30 Hz)
- Identification / Voice part (300 Hz 4 kHz)
- FM component  $(9960 \pm 700 \text{ Hz})$

This is done by means of bandpass filters covering the given frequency ranges. However, like in the case of the ILS demodulator, the low frequency component of 30 Hz must be computed on an downsampled version of the AM demodulated signal in order to obtain the required selectivity with a reasonable filter order.

The separated FM component is passed through a FM demodulator. To obtain the 30 Hz referencesignal the FM demodulator output is processed with the same procedure as the AM 30 Hz rotationalcomponent (downsampling, 30 Hz bandpass filter and interpolation). FM deviation is computed using the RMS value of the 30 Hz reference signal.

Both signals, the 30 Hz reference and the rotational signal are fed to a phase estimation procedure for the azimuth processing.

# **AM Modulation Depth**

To obtain the AM depth the mean carrier power must be calculated by an lowpass filter. Since modulation depths are computed by using the RMS method, the averaging length is crucial an must be multiple of the period length. Thus zero crossing detector result of the AM 30 Hz rotational component is used to derive the appropriate averaging length. Note that the precision as specified in the FS-K15 data sheet will be guaranteed only if the AM 30 Hz rotational component can be identified properly. The following AM depths are computed:

- 30 Hz (Rotational-signal)
- 300 Hz 4KHz (Identification/Voice)
- 9960 Hz (FM)

# <span id="page-32-0"></span>**Azimuth (Phase difference at 30 Hz)**

In order to meet the resolution requirements the phase of the 30 Hz rotational- (AM) and reference- (FM) components are computed by means of an Hilbert transform based phase estimation algorithm. The azimuth is obtained by the difference of both estimator results and the frequency results are obtained from the differential phase.

# **AF frequencies**

In the VOR demodulator the AF frequencies are computed using different methods:

- 30 Hz Rotational-signal (AM), differential of the phase estimator result
- 30 Hz Reference-signal (FM), differential of the phase estimator result
- 1020 Hz (Identification), interpolated results of the zero crossing detector
- 9960 Hz (FM carrier frequency), mean value for the FM demodulator output

# **Further Characteristics**

# **IF Bandwidth**

The **analog IF filter** improves the selectivity, but also may cause signal distortion. The filter is negligible if the IF bandwidth is wider than the highest modulation frequency.

In general, the IF bandwidth should be set to auto coupling.

# **Demodulation Bandwidth**

**Digital filters** determine the demodulation bandwidth. This is not the 3 dB bandwidth but the useful bandwidth which is distortion-free with regard to phase and amplitude.

Therefore the following automated settings are applied:

- ILS: demodulation bandwidth set to 12.5 kHz, in order to capture the full identifier signal
- VOR: demodulation bandwidth set to 25 kHz, in order to capture the 9.96 kHz signal
- DIST demodulation bandwidth set to same value as selected demodulator (ILS or VOR)
- *Note: If the demodulation bandwidth setting is changed, some demodulation results may not be available due to bandwidth limitations. In case of harmonic distortion measurement the highest measured harmonic signal may be limited due to the demodulation bandwidth.*

In general, the demodulation bandwidth should be set to auto coupling.

# **Stability of Measurement Results**

Stability of the mean-squares method involved for of computation of the modulation depths and Azimuth estimation rely on a sufficient length for the averaging.

This is achieved if at least five periods of the 30 Hz basic modulation frequency are recorded. To this time the summed filter settling times must, be added, thus a minimum recording time of 400 ms is needed to meet the required precision.

Note, that the precision as specified in FS-K15 data sheet will be guaranteed only if the AM 30 Hz rotational component can be identified properly in the VOR analysis case.

Due to rounding effects of the phase estimation algorithm, the systematic error is limited to 10E-8 for the Azimuth- and frequency results.

# <span id="page-33-0"></span>**Configuration of the Avionics Demodulator**

# **Getting Started**

Before you can start measurements, you must adjust the instrument settings to the properties of the device under test. The following procedure is recommended:

# *1. Set the spectrum analyzer to its default state.*

- Press the *PRESET* button. The device is now in its default state. If the instrument is not in the spectrum analyzer mode, the mode has to be changed to the spectrum analyzer mode: Press the *SPECTRUM* hotkey.

### *2. Activate measurements with avionics demodulator.*

- Press the *AVIONICS* hotkey. Measurements with the avionics demodulator will be activated and the menu with the settings for the avionics demodulator will be opened.

### *3. Set the frequency*

- $\blacktriangleright$  In the default setting, the frequency of the avionics demodulator is coupled with the center frequency of the analyzer, i.e. when the center frequency of the analyzer is set (*FREQ* button), the avionics demodulator is automatically set to the frequency to be measured.
- *4. Set the measurement mode.* 
	- $\blacktriangleright$  In the avionics demodulator main menu, press the *VOR* softkey for measurements in the VOR standard (VHF Omnidirectional Radio Range), or press the *ILS* softkey for measurements in the ILS standard (Instrument Landing System)

# *5. Set the unit*

- Press the *SETTINGS* softkey to select the harmonic distortion readings in % or dB values.

Additional setting options are described in the following reference section of the manual.

# **Test Setup for Measurements**

# **NOTICE Instrument damage caused by disregarding the following precautions!**

Before the instrument is put into operation, make sure the following are done:

- The ventilation openings are unobstructed.
- No signal voltage levels exceed permitted limits.
- The instrument outputs are not overloaded or improperly connected.

This chapter describes the basic settings for the analyzer for measurements. Before measurements can be started, the analyzer must be correctly configured and powered as described in Chapter 1 of the operating manual for the base unit. Furthermore, Application Firmware R&S FS-K15 must be enabled. Chapter 1 of this manual describes how to install and enable the application firmware.

# <span id="page-34-0"></span>**Selecting the Operating Mode –** *HOTKEY* **Bar**

The base instrument has seven hotkeys below the display for fast mode selection. These hotkeys can be differently assigned depending on the available instrument options and instrument modes.

The keys after instrument preset: ( in spectrum analysis mode, further keys may be available)

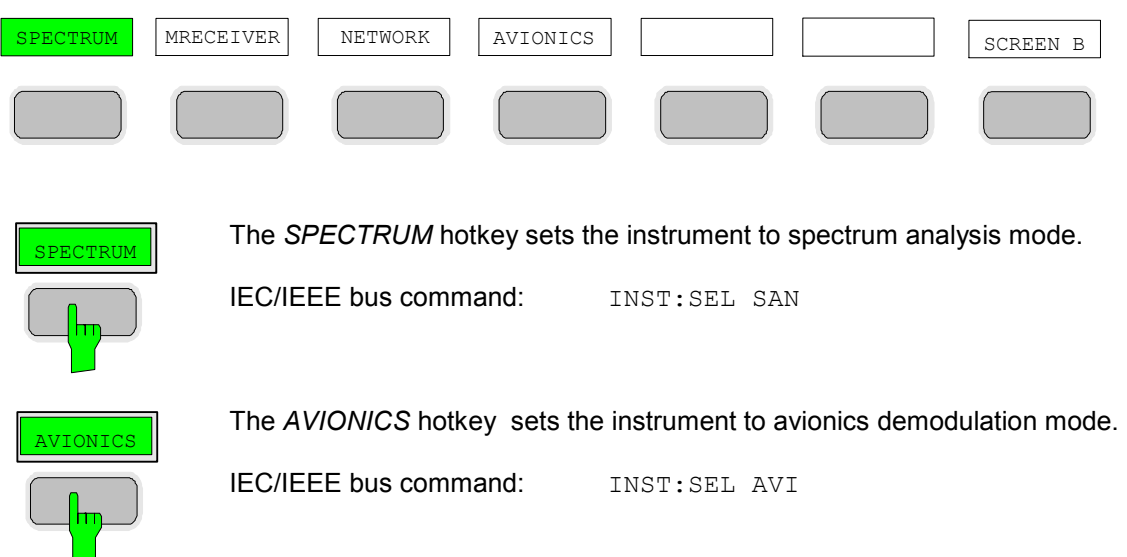

The operating manual of the base instrument or of the other options describes the meaning of the other keys.

# **Avionics Demodulator Mode**

The application firmware R&S FS-K15 (avionics demodulation measurements) is activated with the *AVIONICS* hotkey.

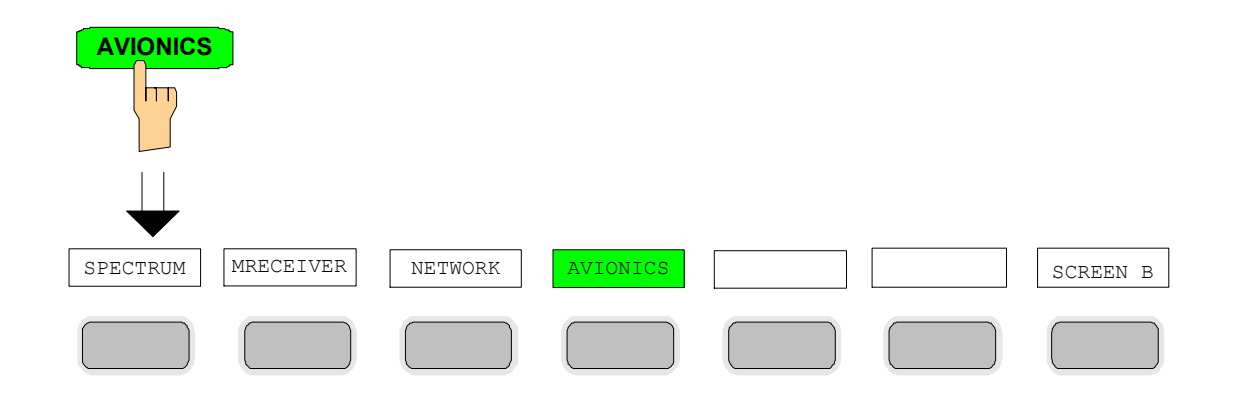

The *AVIONICS* hotkey allows the access to the avionics measurement capabilities (VOR/ILS) of the instrument.

A softkey menu suitable for the currently selected operating mode is simultaneously displayed and allows the setting of the measurement parameters.

Simultaneously, the VOR demodulator is activated (default after Preset).

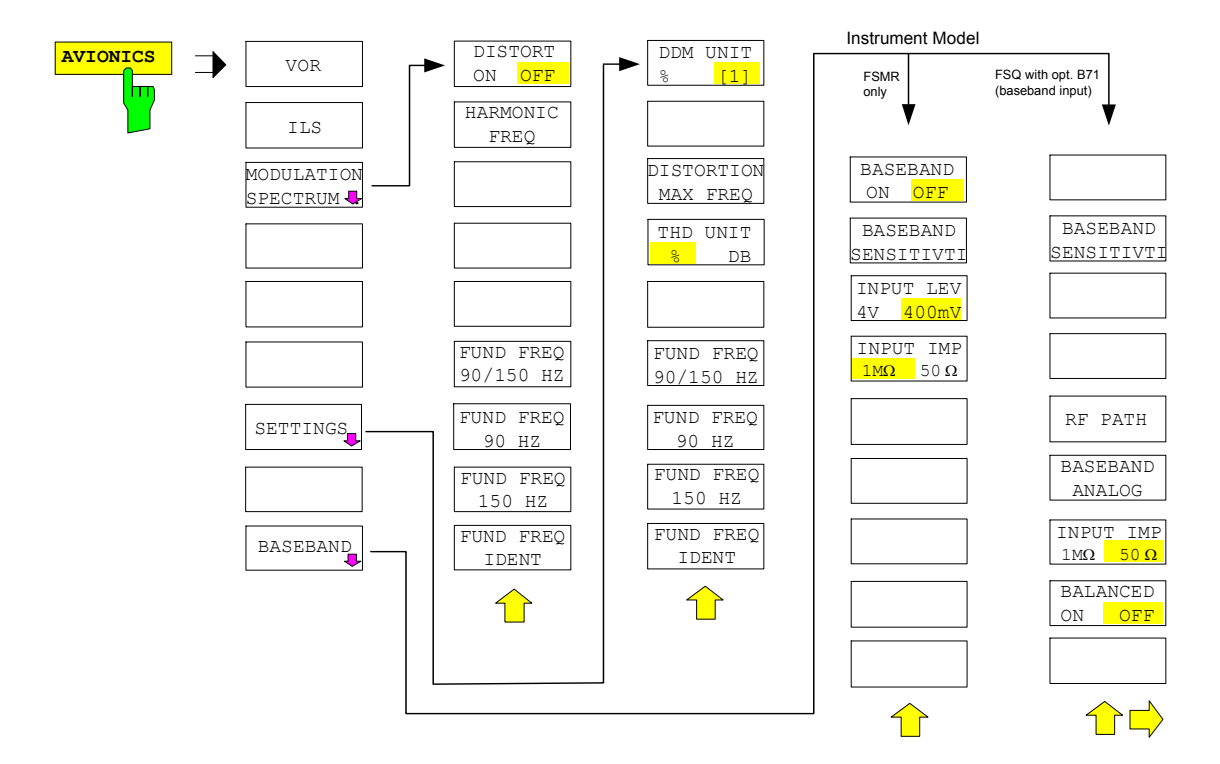

*Note: The softkeys visible in the BASEBAND submenu depend on the instrument type. The BASEBAND submenu is only available in the R&S FSMR and R&S FSQ equipped with baseband inputs (option R&S FSQ-B71).* 

The individual settings are explained in the following menus. The main measurement functions of the avionics demodulator are:

*VOR* VOR Measurements *ILS* ILS Measurements *MODULATION SPECTRUM* Modulation Distortion measurements

In the avionics demodulator mode the base instrument is equipped with a high performance avionics demodulator. In order to display the measurement results the screen is divided in two halves.

The frequency setting, the frequency counter result and the RF or baseband input level is displayed in the upper half of the screen. The measurement results of the avionics demodulator are displayed in a table in the lower half of the screen. The modulation spectrum can be displayed in the lower half as a trace.

Signal parameters such as modulation depth and frequency deviation can be determined.
## **Result Display – RF level and frequency counter result**

The upper screen shows the level readings and the frequency settings and frequency counter result.

Example for upper screen:

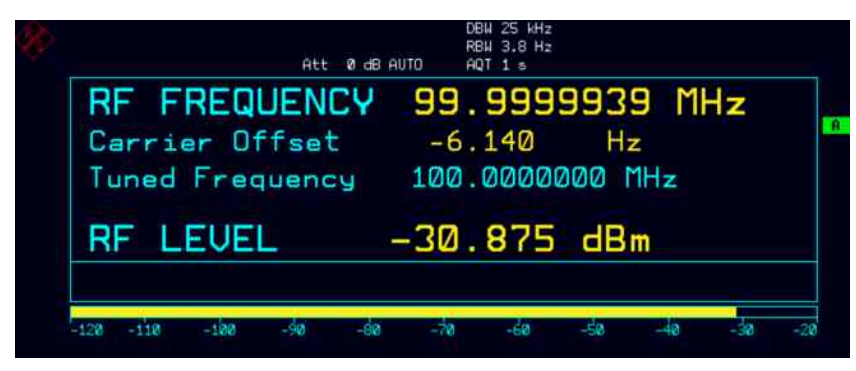

Fig. 11 RF Level measurement display

#### **Screen description:**

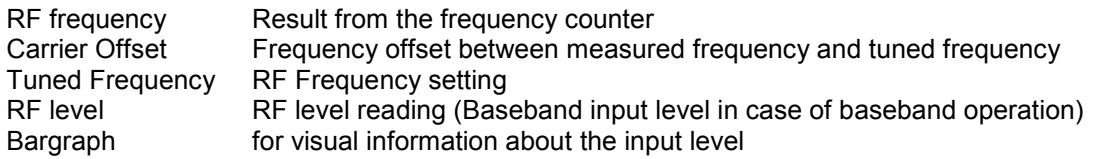

Status information flags for Power Splitter, Auto Tune, Average, AutoLevel etc.:

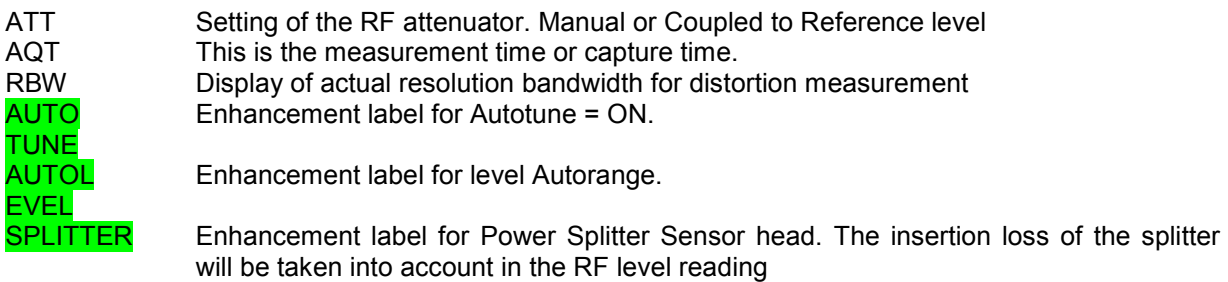

The individual measured values are read out with the following commands:

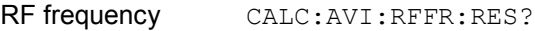

Carrier Offset CALC: AVI: FERR: RES?

RF level CALC: AVI: CARR: RES?

## **Avionics Demodulator Main Menu**

The *AVIONICS* hotkey opens the menu for setting the VOR/ILS demodulator functions.

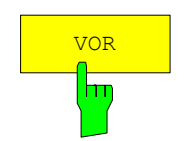

The *VOR* softkey switches the VOR demodulator on. The VOR demodulator default setting is *OFF.* When the *AVIONICS* mode is selected after preset, the demodulator is switched on automatically.

IEC/IEEE bus command: CALC:AVI:STAN VOR

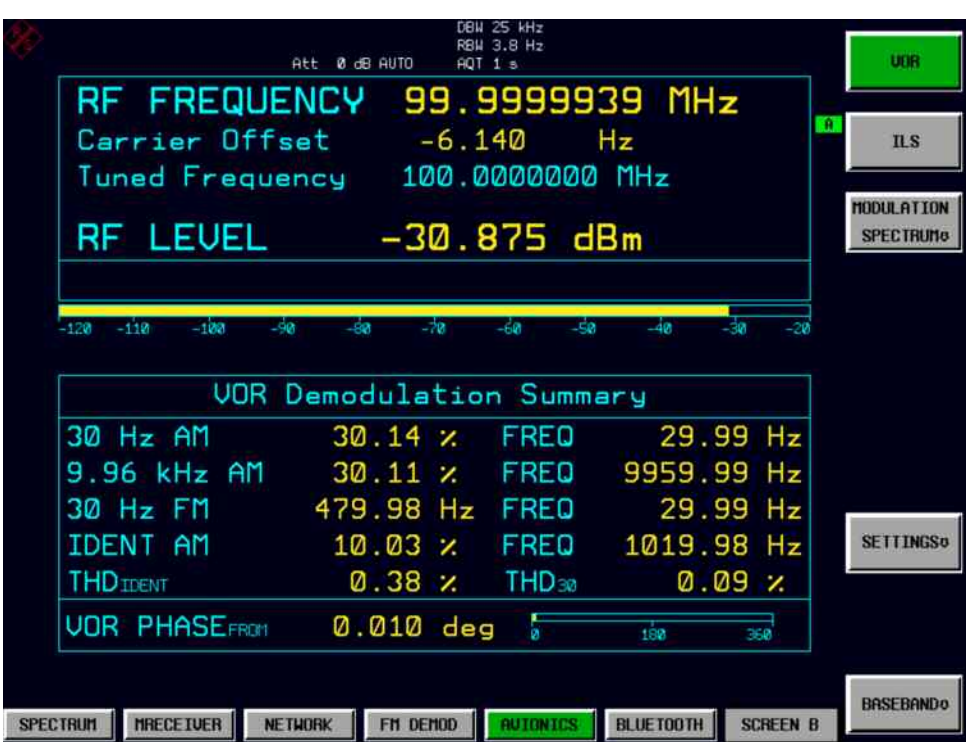

Fig. 12 VOR measurement display

*Notes: The settings of the spectrum analyzer active before the demodulator is switched on will be restored when the demodulator is switched off. The center frequency setting is coupled between the operating modes. The trace operating mode and detector are restored (the VOR/ILS demodulator has separate trace settings).* 

#### **Screen description:**

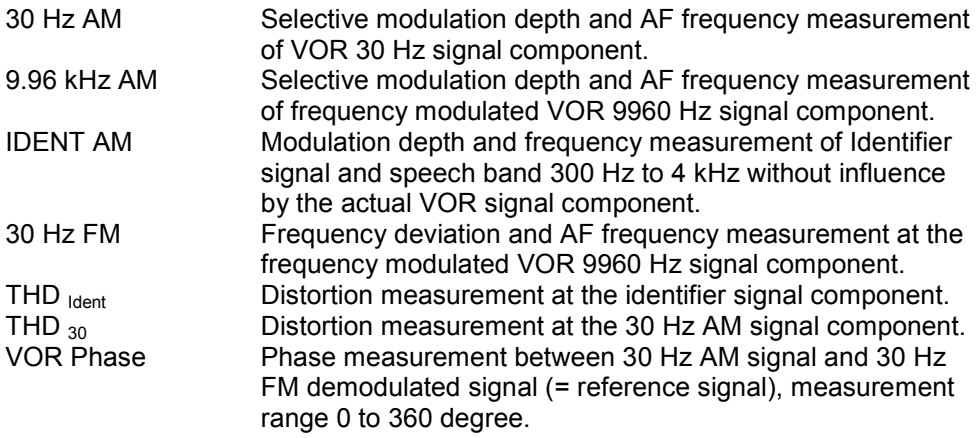

The individual measured values are read out with the following commands:

```
30 Hz AM Depth CALC:AVI:AM:DEPT? '30'
30 Hz AM Frequency CALC:AVI:AM:FREQ? '30'
9.96 kHz AM Depth CALC:AVI:AM:DEPT? '9960'
9.96 kHz AM Freq. CALC:AVI:AM:FREQ? '9960'
IDENT AM depth CALC:AVI:AM:DEPT? 'ID'
IDENT AM Frequency CALC:AVI:AM:FREQ? 'ID'
30 Hz FM deviation CALC:AVI:FM:DEV?
30 Hz FM Frequency CALC:AVI:FM:FREQ?
THD Ident CALC:AVI:THD:RES? 'ID'<br>THD 20 CALC:AVI:THD:RES? '30'
                  CALC:AVI:THD:RES? '30'
VOR Phase CALC:AVI:PHAS?
```
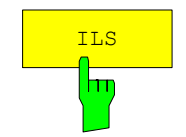

The *ILS* softkey switches the ILS demodulator on.

IEC/IEEE-bus command: CALC:AVI:STAN ILS

RBH 3.8 Hz Att 0 dB AUTO unn **RF FREQUENCY** 99.9999939 MHz Carrier Offset  $-6.100$  $Hz$  $\overline{\mathbf{n}}$ .s 100.0000000 MHz Tuned Frequency HODLE BITON **RF LEVEL**  $-31.121$  dBm **SPECTRUMO** न्तक **Sin** - 50 ILS Demodulation Summary 90 Hz AM 20.06 % FREQ 89.98  $Hz$ 20.07 % FREQ 149.97 150 Hz AM  $Hz$ 90+150 Hz AM 37.26 x PHASE  $-0.02$  deg **SETTINGSO** IDENT AM 10.02 % FREQ 1020.00  $Hz$ **SDM** 40.13 % THD90/150  $0.15$ z ILS DDM  $-0.00002$  $-0.001$  $0.001$ **BASEBAND® BLUETOOTH SCREEN B SPECTRUM HRECEIVER** NETWORK FN DENOD **AUTONTCS** 

Fig. 13 **ILS measurement display** 

*Notes: The settings of the spectrum analyzer active before the demodulator is switched on will be restored when the demodulator is switched off. The center frequency setting is transferred between the operating modes. Similarly, the trace operating mode and detector are restored (the VOR/ILS demodulator has separate trace settings).* 

1157.3029.42 23 E-2

#### **Screen description:**

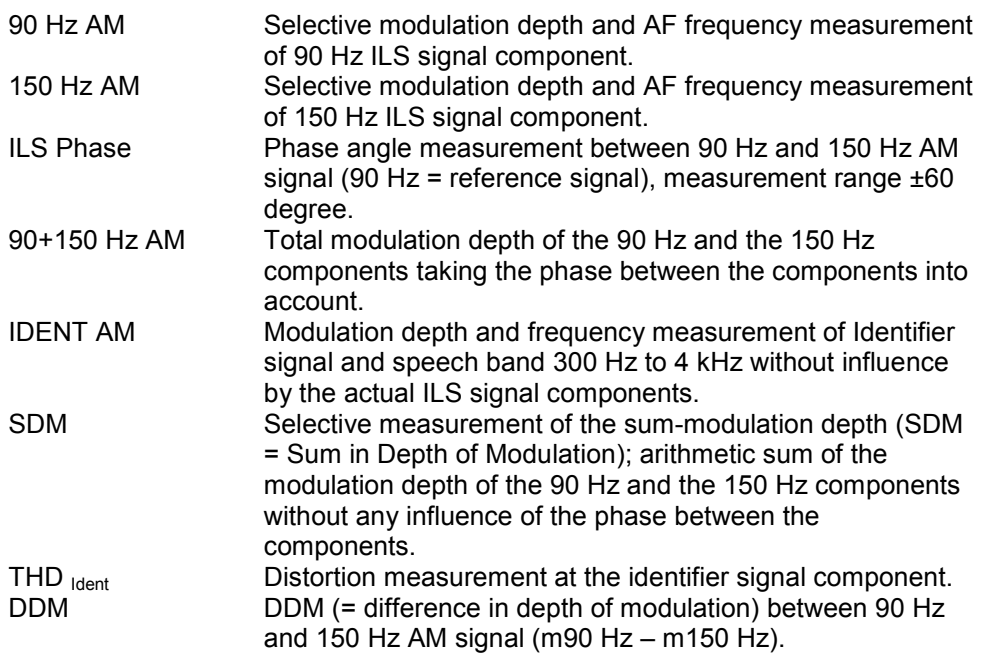

The individual measured values are read out with the following commands:

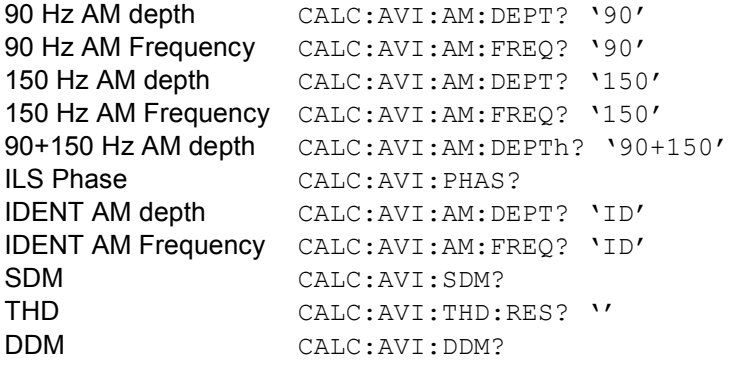

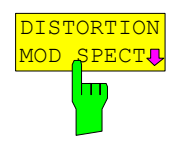

The *DISTORTION MOD SPECT* softkey opens the submenu for the distortion meter operation and selects the display of the AF spectrum. The AF spectrum is calculated from the ILS signal or the VOR signal depending on the mode which was active before selecting the distortion/spectrum measurement.

IEC/IEEE-bus command: CALC:FEED 'XTIM:SPEC'

To switch back to the demodulation summary screen: IEC/IEEE-bus command: CALC:FEED 'XTIM:AMS'

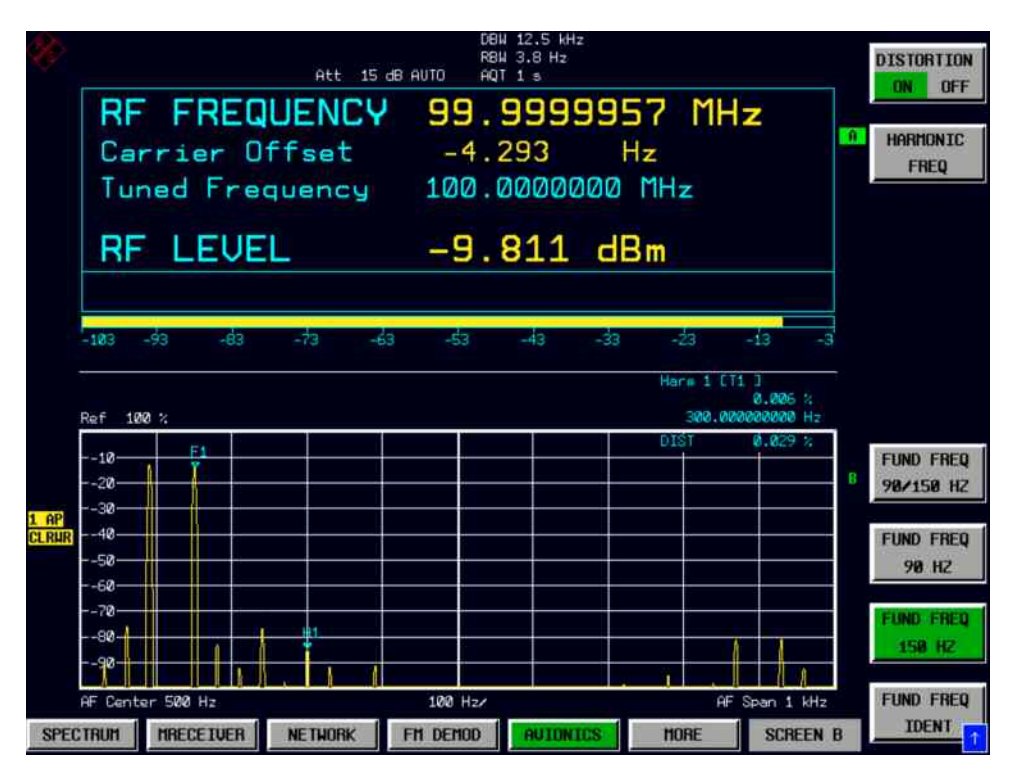

Fig. 14 Distortion measurement display

*Notes: Similarly to the spectrum analyzer operation, the markers can be used for selective harmonic measurements on any arbitrary frequencies within the audio spectrum range. The spectrum is limited to the half of the demodulation bandwidth setting (default: 12.5 kHz in ILS mode and 25 kHz in VOR mode).* 

#### **Screen description:**

DIST Distortion measurement at the selected signal component.

The measured value are read out with the following command:

IEC/IEEE bus command: CALC:AVI:SHD:RES?

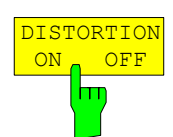

The *DISTORTION ON OFF* softkey activates the harmonic distortion measurement. IEC/IEEE bus command: CALC:AVI:SHD:STAT ON | OFF

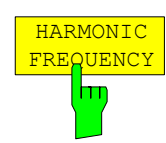

The *HARMONIC FREQUENCY* softkey sets the measurement frequency of the harmonic distortion measurement. This setting is only taken into account for the distortion reading in the distortion screen.

IEC/IEEE bus command: CALC:AVI:SHD:FREQ 300HZ

The result of the manual distortion measurement is available with the following command:

IEC/IEEE bus command: CALC:AVI:SHD:RES?

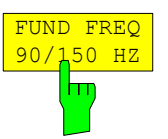

The *FUND FREQ 90/150HZ* softkey sets the reference frequency for the harmonic distortion reading to the 90 Hz and 150 Hz signal. Both modulation tones will be measured and the average level will be used as reference. This allows THD measurements at signals with non-equal tone modulation (DDM not zero). All harmonics at N \* 30 Hz will be measured and the distortion result is calculated in % or dB to the average of the 90 Hz and 150 Hz signal level.

IEC/IEEE bus command:

CALC:AVI:THD:FREQ:FUND '90\_150'

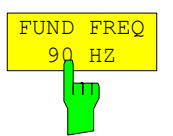

The *FUND FREQ 90* softkey sets the reference frequency for the harmonic distortion reading to the 90 Hz signal. All harmonics at N \* 90 Hz will be measured and the distortion result is calculated in % or dB to the 90 Hz signal level.

IEC/IEEE bus command:

CALC:AVI:THD:FREQ:FUND '90'

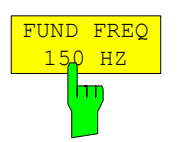

The *FUND FREQ 150* softkey sets the reference frequency for the harmonic distortion reading to the 150 Hz signal. All harmonics at N \* 150 Hz will be measured and the distortion result is calculated in % or dB to the 150 Hz signal level.

IEC/IEEE bus command: CALC:AVI:THD:FREQ:FUND '150'

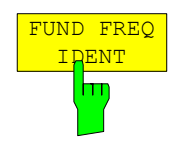

The *FUND FREQ IDENT* softkey sets the fundamental frequency for the harmonic distortion reading to the Identifier signal. The THD measurement will use the highest signal in the frequency range from 300 Hz to 4 kHz as the fundamental signal reference.

IEC/IEEE bus command:

CALC:AVI:THD:FREQ:FUND 'ID'

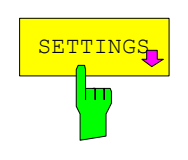

The *SETTINS* softkey opens the submenu for setting the measurement parameters of the selected measurement function.

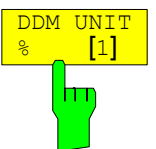

DISTORTION MAX FREQ

Ьп

THD UNIT % DB

hт

The *DDM UNIT %/1* softkey selects between % and unitfree for displaying the DDM measurement results of the ILS demodulator.

IEC/IEEE bus command: UNIT:DDM PCT | UNIT

The *DISTORTION MAX FREQ* softkey sets the upper frequency limit of the total harmonic distortion measurement.

IEC/IEEE bus command: CALC:AVI:THD:FREQ:UPP

The *THD UNIT %/DB* softkey selects between % and dB for displaying the THD measurement results.

IEC/IEEE bus command: UNIT:THD PCT

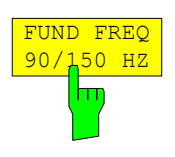

The *FUND FREQ 90/150HZ* softkey sets the reference frequency for the harmonic distortion reading to the 90 Hz and 150 Hz signal. Both modulation tones will be measured and the average level will be used as reference. This allows THD measurements at signals with non-equal tone modulation (DDM not zero). All harmonics at N \* 30 Hz will be measured and the distortion result is calculated in % or dB to the average of the 90 Hz and 150 Hz signal level.

IEC/IEEE bus command: CALC:AVI:THD:FREQ:FUND '90\_150'

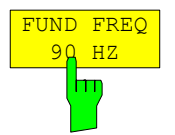

The *FUND FREQ 90* softkey sets the reference frequency for the harmonic distortion reading to the 90 Hz signal. All harmonics at N \* 90 Hz will be measured and the distortion result is calculated in % or dB to the 90 Hz signal level.

IEC/IEEE bus command: CALC:AVI:THD:FREQ:FUND '90'

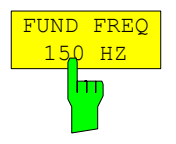

The *FUND FREQ 150* softkey sets the reference frequency for the harmonic distortion reading to the 150 Hz signal. All harmonics at N \* 150 Hz will be measured and the distortion result is calculated in % or dB to the 150 Hz signal level.

IEC/IEEE bus command: CALC:AVI:THD:FREQ:FUND '150'

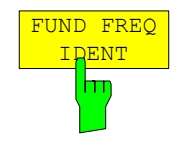

The *FUND FREQ IDENT* softkey sets the fundamental frequency for the harmonic distortion reading to the Identifier signal. The THD measurement will use the highest signal in the frequency range from 300 Hz to 4 kHz as the fundamental signal reference.

IEC/IEEE bus command: CALC:AVI:THD:FREQ:FUND 'ID'

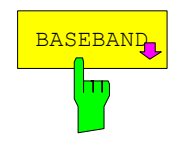

**BASEBAND** Instead of the RF signal (present at the RF input of the instrument) the instrument in the industry of the industry of the industry of the industry of the industry of the industry of the industry of the industry modulation signal at the audio input or the baseband input is analyzed. The input level range is fixed (no autorange). In all VOR/ILS modulation depth measurements the selectively measured voltages are converted into modulation depth and read out in %AM, the sensitivity entered under Baseband Sensitivity in Volöts/100% being used as a reference. This applies also to the ILS measurements DDM, SDM and m(90+150)Hz derived from the 90 and 150 Hz tones modulation depth measurements. When baseband measurements are selected, the RF input is switched off.

- *Note: The baseband menu is only available when the instrument is equipped with an audio input (R&S FSMR) or with the option baseband inputs (R&S FSQ-B71).*
- *Note: The baseband signal shall be connected to the "I" baseband input on the R&S FSQ.*

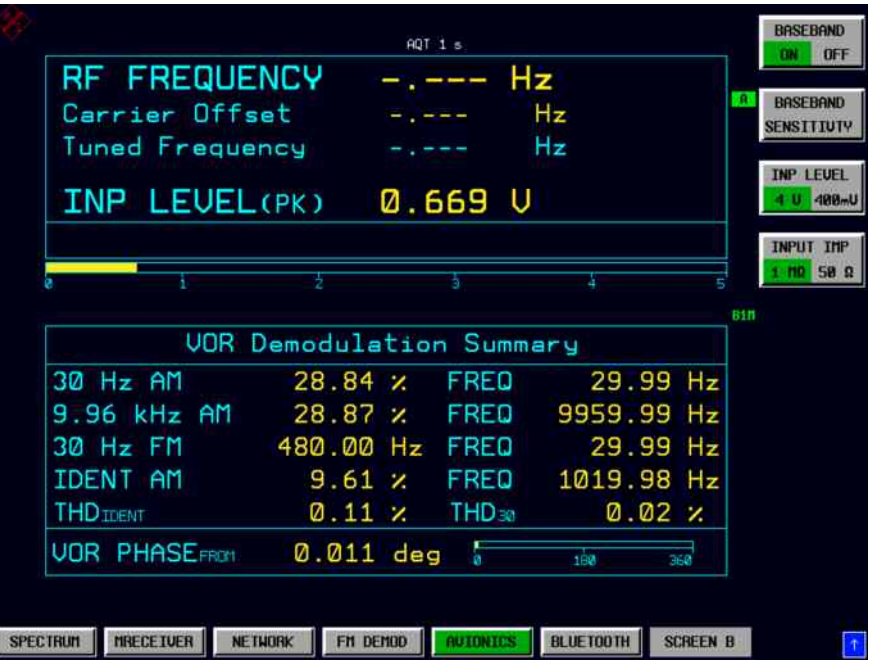

Fig. 15 Screen display of measurements on the audio input

#### **Screen description:**

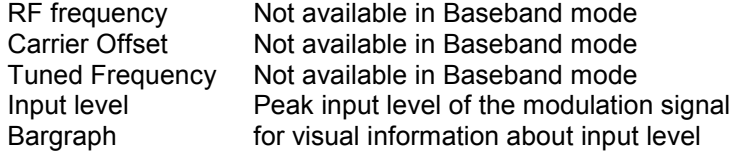

The following commands are used for reading out the individual measured value:

Input Level(Pk) CALC:AVI:POW:AC:RES?

R&S FSQ with

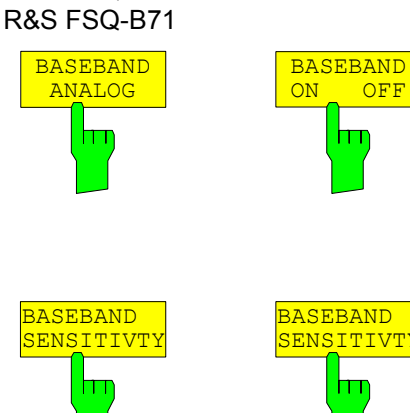

BASEBAND SENSITIVTY

ш

OFF

R&S FSMR

The *BASEBAND ON/OFF* or *BASEBAND ANALOG* softkey in the avionics mode switches the audio or baseband input to active.

IEC/IEEE bus command ON: INP1:SEL AIQ| AUD

IEC/IEEE bus command OFF: INP1:SEL RF

The *BASEBAND SENSITIVITY* softkey enables the entry of the sensitivity of an (external) AM modulator that could be or is driven by the applied baseband signal. The entered sensitivity [Vpeak/100%AM] is used to convert the measured voltages into modulation depth.

Default value: 1 V peak voltage corresponds to 100 % AM.

IEC/IEEE bus command: SENS1:VOLT:AC:SENS 2V

Use reference level setting in amplitude menu.

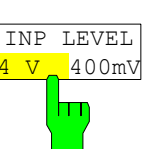

The *INP LEVEL 4V/400mV* softkey switches the input voltage range of the audio input between 4 V and 400 mV.

In the default setting, the 4 V range is switched on.

IEC/IEEE bus command:

SENS1:VOLT:AC:RANG:UPP 0.4V

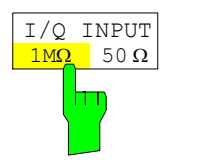

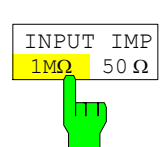

The *INPUT IMP 50* $\Omega$ */1M* $\Omega$  *or I/Q INPUT 50* $\Omega$ */1M* $\Omega$  *softkey* switches the input impedance of the audio input between 50  $\Omega$ and 1  $M\Omega$ .

*Note: The baseband input impedance on the R&S FSQ depends on the model. Older models offer*  $50\Omega/1k\Omega$ impedance settings*.*

In the default setting, the input impedance is set to 1 M $\Omega$ .

IEC/IEEE bus command: INP1:IMP 500HM

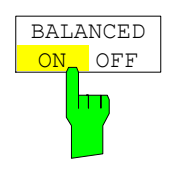

The *BALANCED ON/OFF* softkey switches the baseband input between balanced and unbalanced mode. (only R&S FSQ-B71)

In the default setting, the balanced mode is switched on.

IEC/IEEE bus command: INP1:IQ:BAL ON

## *FREQ* **Key**

The FREQ key opens the RF frequency menu. The menu allows to set the RF frequency tuning mode on the instrument. In the default status the analyzer is set to manual tuning mode and 100 MHz receiver frequency. The keys for the RF frequency variation are not available in the baseband mode.

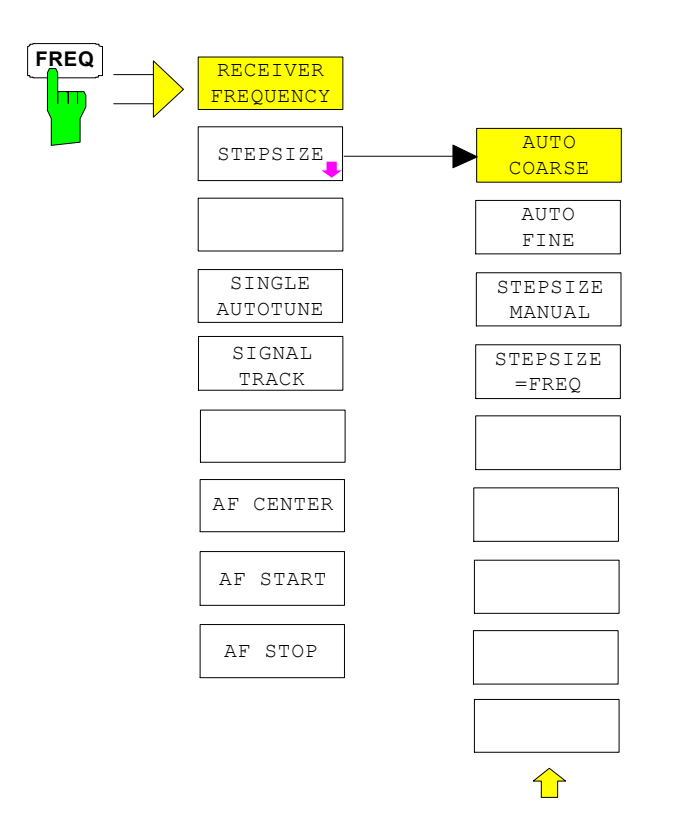

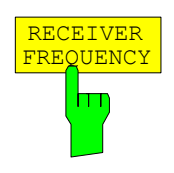

The *RECEIVER FREQUENCY* softkey activates the window for entering the receiver frequency .

The receiver frequency resolution is 0.1 Hz. Setting range:  $\mathsf{REC} \leq \mathsf{fmax}$ 

IEC/IEEE bus command: SENS:FREQ:CENT 300MHz

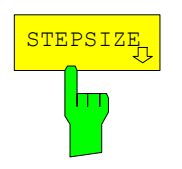

The *STEPSIZE* softkey opens a submenu for setting the step size of the receive frequency. The step size can either be coupled to the set frequency or be manually set to a fixed value. The menu softkeys are selection switches, and only one of them at a time can be active.

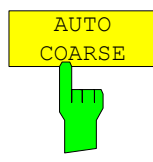

The *AUTO COARSE* softkey sets the step size of the receive frequency to coarse. In this setting, the fourth position of the set frequency is varied.

IEC/IEEE bus command:

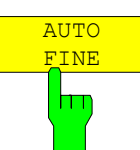

**STEPSIZE** MANUAL

m

The *AUTO FINE* softkey sets the step size of the receive frequency to fine. The seventh position of the set frequency is varied in this setting.

IEC/IEEE bus command:

The *STEPSIZE MANUAL* softkey activates the window for entering a fixed value for the step size.

IEC/IEEE bus command: FREQ:CENT:STEP 50 kHz

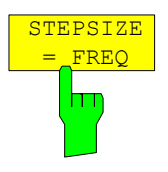

The *STEPSIZE = FREQ* softkey sets the step size to the receive frequency value. This function is particularly useful for measuring the harmonics of a signal. If the receiver is first tuned to the fundamental, the frequency of another harmonic is set with each frequency variation by using the rotary knob or the *STEP* keys.

IEC/IEEE bus command:

This softkey activates a single automatic signal search.*Q*

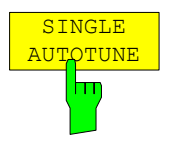

IEC/IEEE-bus command: SENS:FREQ:CW:AFC ONCE

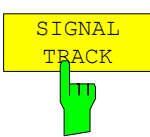

This softkey activates a function to track a drifting signal. If the measured signal frequency is too far away from the tuned center frequency and the level is above the threshold, the center frequency of the receiver will be changed to the new signal frequency.

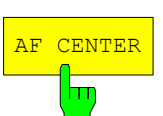

IEC/IEEE-bus command: SENS:FREQ:CW:AFC ON The *AF CENTER* softkey allows the user to select the center frequency within the AF spectrum.

IEC/IEEE-bus command SENS:ADEM:AF:CENT 1KHZ

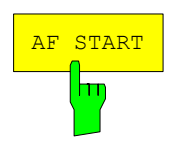

The *AF START* softkey allows the user to select the start frequency within the AF spectrum.

IEC/IEEE-bus command SENS:ADEM:AF:STAR 0HZ

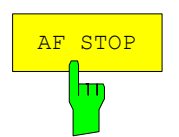

The *AF STOP* softkey allows the user to select the stop frequency within the AF spectrum.

The maximum AF stop frequency corresponds to half the demodulation bandwidth.

IEC/IEEE-bus command SENS:ADEM:AF:STOP 2KHZ

## *SPAN* **Key**

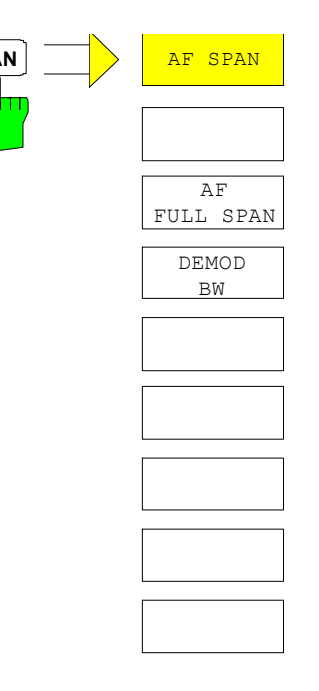

**SPAN AF SPAN** The *SPAN* menu allows the user to select the frequency range to be displayed.

> *Note: The Span softkey is only available when the modulation spectrum is active.*

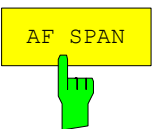

The *AF SPAN* softkey allows the user to select the frequency range if the modulation spectrum display is active.

Values between the sampling rate/200 and the demodulation bandwidth/2 can be selected.

IEC/IEEE-bus command SENS:ADEM:AF:SPAN 2.5 kHz

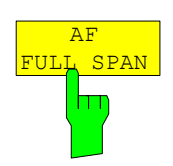

The *AF FULL SPAN* softkey sets the maximum frequency range if the AF spectrum displays are active.

The maximum frequency range corresponds to half the demodulation bandwidth.

IEC/IEEE-bus command SENS:ADEM:AF:SPAN:FULL

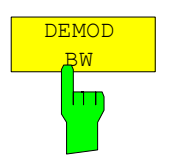

The demodulation bandwidth of the avionics demodulator is selected using the DEMOD BW softkey. The demodulation bandwidth determines the sampling rate for recording the signal to be analyzed. The DEMOD BW MANUAL softkey is only available in ILS demodulation mode. The bandwidth can be set to 12.5 kHz, 3.2 kHz and 800 Hz. This function can be used to suppress adjacent transmitters.

IEC/IEEE bus command: SENS:BAND:DEM 3.2KHZ

## *AMPT* **Key**

## **Setting the Level Display and Configuring the RF Input –** *AMPT* **Key**

The *AMPT* key is used to set the reference level, the maximum level and the display range as well as the input impedance and the input attenuation of the RF input.

Further settings regarding the level display RF attenuation, the preamplifier and the autorange function can be made in this menu.

When the instrument is in default status, it is in autorange mode, i.e. the input level is automatically set depending on the measured peak level. In the default setting the measurement time is set to 1s, this allows the auto level routine to find the peak level for modulation frequencies down to 10 Hz.

For special cases, e.g. if a input signal is only temporarily applied, the RF level can also be manually set to a fixed value using the reference level function. This leads to improved measurement speed and saves unwanted switching of the mechanical attenuator. When manual level setting is activated, the current valid setting of the auto level function will be maintained when autorange was active before.

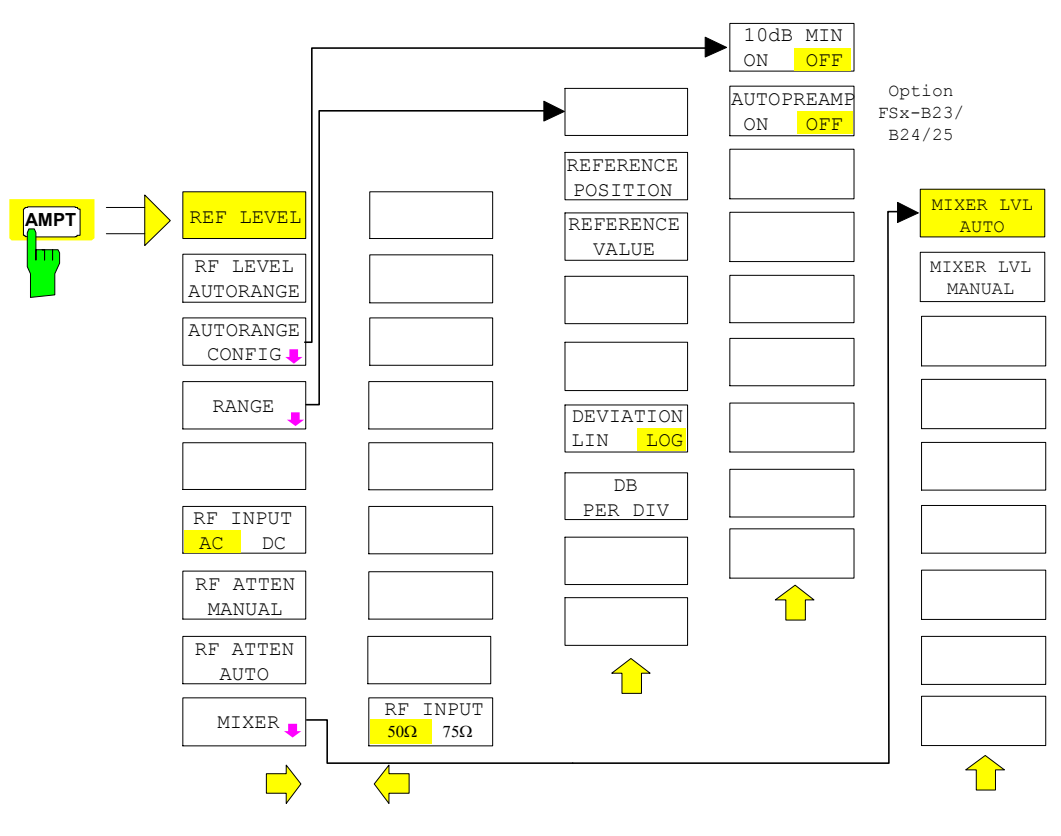

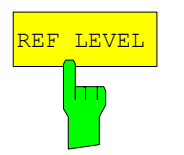

The *REF LEVEL* softkey activates the window for entering the reference level.

IEC/IEEE bus command: DISP:WIND:TRAC:Y:RLEV -60dBm

*Note: The REF LEVEL value defines the clipping level of the A/D converter and must therefore be set greater than or equal to the maximum power of the signal to be analyzed.* 

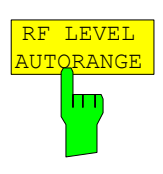

The *RF LEVEL AUTORANGE* softkey activates the autorange function; attenuation, IF gain and, if necessary, preamplification, are automatically matched to the applied RF signal.

IEC/IEEE bus command: DISP:WIND:TRAC:Y:RLEV:AUTO ON

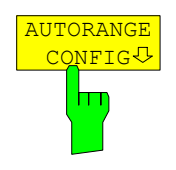

The *AUTORANGE CONFIG* softkey opens a submenu for configuring the automatic setting of attenuation and IF gain and, if necessary, preamplification.

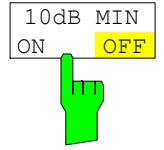

The 10 dB MIN ON/OFF softkey determines whether or not the 0 dB position of the attenuator is used when setting the insertion manually or automatically.

The default setting is 10 dB MIN OFF.

With 10 dB MIN ON an RF attenuation of at least 10 dB is always switched on in the instrument to ensure specific adiustment.

Even manually, the 0 dB position cannot be switched on.

IEC/IEEE bus command: INP:ATT:PROT ON

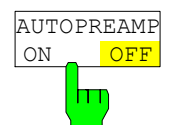

The *AUTO PREAMP ON/OFF* softkey activates the preamplifier for the autorange function.

- ON The autorange function takes the preamplifier into account. The preamplifier is activated only when the attenuation of the attenuator has been reduced to the minimum settable value.
- OFF The auto range does not take into account the preamplifier.

The softkey is only available with the R&S FSx-B23/B24/B25 *preamplifier* option.

IEC/IEEE bus command: INP:GAIN:AUTO ON

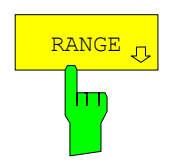

The RANGE softkey opens a submenu for determining the diagram scaling for the selected measurement.

The softkeys visibility depends on the selected measurement function (only for modulation spectrum).

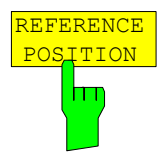

The *REFERENCE POSITION* softkey defines the position of the reference line.

The entry is in percentage of the diagram height, where 100% corresponds to the top edge of the diagram. The default setting is 100 % (top edge of diagram) for displaying the AF spectrum of the signal.

IEC/IEEE bus command: DISP:WIND:TRAC:Y:RPOS 50PCT

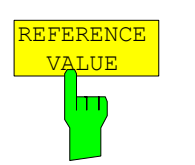

The *REFERENCE VALUE* softkey defines the modulation depth at the at the reference line of the y axis. The settable value range is 0% to 10000%.

IEC/IEEE bus command: DISP:WIND:TRAC:Y:RVAL 100PCT

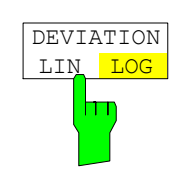

The *DEVIATION LIN/LOG* softkey switches between logarithmic and linear modulation spectrum display.

IEC/IEEE bus command: DISP:WIND:TRAC:Y:SPAC LOG

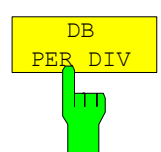

The *DB PER DIV* softkey allows to scale the modulation depth in the range from 0.1 dB/div to 20 dB/div. The softkey is not available with linear display.

IEC/IEEE bus command: DISP:WIND:TRAC:Y:PDIV 5DB

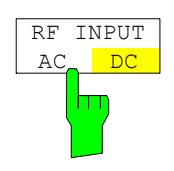

The *RF INPUT AC/DC* softkey switches the analyzer input between AC and DC coupling.

*Note:* The softkey is not available in all models.

IEC/IEEE bus command: INP: COUP AC

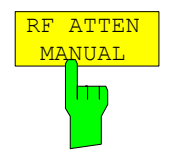

The *RF ATTEN MANUAL* softkey activates the window for entering attenuation independently of the reference level.

The attenuation can be altered in 5 dB steps between 0 dB and 75 dB. Other entries are rounded down to the next lowest integral value.

If the specified reference level can no longer be set with the specified RF attenuation, the level is adjusted and the "Limit reached" message is displayed.

*Note: The 0 dB value cannot be switched on unless the 10 dB MIN function is off. This protects the input mixer from overloading by mistake.* 

IEC/IEEE bus command: INP:ATT 40 DB

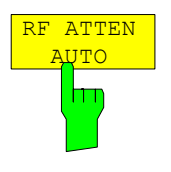

The *RF ATTEN AUTO* softkey automatically sets the RF attenuation depending on the set reference level.

This ensures that the optimum RF attenuation is always used.

*RF ATTEN AUTO* is the default setting.

IEC/IEEE bus command: INP:ATT:AUTO ON

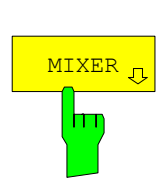

The *MIXER* softkey opens a submenu for changing the mixer level on the input mixer.

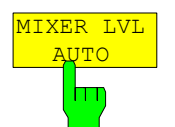

MIXER LVL MANUAL

H

The *MIXER LVL AUTO* softkey activates the automatic coupling of the maximum mixer level to the reference level and the RF attenuation.

IEC/IEEE bus command: INP:MIX: AUTO ON

The *MIXER LVL MANUAL* softkey activates the window for entering the maximum mixer level that can be achieved with reference levels.

The setting range is 0 dB to -100 dBm with a step size of 1 dB.

IEC/IEEE bus command: INP:MIX -25DBM

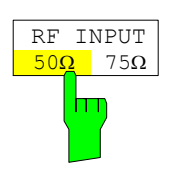

The *RF INPUT 50*  $\Omega$  */ 75*  $\Omega$  *softkey switches the reference impedance for the* measured level values between 50  $\Omega$  (= default setting) and 75  $\Omega$ .

Select the 75  $\Omega$  setting if the 50  $\Omega$  input impedance is transformed to the next higher impedance by using a 75  $\Omega$  matching pad of the RAZ type (= 25  $\Omega$  in series with the input impedance of the analyzer). The correction value used is 1.76  $dB = 10$  log  $(75 \Omega/50 \Omega)$ .

All level specifications in this manual refer to the default setting (50  $\Omega$ ) of the device.

IEC/IEEE bus command: INP: IMP 50 OHM

## **Setting the Level Display at the Baseband Input –** *AMPT* **Key**

In Baseband mode the *AMPT* key allows to set the display range in the modulation spectrum display.

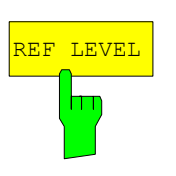

The *REF LEVEL* softkey activates the window for entering the peak reference level.

IEC/IEEE bus command: DISP:WIND:TRAC:Y:RLEV 1V

display of the modulation spectrum measurement results.

*Note: The REF LEVEL value defines the clipping level of the A/D converter and must therefore be set greater than or equal to the maximum peak voltage of the signal to be analyzed.* 

The *RANGE* softkey opens a submenu for configuring the Y-axis in the graphical

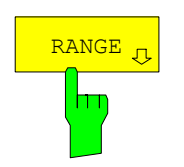

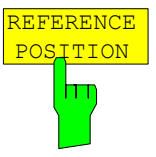

The *REFERENCE POSITION* softkey defines the position of the reference line.

The entry is in percentage of the diagram height, where 100% corresponds to the top edge of the diagram. The default setting is 100% (top edge of diagram) for displaying the AF spectrum of the signal.

IEC/IEEE bus command: DISP:WIND:TRAC:Y:RPOS 50PCT

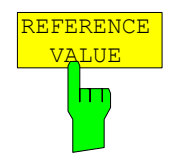

The *REFERENCE VALUE* softkey defines the modulation depth at the top edge of the diagram. The settable value range is 0% to 10000%.

IEC/IEEE bus command: DISP:WIND:TRAC:Y:RVAL 100PCT

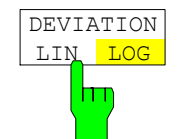

The *DEVIATION LIN/LOG* softkey switches between logarithmic and linear modulation spectrum display.

IEC/IEEE bus command: DISP:WIND:TRAC:Y:SPAC LOG

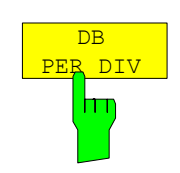

The *DB PER DIV* softkey allows you to select the modulation depth in the range from 0.1 dB/div to 20 dB/div. The softkey is not available with linear display.

IEC/IEEE bus command: DISP:WIND:TRAC:Y:PDIV 5DB

## *BW* **Key**

### **Setting the Bandwidths and the Measurement Time –** *BW* **Key**

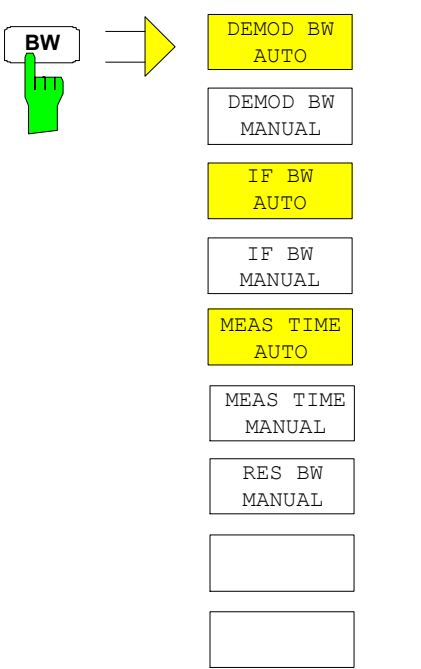

The *BW* menu comprises all functions relating to the band limiting of the analyzed signal.

*Note: In the default setting, demodulation bandwidth, IF bandwidth and measurement time are automatically selected depending on the selected operating mode. To obtain optimum measurement results these settings shall not be changed.* 

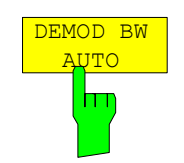

The *DEMOD BW AUTO* softkey activates the automatic setting of the demodulation bandwidth. Depending on the operating mode (VOR, ILS), the demodulation bandwidth is set in such a way that only the smallest possible measurement error occurs within the specified measurement range.

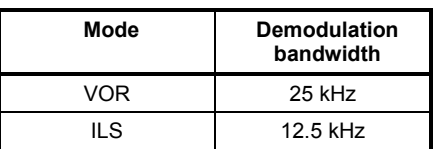

IEC/IEEE bus command: SENS:BAND:DEM:AUTO ON

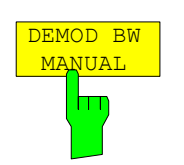

The demodulation bandwidth of the avionics demodulator is selected using the *DEMOD BW* softkey. The demodulation bandwidth determines the sampling rate for recording the signal to be analyzed. The *DEMOD BW MANUAL* softkey is only available in ILS demodulation mode. The bandwidth can be set to 12.5 kHz, 3.2 kHz and 800 Hz. This function can be used to suppress adjacent transmitters.

IEC/IEEE bus command: SENS: BAND: DEM 12.5 KHZ

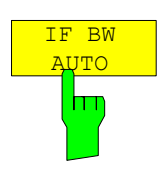

The *IF BW AUTO* softkey couples the IF bandwidth of the analyzer (i.e. the bandwidth of the analog LC filters) to the selected receive frequency.

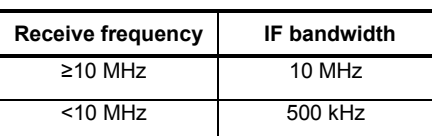

IEC/IEEE bus command: BAND:RES:AUTO ON

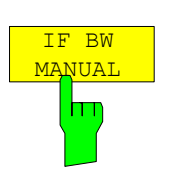

The *IF BW MANUAL* softkey activates the entry of the IF bandwidth (i.e. the bandwidth of the analog filters). Bandwidths from 300 kHz to 10 MHz can be selected.

*Notes: Manual setting of the IF bandwidth is usually not required. In case of strong signals close to the test signal the IF bandwidth may be reduced to suppress these signals.* 

IEC/IEEE bus command: SENS:BAND:RES 10 MHZ

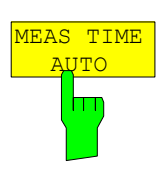

The *MEAS TIME AUTO* softkey activates automatic coupling of the measurement time.

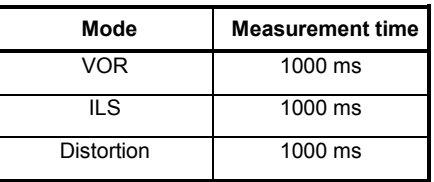

*Note: To obtain a correct result display, at least five periods of the demodulated signal should be monitored. If the modulation frequencies are low, it may be useful to manually prolong the measurement time (= signal monitoring time).* 

IEC/IEEE bus command: SENS:SWE:TIME:AUTO ON

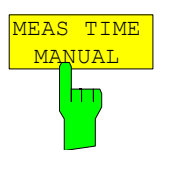

The *MEAS TIME MANUAL* softkey opens the entry field for determining the data acquisition time. The permissible value range depends on the selected demodulation bandwidth:<br>**Note:** To obtain a corre

*Note: To obtain a correct result display, at least five periods of the demodulated signal should be monitored.* 

IEC/IEEE bus command: SENS:SWE:TIME 800 MS

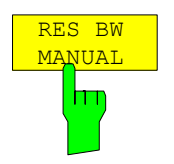

If the spectrum display is active, the *RES BW MANUAL* softkey selects the resolution bandwidth for the displayed signal. Note that these resolution bandwidths are implemented as FFT filters.

*Notes: The softkey is only available if the modulation spectrum result displays is active.* 

IEC/IEEE-bus command SENS:ADEM:SPEC:BAND:RES 10 Hz

## *SWEEP* **Key**

### **Setting the Sweep –** *SWEEP/MEAS* **Keys**

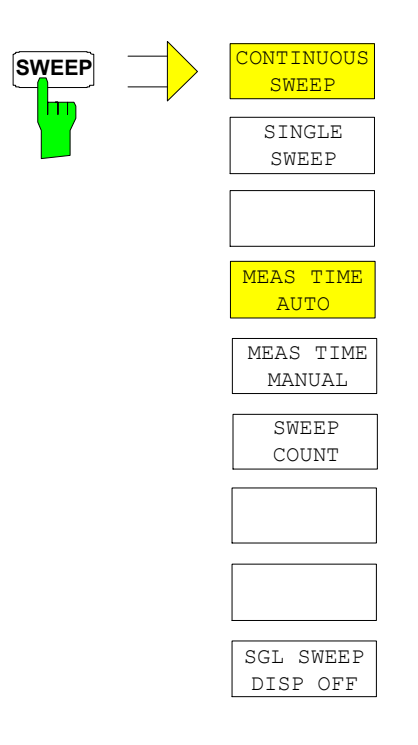

The *SWEEP* key calls a menu in which the sweep mode is defined.

The *CONTINUOUS SWEEP, SINGLE SWEEP* and *SGL SWEEP DISP OFF* softkeys are mutually exclusive selection keys.

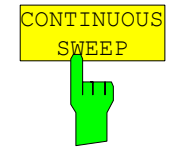

The *CONTINUOUS SWEEP* softkey sets the continuous sweep, i.e. the sweep occurs continuously in accordance with the trigger setting.

*CONTINUOUS SWEEP* is the default setting of the instrument.

IEC/IEEE bus command: INIT: CONT ON

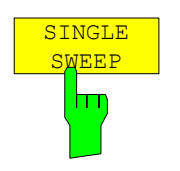

The *SINGLE SWEEP* softkey starts an n-times sweep after the trigger event has occurred. The *SWEEP COUNT* softkey defines the number of sweeps.

If a trace is sampled with *TRACE AVERAGE* or *MAXHOLD*, the value set with the SWEEP COUNT softkey defines the number of measurements. If the value is 0, a sweep is performed.

IEC/IEEE bus command: INIT: CONT OFF;: INIT

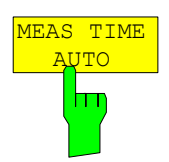

The *MEASTIME AUTO* softkey activates the automatic coupling of measurement time.

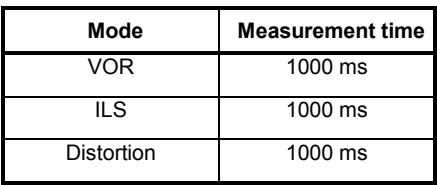

*Note: To obtain a correct result display, at least five periods of the demodulated signal should be monitored. If the modulation frequencies are low, it may be useful to manually prolong the measurement time (= signal monitoring time).* 

IEC/IEEE bus command: SWE:TIME:AUTO ON

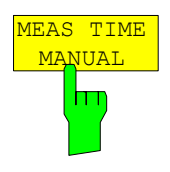

The *MEAS TIME MANUAL* softkey opens the entry field for determining the data acquisition time. The permissible value range depends on the selected demodulation bandwidth:

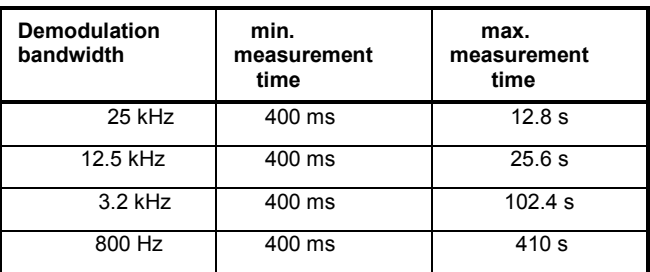

*Note: To obtain a correct result display, at least five periods of the demodulated signal should be monitored.* 

IEC/IEEE bus command: SENS:SWE:TIME 800 MS

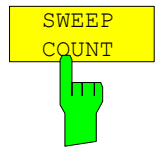

The *SWEEP COUNT* softkey activates the window for entering the number of sweeps that the instrument performs after a single sweep has been started. If Trace Average, Max Hold or Min Hold has been activated, the number of averages or maximum value findings is specified as well.

Example:

[**TRACE1**: *MAX HOLD*] [**SWEEP**: *SWEEP COUNT*: {10} **ENTER**] [*SINGLE SWEEP*]

The instrument performs the Max Hold function across ten sweeps.

The value range permissible for the sweep count is 0 to 32767. If the sweep count is 0 or 1, a sweep is performed. With trace averaging and if the sweep count is 0, the instrument performs sliding averaging across ten sweeps in continuous sweep mode; if the sweep count is 1, no averaging occurs.

The sweep count is valid for all traces in a diagram.

*Note: Setting the number of sweeps in the TRACE menu is identical with setting them in the SWEEP menu. In the SINGLE SWEEP setting, the measurement is stopped once the selected number of sweeps has been reached.* 

IEC/IEEE bus command: SENS: SWE: COUN 64

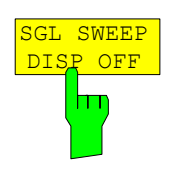

The *SGL SWEEP DISP OFF* softkey starts a sweep and switches off the display during a single sweep. Once the sweep is completed, the display is reactivated and the trace displayed.

IEC/IEEE bus command: INIT: DISP OFF;: INIT

## *TRIG* **Key**

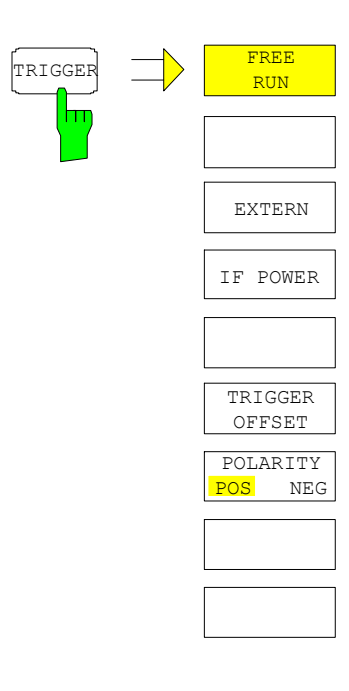

The *TRIG* key opens a menu for setting the different trigger sources and for selecting the trigger polarity. The active trigger mode is indicated by highlighting the associated softkeys.

To indicate that a trigger mode other than FREE RUN has been set, the **TRG** enhancement label is displayed on the screen. If two measurement windows are displayed, TRG is indicated next to the window in question.

The available *TRIGGER* menu functions are identical to those of the base unit.

*Note: Video Trigger and Gated Trigger are not available in the avionics mode.* 

## *MKR* **Key**

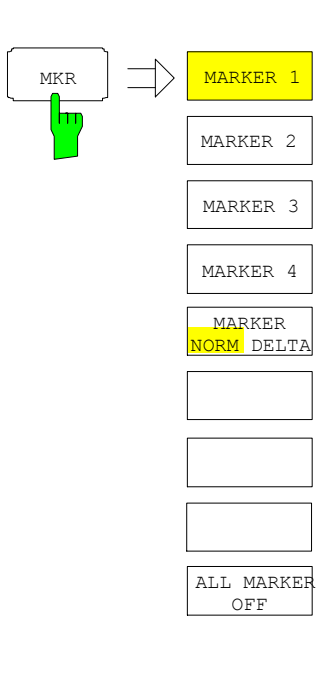

The available *MKR* menu functions are identical to those of the base unit.

The *MKR* menu is only available when the modulation spectrum is active.

## *MKR ->* **Key**

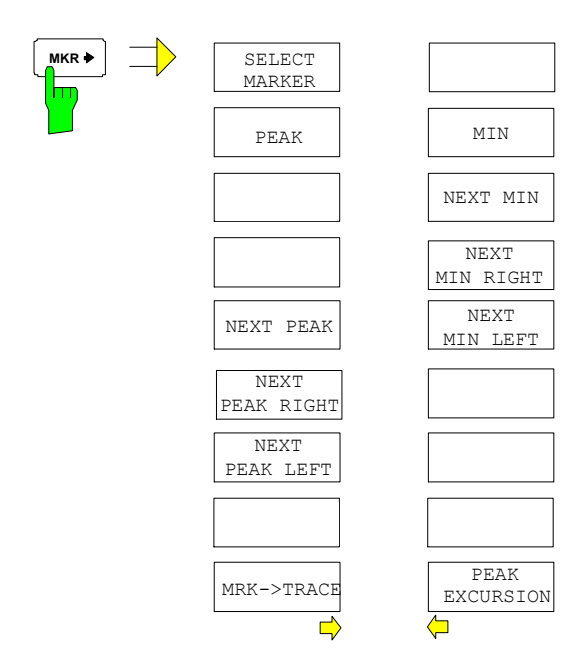

The available  $MKR \Rightarrow$  menu functions are identical to those of the base unit.

The  $MKR \Rightarrow$  menu is only available when the modulation spectrum is active.

## *MKR FCTN* **Key**

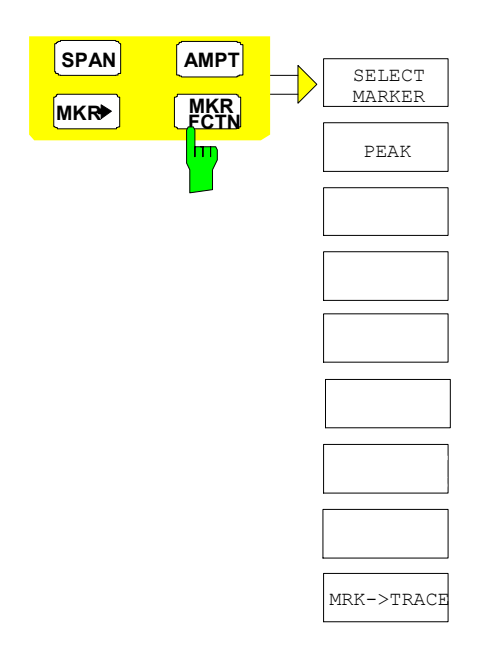

The available *MKR FCTN* menu functions are identical to those of the base unit.

The *MKR FCTN* menu is only available when the modulation spectrum is active.

## *TRACE* **Key**

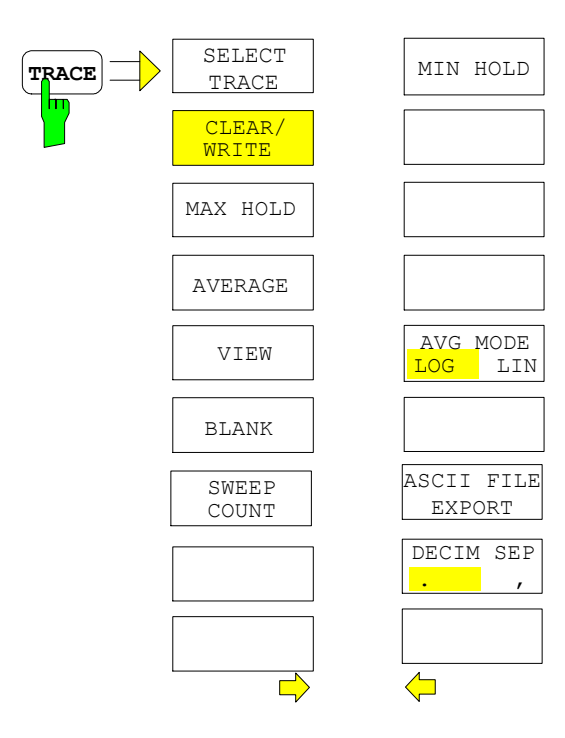

The available *TRACE* menu functions are identical to those of the base unit.

The function Trace Math and Trace Detector is not available in the avionics demodulator.

The *TRACE* menu is only available when the modulation spectrum is active.

## *DISP Key*

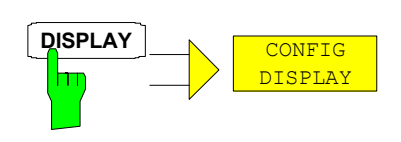

The available *CONFIG DISPLAY* menu functions are identical to those of the base unit.

## *Other Keys*

The functions of the other keys are identical to those of the base unit. Please refer to the relevant chapters in the operating manual of the base unit.

# **Remote Control**

This chapter describes the remote control commands for the application firmware. An alphabetic list following the text of the manual provides a quick overview of the commands

. The commands that also apply to the base unit in the *SPECTRUM* mode and the system settings are described in the operating manual for the analyzer.

## **Remote Control Commands**

### **Common Commands**

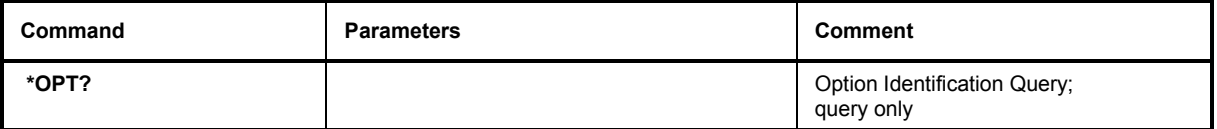

#### \***OPT?**

**OPTION IDENTIFICATION QUERY** polls the options contained in the device and returns a list of installed options. The options are separated by commas. The identifier for option R&S FS-K15 is contained in the response string at position 57.

**Example:** 0,0, /……/ ,0,0,0,0,0,0,K15,0,0,0,0,0,0,0

### **CALCulate:AVIonics Subsystem**

The CALCulate:AVIonics subsystem controls the settings of the instrument for avionics measurements.

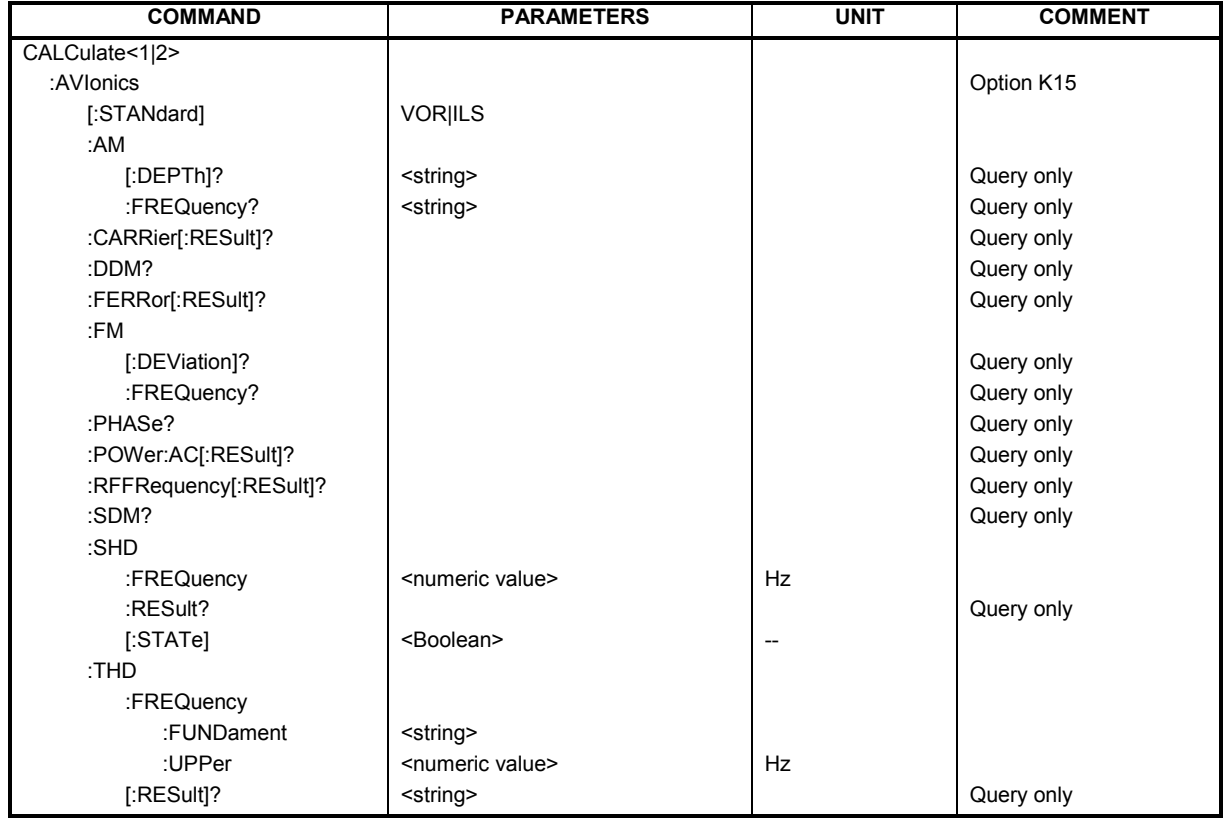

### **CALCulate:AVIonics[:STANdard:]** VOR | ILS

This command sets the avionics demodulation mode.

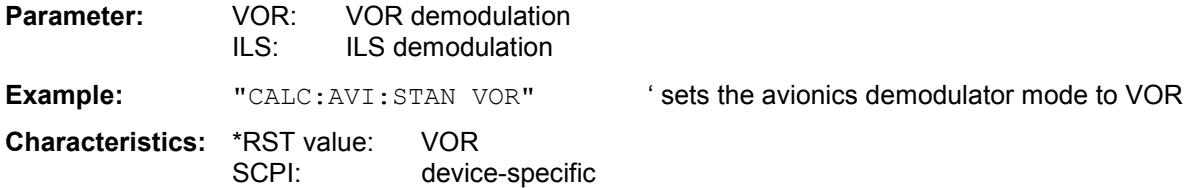

### **CALCulate:AVIonics:AM[:DEPTh]?** <string>

This command queries the results of the AM modulation depth measurement.

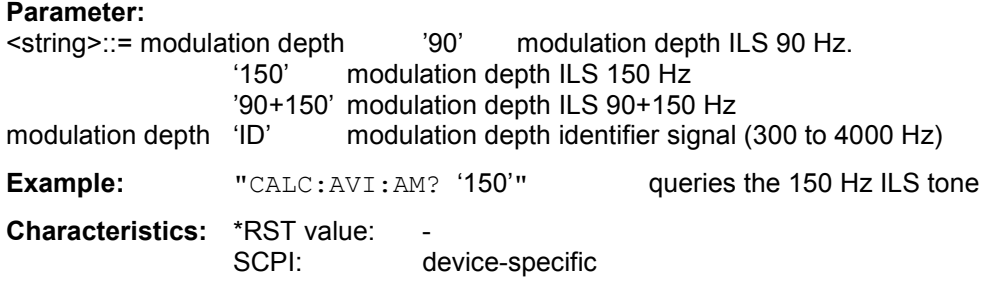

#### **CALCulate:AVIonics:AM:FREQuency?** <string>

This command queries the results of the audio frequency counter measurement.

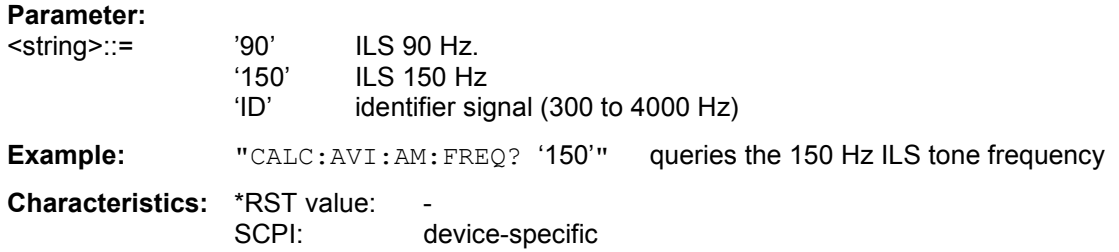

#### **CALCulate:AVIonics:CARRier[:RESult]?**

This command queries the result of the RF level measurement.

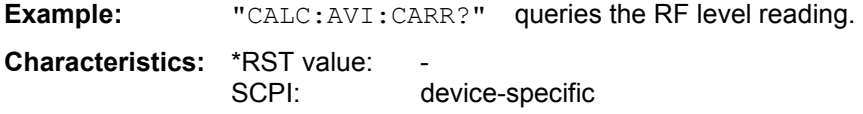

#### **CALCulate:AVIonics: DDM?**

This command queries the result of the ILS DDM measurement.

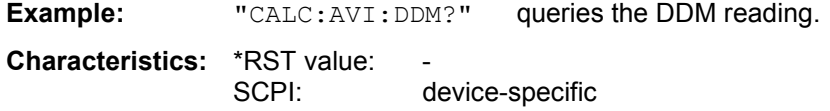

#### **CALCulate:AVIonics:FERRor[:RESult]?**

This command queries the result of the RF frequency offset measurement.

**Example:** "CALC: AVI: FERR?" queries the RF frequency offset reading.

**Characteristics: \*RST value:** SCPI: device-specific

#### **CALCulate:AVIonics:FM[:DEViation]?**

This command queries the results of the FM deviation measurement.

**Example:** "CALC: AVI: FM?" queries the FM deviation **Characteristics:** \*RST value:

SCPI: device-specific

#### **CALCulate:AVIonics:FM:FREQuency?**

This command queries the audio frequency of the FM deviation measurement.

**Example:** "CALC:AVI:FM:FREQ?" queries the audio frequency. **Characteristics: \*RST value:** SCPI: device-specific

#### **CALCulate:AVIonics:PHASe?**

This command queries the results of the ILS or VOR phase measurement.

**Example:** "CALC: AVI: PHAS?" queries the VOR phase (bearing). **Characteristics:** \*RST value: SCPI: device-specific

#### **CALCulate:AVIonics:POWer:AC[:RESult]?**

This command queries the result of the audio or baseband input level measurement.

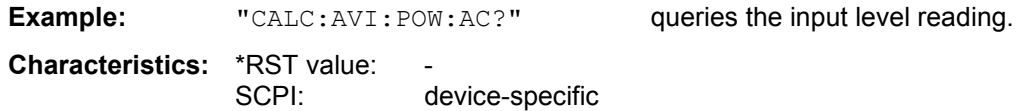

#### **CALCulate:AVIonics:RFFRequency[:RESult]?**

This command queries the result of the RF frequency counter measurement.

**Example:** "CALC: AVI: RFFR?" queries the RF frequency reading. **Characteristics:** \*RST value: SCPI: device-specific

#### **CALCulate:AVIonics:SDM?**

This command queries the result of the ILS SDM measurement.

**Example:** "CALC: AVI: SDM?" queries the SDM reading.

SCPI: device-specific

**Characteristics: \*RST value:** SCPI: device-specific

#### **CALCulate:AVIonics:SHD[:STATe]** ON | OFF

This command switches the distortion measurement on.

**Example:** ":CALC:AVI:SHD ON" activates the distortion reading of the result **Characteristics:** \*RST value: OFF

#### **CALCulate: AVIonics: SHD: FREQuency** f<sub>min</sub> to f<sub>max</sub>

This command sets the measurement frequency of the harmonic distortion measurement to a single signal within the audio frequency range.

The limit value  $f_{max}$  is half of the demodulation bandwidth.

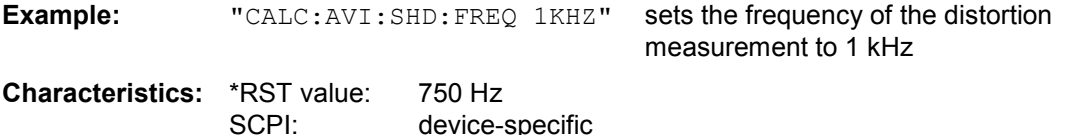

#### **CALCulate:AVIonics:SHD:RESult?**

This command queries the result of the selective distortion measurement.

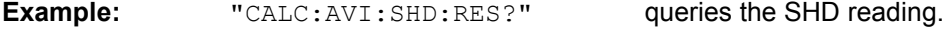

**Characteristics:** \*RST value: SCPI: device-specific

#### **CALCulate:AVIonics:THD:FREQuency:FUNDament** <string>

This command selects the fundamental frequency of the harmonic distortion measurement.0

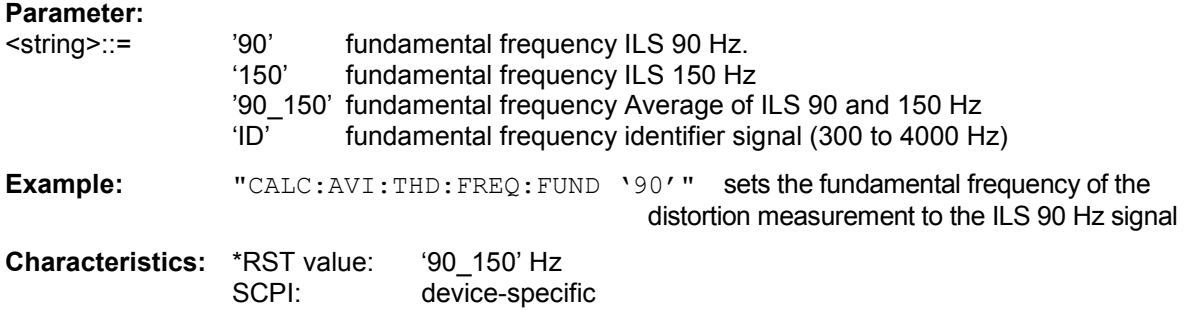

#### **CALCulate: AVIonics: THD: FREQuency: UPPer** f<sub>min</sub> to f<sub>max</sub>

This command sets the maximum frequency of the harmonic distortion measurement. The limit value  $f_{max}$  is half of the demodulation bandwidth.

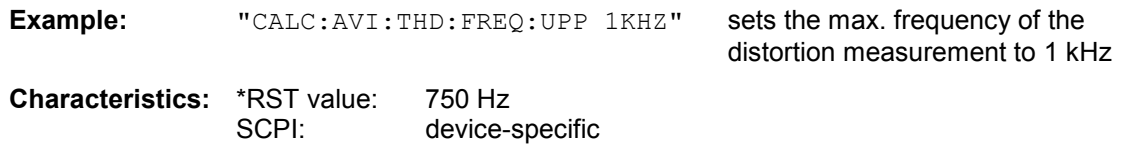

### **CALCulate:AVIonics:THD[:RESult]?** <string>

This command queries the results of the total harmonic distortion measurement.

![](_page_63_Picture_140.jpeg)

### **CALCulate:FEED - Subsystem**

The CALCulate:FEED - Subsystem selects the type of evaluation of the measured data. In the avionics demodulator the evaluation is independent of the selected measurement window. The numeric Suffix <1|2> is meaningless and will be ignored.

![](_page_64_Picture_66.jpeg)

#### **CALCulate<1|2>:FEED** <string>

This command selects the type of evaluation of the measured data.

![](_page_64_Picture_67.jpeg)

### **DISPlay Subsystem**

The DISPLay subsystem controls the selection and presentation of text and graphics information as well as measurement data on the screen.

![](_page_65_Picture_195.jpeg)

#### DISPlay[:WINDow<1|2>]:TRACe<1...3>:Y[:SCALe]:RLEVel <numeric\_value>

This command defines the reference level in the selected measurement window. The numeric suffix under TRACe <1...3> is irrelevant.

**Example:** " $DISP: \text{WIND}: \text{TRAC}: Y: RLEX 10: \text{DBM}$ " sets the reference level to 10 dBm

**Characteristics:** \*RST value: -- (AUTO is set to ON)<br>SCPI: compliant compliant

### **DISPlay[:WINDow<1|2>]:TRACe<1...3>:Y[:SCALe]:RLEVel:AUTO** <ON | OFF >

This command enables the referenc level autorange.

The numeric suffix under TRACe <1...3> is irrelevant.

**Example:** "DISP:WIND:TRAC:Y:RLEV:AUTO ON" enables autorange for the reference level.

**Characteristics:** \*RST value: ON SCPI: compliant

#### **DISPlay[:WINDow<1|2>]:TRACe<1...3>:Y[:SCALe]:RVALue** <numeric\_value>

This command defines the modulation depth value assigned to the reference position.

The numeric suffix under TRACe <1...3> is irrelevant.

**Example:** "DISP:WIND:TRAC:Y:RVAL 50 PCT" sets the modulation depth value at the reference position to 50 %

![](_page_65_Picture_196.jpeg)

#### DISPlay[:WINDow<1|2>]:TRACe<1...3>:Y[:SCALe]:RPOSition <numeric\_value>

This command defines the position of the reference value in the selected measurement window.The numeric suffix in TRACe<1 to 3> is irrelevant.. *N*

The numeric suffix under TRACe <1...3> is irrelevant.

**Example:** "DISP:WIND:TRAC:Y:RPOS 50 PCT" sets the reference position to the middle of the grid scale. **Characteristics:** \*RST value: 100 %

SCPI: compliant

#### DISPlay[:WINDow<1|2>]:TRACe<1...3>:Y[:SCALe]:PDIVision <numeric\_value>

This command defines the scaling of the Y axis .

**Example:** "DISP: WIND: TRAC: Y: PDIV 1DB" sets the grid scale to 1 dB per division.

**Characteristics:** \*RST value: 10 DB<br>SCPI: compli compliant

The numeric suffix under TRACe <1...3> is irrelevant.

#### **DISPlay[:WINDow<1|2>]:TRACe<1...3>:Y:SPACing** <LINear | LOGarithmic>

This command toggles between linear and logarithmic display in the selected measurement window The numeric suffix under TRACe <1...3> is irrelevant.

**Example:** "DISP:WIND:TRAC:Y:SPAC LIN" sets the grid scale to linear.

**Characteristics:** \*RST value: LOG SCPI: compliant

### **INITiate Subsystem**

The INITiate subsystem is used to control the measurement sequence in the selected measurement window.

![](_page_67_Picture_212.jpeg)

#### **INITiate:CONTinuous** ON | OFF

This command determines whether the device performs measurements continuously ("Continuous") or only individual measurements ("Single").

In the spectrum analysis mode, this setting refers to the sweep operation (switchover between Continuous and Single Sweep).

![](_page_67_Picture_213.jpeg)

#### **INITiate[:IMMediate]**

This command starts a new measurement sequence in the specified measurement window.

This command starts a new measurement sequence (sweep) in the specified measurement window. A sweep count > 0 or average count > 0 means the number of specified measurements will be restarted. In the case of the trace functions MAXHold, MINHold and AVERage, the previous results are reset when the measurement is restarted.

In the Single Sweep mode, the commands \*OPC, \*OPC? or \*WAI can be used to perform synchronization with the end of the specified number of measurements. In the Continuous Sweep mode, synchronization with the end of the sweep is not possible because the entire measurement "never" actually ends.

![](_page_67_Picture_214.jpeg)

**Characteristics: \*RST value:** 

SCPI: compliant

This command is an "event" and thus has neither a \*RST value nor a query.

#### **INITiate:DISPlay** ON | OFF

This command configures the behavior of the display during a single sweep. INITiate:DISPlay OFF means that the display is switched off during the measurement, INITiate:DISPlay ON means that the display is switched on during the measurement. The numeric suffix of INITiate is irrelevant with this command.

![](_page_67_Picture_215.jpeg)

![](_page_67_Picture_216.jpeg)

### **INPut Subsystem**

The INPut subsystem controls the input characteristics of the RF inputs of the instrument. The measurement windows are assigned to INPut1 (screen A) and INPut2 (screen B).

![](_page_68_Picture_224.jpeg)

#### **INPut<1|2>:ATTenuation** 0 to 75 dB

This command programs the input attenuator. To protect the input mixer against damage from overloads, the setting 0 dB can be obtained by entering numerals, not by using the command DEC. The input attenuation can be set in 5 dB steps between 0 dB and 75 dB.

In the default state, the attenuation set on the step attenuator is coupled to the reference level of the instrument. If the attenuation is programmed directly, the coupling to the reference level is switched off.

![](_page_68_Picture_225.jpeg)

#### **INPut<1|2>:ATTenuation:AUTO** ON | OFF

This command automatically couples the input attenuation to the reference level (state ON) or switches the input attenuation to manual entry (state OFF). The minimum input attenuation set with the coupling switched on is 10 dB.

**Example:** "INP:ATT:AUTO ON" Couples the attenuation set on the attenuator to the reference level.

**Characteristics:** \*RST value: ON SCPI: conforming

#### **INPut<1|2>:ATTenuation:PROTection** ON | OFF

This command defines whether the 0 dB position of the attenuator is to be used in manual or automatic adjustment.

**Example:** "INP:ATT:PROT ON"

![](_page_68_Picture_226.jpeg)

#### **INPut:COUPling** AC | DC

This command switches the input coupling of the RF input between AC and DC.*C*

![](_page_69_Picture_209.jpeg)

#### **INPut<1|2>:IMPedance** 50 | 75 | 1M

This command sets the nominal input impedance of the instrument. The set impedance is taken into account in all level indications of results.. The setting 75  $\Omega$  should be selected, if the 50  $\Omega$  input impedance is transformed to a higher

impedance using a 75  $\Omega$  adapter of the RAZ type (= 25  $\Omega$  in series to the input impedance of the analyzer). The correction value in this case is 1.76 dB = 10 log (  $75\Omega/50\Omega$ ).

**Example:** "INP:IMP 75"

**Characteristics:** \*RST value: 50 Ω SCPI: conforming

#### **INPut<1|2>:GAIN:AUTO** ON | OFF

This command automatically switches on the preamplifier for low levels. The switchable gain is fixed to 20 dB.

**Example:** "INP:GAIN ON"

![](_page_69_Picture_210.jpeg)

The command is only available with the option electronic attenuator B25, preamplifier B23 and B24.

#### **INPut<1|2>:MIXer[:POWer]** <numeric value>

This command defines the desired power at the input mixer of the analyzer. On any change to the reference level the RF attenuation will be adjusted in a way that makes the difference between reference level and RF attenuation come as close to the desired mixer level as possible.

**Example:** "INP:MIX -30"

![](_page_69_Picture_211.jpeg)

#### **INPut<1|2>:MIXer:AUTO** ON | OFF

This command enables/disables the automatic setup of the mixer level.

**Example:** "INP:MIX:AUTO ON"

**Characteristics:** \*RST value: ON SCPI: device-specific

#### **INPut<1|2>:SELect** AIQ | AUDio | RF

This command switches the audio input – and thus the BASEBAND mode – on (AUDio) or off (RF).

**Example:** "INP:SEL:AUD" **Characteristics:** \*RST value: RF SCPI: conforming

### **INSTrument Subsystem**

The INSTrument subsystem selects the operating mode of the unit either via text parameters or fixed numbers.

![](_page_70_Picture_120.jpeg)

#### **INSTrument[:SELect]** SANalyzer | AVIonics

This command switches between the operating modes by means of text parameters.

![](_page_70_Picture_121.jpeg)

Changeover to AVIonics is only possible with option avionics demodulator FS-K15 installed.

#### **INSTrument:NSELect** 1 | 25

This command switches between the operating modes by means of numbers.

![](_page_70_Picture_122.jpeg)

Changeover to 25 is only possible with Avionics Analyzer FS-K15 option installed.

### **[SENSe:]ADEMod Subsystem**

The purpose of the commands defined below is to set up the spectrum analyzer for the measurement of AM and FM modulated avionics signals in a way that allows to obtain as many measurement results as possible with a single shot measurement.

For that purpose the option K15 is been equipped with a demodulator that is capable of performing both FM and AM demodulation at a time.

*Note: Demodulation will be performed offline, that means, on signals previously stored into memory. The I/Q memory available for that purpose is 2 x 128 k samples. The sample rate can be selected in the range of 800 Hz to 25 kHz.* 

The signal schematic is described in the manual operation mode section of this manual.

![](_page_71_Picture_198.jpeg)

#### **[SENSe:]ADEMod:AF:CENTer** <numeric\_value>

This command sets the center frequency for result display AF spectrum..

**Example:** "SENS: ADEM: AF: CENT 2 kHz" 'Sets the AF center frequency to 2 kHz

**Characteristics:** \*RST value: 6.25 kHz SCPI: compliant

#### **[SENSe:]ADEMod:AF:STARt <numeric\_value>**

This command sets the start frequency for result display AF spectrum..

![](_page_71_Picture_199.jpeg)

#### **[SENSe:]ADEMod:AF:STOP** <numeric\_value>

This command sets the stop frequency for result display AF spectrum..The stop frequency is limited to half the demodulation bandwidth.

![](_page_71_Picture_200.jpeg)

![](_page_71_Picture_201.jpeg)
#### **[SENSe:]ADEMod:AF:SPAN** <numeric\_value>

This command sets the maximum span for result display AF spectrum. . The span is limited to half the measurement bandwidth of demodulation bandwidth.

**Example:** "SENS:ADEM:AF:SPAN 2kHz" 'Sets the AF span to 2 kHz

**Characteristics:** \*RST value: 12.5 kHz SCPI: compliant

#### **[SENSe:]ADEMod:AF: SPAN:FULL**

This command sets the span for result display AF spectrum*N* . The maximum span corresponds to half the demodulation bandwidth.

**Example:** "SENS:ADEM:AF:SPAN:FULL" 'Sets the AF span to 12.5 kHz (in case of VOR) **Characteristics:** \*RST value: FULL SCPI: compliant

#### **[SENSe:]ADEMod:SPECtrum:BANDwidth|BWIDth[:RESolution]:** <numeric\_value>

This command sets the resolution bandwidth for spectrum representation that was determined from the analog demodulation data. The recording time required is calculated from bandwidth. If the available recording time is not sufficient for the given bandwidth, the recording time is set to is maximum and the resolution bandwidth is enlarged to the resulting bandwidth..

**Example:** "SENS:ADEM:SPEC:BAND 20Hz" 'Sets the RBW to 20 Hz.

**Characteristics:** \*RST value: 3.8 Hz<br>SCPI: complia compliant

### **SENSe:BANDwidth Subsystem**

This subsystem controls the setting of the instrument's filter bandwidths. Both groups of commands (BANDwidth and BWIDth) perform the same functions. The measurement windows are selected by SENSe1 (screen A) and SENSe2 (screen B).

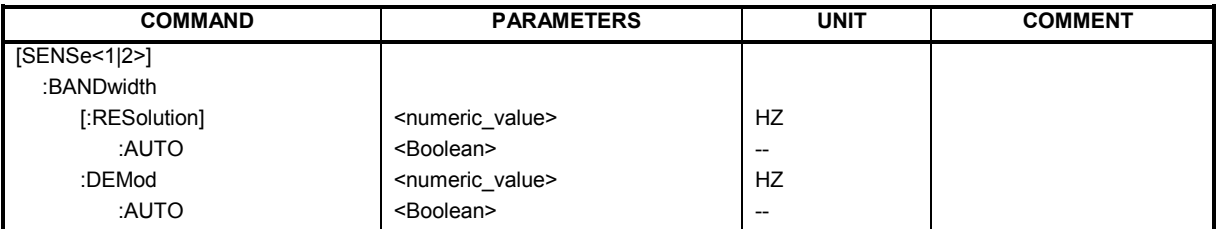

#### **[SENSe<1|2>:]BANDwidth|BWIDth[:RESolution]** <numeric\_value

This command defines the receiver IF bandwidth or, in *SPECTRUM* mode, the analyzer's resolution bandwidth.

Analog resolution filters from 300 kHz to 10 MHz in 1, 3, 10 steps are available. These filters are implemented as 5-circuit LC filters in the range from 300 kHz to 10 MHz.

**Example:** "SENS: BAND 1MHz" Sets the resolution bandwidth to 1 MHz

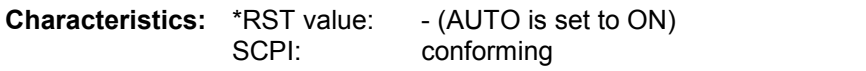

#### **[SENSe<1|2>:]BANDwidth|BWIDth[:RESolution]:AUTO** ON | OFF

This command either automatically couples the resolution bandwidth of the instrument to the span or cancels the coupling. The automatic coupling adapts the resolution bandwidth to the currently set frequency according to the relationship between frequency and resolution bandwidth.

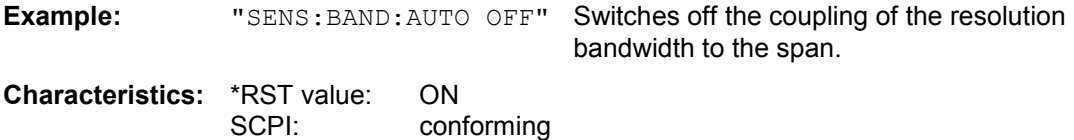

#### **[SENSe<1|2>:]BANDwidth|BWIDth:DEMod** <numerical value>

This command defines the demodulation bandwidth of the instrument for analog demodulation. The required sampling rate is automatically set depending on the selected demodulation bandwidth. The available demodulation bandwidths are determined by the selected standard (ILS, VOR).

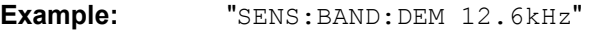

**Characteristics:** \*RST value: - (AUTO is set to ON) SCPI: conforming

#### **[SENSe<1|2>:]BANDwidth|BWIDth:DEMod:AUTO** ON | OFF

This command activates automatic setting of the demodulation bandwidth. The demodulation bandwidth is set as a function of the operating mode (ILS, VOR) in order to minimize the measurement error in the specified measurement range.

**Example:** "SENS:BAND:DEM:AUTO OFF"

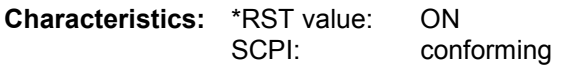

### **SENSe:FREQuency Subsystem**

The SENSe:FREQuency subsystem defines the frequency-axis of the active display. The frequencyaxis can either be defined via the start/stop frequency or via the center frequency and span. The measurement windows are selected by SENSe1 (screen A) and SENSe2 (screen B).

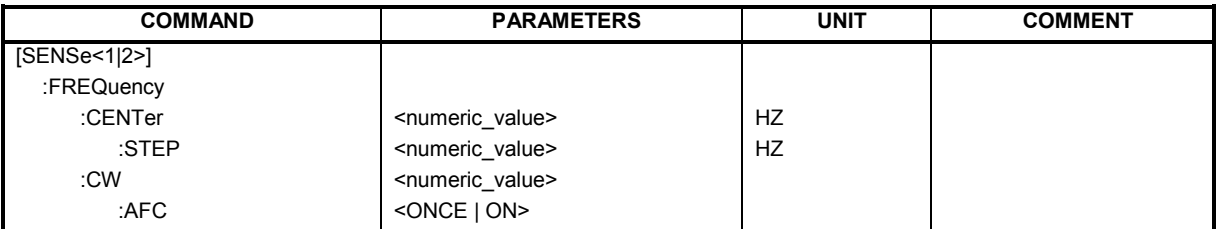

#### **[SENSe<1|2>:]FREQuency:CENTer** 0 to f<sub>max</sub>

This command defines the center frequency of the analyzer or the measuring frequency for span = 0.

**Example:** "SENS:FREQ:CENT 100MHz"

**Characteristics:** \*RST value:  $f_{max}/2$  with  $f_{max}$  = maximum frequency of the analyzer SCPI: conforming conforming

#### **[SENSe<1|2>:]FREQuency:CENTer:STEP** 0 to fmax

This command defines the step width of the center frequency.

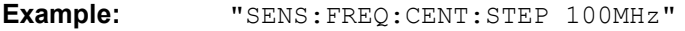

**Characteristics:** \*RST value: - (AUTO 0.1 x SPAN is switched on) SCPI: conforming

#### **[SENSe<1|2>:]FREQuency:CW:AFC** <ONCE | ON>

This command defines the center frequency tracking and the single signal search.

**Example:** "SENS: FREQ: CENT: AFC ONCE" starts a single signal search.

**Characteristics:** \*RST value: SCPI: conforming

### **SENSe:SWEep Subsystem**

This subsystem controls the sweep parameters. The measurement windows are selected by SENSe1 (screen A) and SENSe2 (screen B).

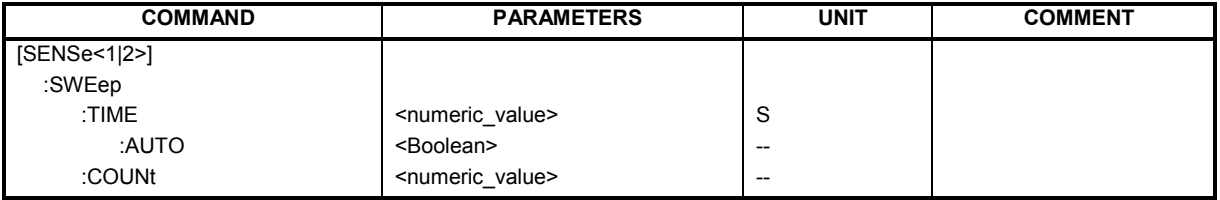

#### **[SENSe<1|2>:]SWEep:TIME** 400ms... 800s

This command defines the measurement time. The available time values are different in the operating modes and depend on the selected demodulation bandwidth (400ms to 800s with  $DemodBW = 800 Hz$ ).

**Example:** "SENS:SWE:TIME 10s"

**Characteristics:** \*RST value - (AUTO is set to ON) SCPI: conforming

#### **[SENSe<1|2>:]SWEep:TIME:AUTO** ON | OFF

This command controls the automatic coupling of the sweep time to the bandwidth settings.

**Example:** "SENS: SWE: TIME: AUTO ON" Switches on the coupling to bandwidths. **Characteristics:** \*RST value: ON SCPI: conforming

#### **[SENSe<1|2>:]SWEep:COUNt** 0 to 32767

This command defines the number of sweeps started with single sweep, which are used for calculating the average or maximum value. In average mode, the value 0 defines a continuous averaging of measurement data over 10 sweeps.

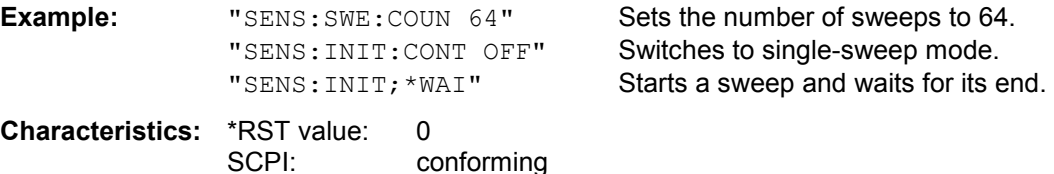

### **SENSe:VOLTage Subsystem**

The Unit subsystem is used to switch the basic measurement unit of setting parameters. In split-screen display, a distinction is made between UNIT1 (SCREEN A) and UNIT2 (SCREEN B).

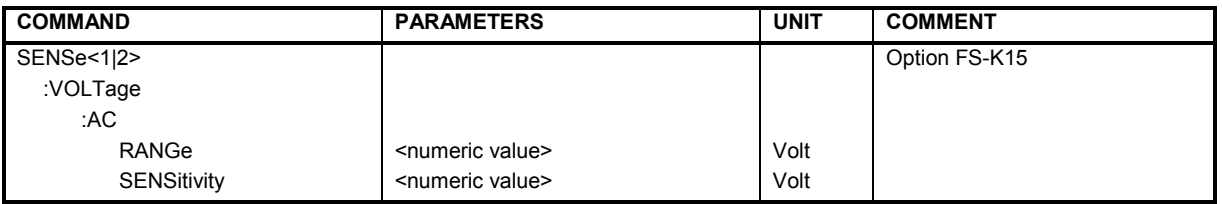

#### **[SENSe:]VOLTage:AC:RANGe[:UPPer]** <numeric\_value>

This command selects 4 V or 400 mV as the input voltage range for the audio input.

**Example:** "SENS: VOLT: AC: RANG 0.4 V" 'Selects 400 mV as the input voltage range.

**Characteristics:** \*RST value: 4V SCPI: compliant

#### **[SENSe:]VOLTage:AC:SENSitivity** <numeric\_value>

This command selects the input voltage for 100% modulation depth at the audio input.

**Example:** "SENS: VOLT: AC: SENS 0.1 V" 'Selects 100 mV as 100% AM depth.

**Characteristics:** \*RST value: 1V<br>SCPI: con compliant

### **UNIT Subsystem**

The Unit subsystem is used to switch the basic measurement unit of setting parameters. In split-screen display, a distinction is made between UNIT1 (SCREEN A) and UNIT2 (SCREEN B).

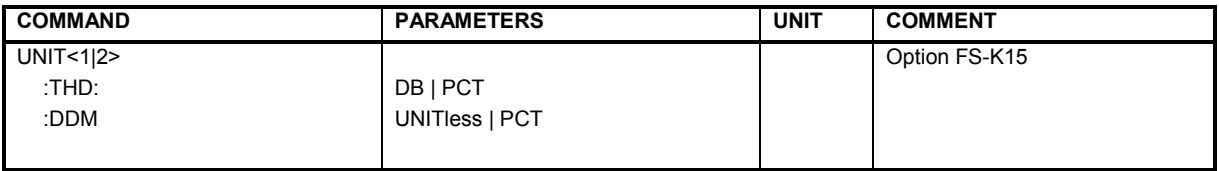

#### UNIT<1|2>:THD DB | PCT

This command selects the unit for distortion measurements.

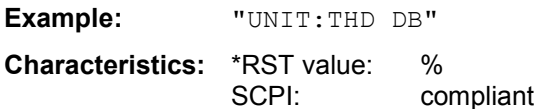

#### **UNIT<1|2>:DDM** UNITless | PCT

This command selects the unit for ILS DDM reading.

**Example:** "UNIT:DDM PCT"

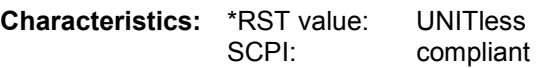

# **Softkeys Assignment to IEC/IEEE Bus Commands**

# **AVIONICS Hotkey**

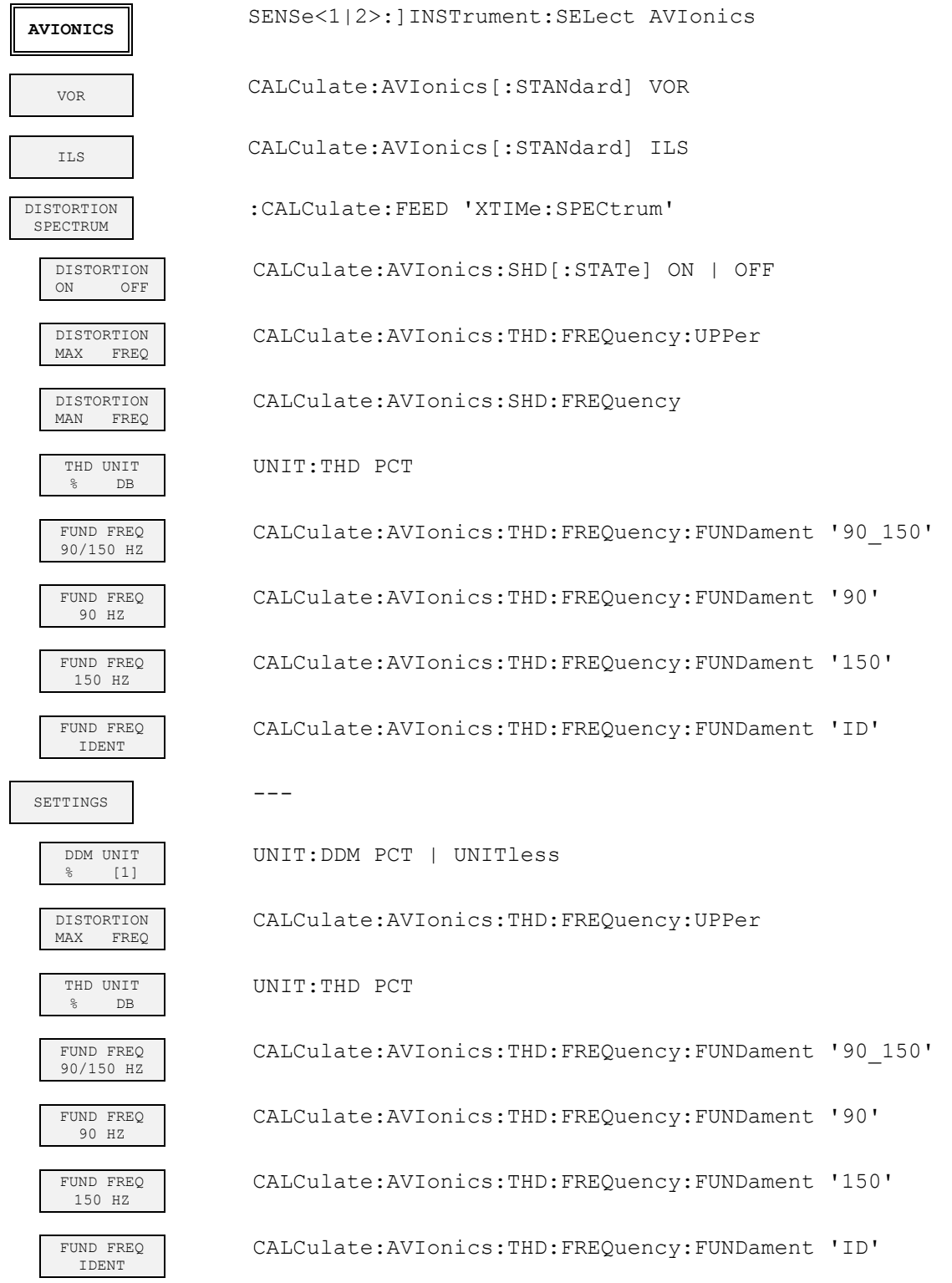

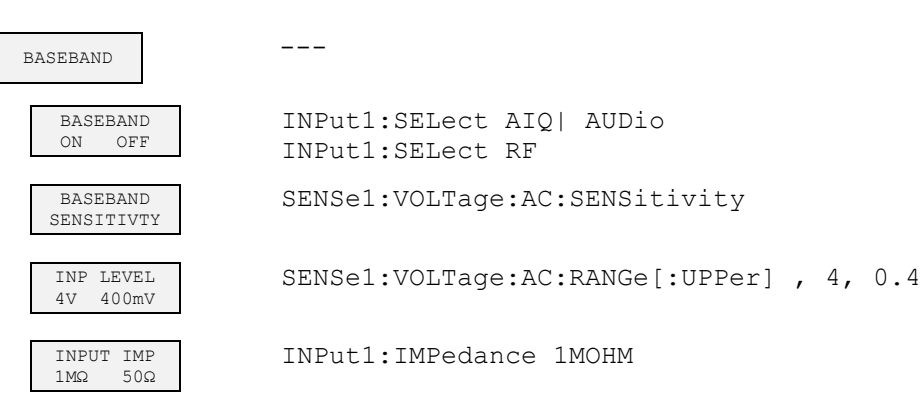

### **FREQ Key**

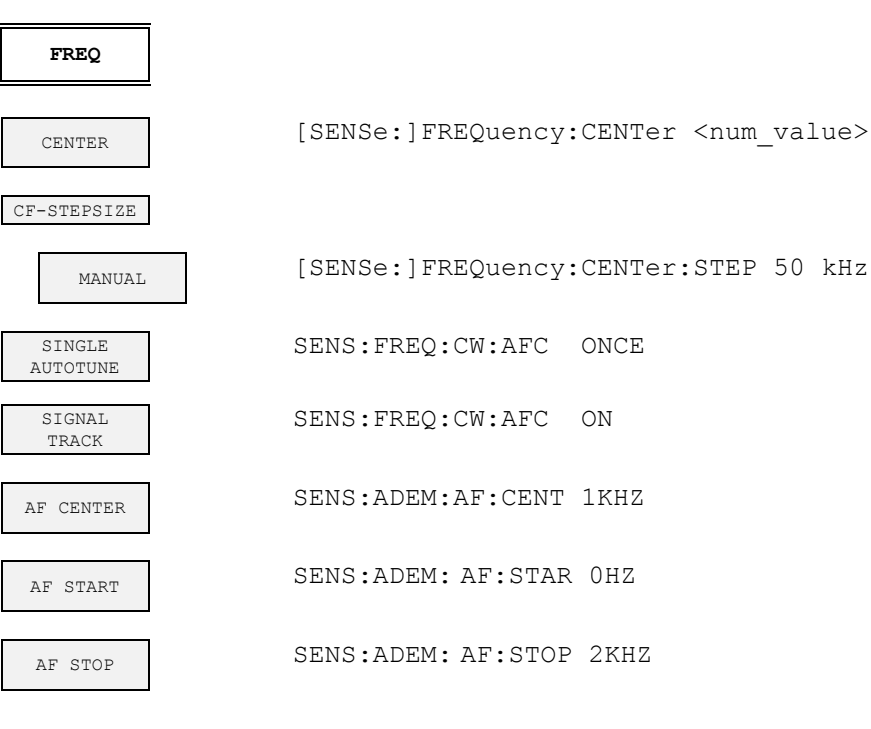

### **SPAN Key**

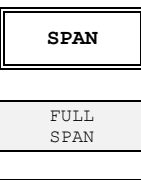

SPAN MANIJAT. ADEM:AF:SPAN:FULL

SENS:FREQ:CW:AFC ONCE

SENS:FREQ:CW:AFC ON

### ADEM:AF:SPAN 2.5 kHz

### **AMPL Key**

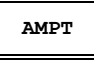

REF LEVEL

RF LEVEL AUTORANGE DISPlay[:WIND:TRAC:Y[:SCALe]:RLEVel <num\_value>

DISP:WIND:TRAC:Y:RLEV:AUTO ON

AUTORANGE CONFIG

> 10 DB MIN ON OFF

INP:ATT:PROT ON

---

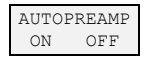

INP:GAIN:AUTO ON

RANGE

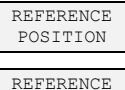

VALUE DEVIATION LIN LOG

dB PER DIV

RF INPUT AC DC

RF ATTEN MANUAL

RF ATTEN AUTO

MIXER

MIXER LVL AUTO

MIXER LVL MANUAL

RF INPUT 50 $\Omega$  75 $\Omega$  INP:COUP AC

INPut:ATTenuation <num\_value>

DISP:WIND:TRAC:Y:RPOS 50PCT

DISP:WIND:TRAC:Y:RVAL 100PCT

DISP:WIND:TRAC:Y:SPAC LOG

DISP:WIND:TRAC:Y:PDIV 5DB

INPut:ATTenuation:AUTO ON

INPut<1|2>:MIXer:AUTO ON

INPut<1|2>[:POWer]:MIXer <num\_value>

INPut:IMPedance 50 | 75

# **BW Key**

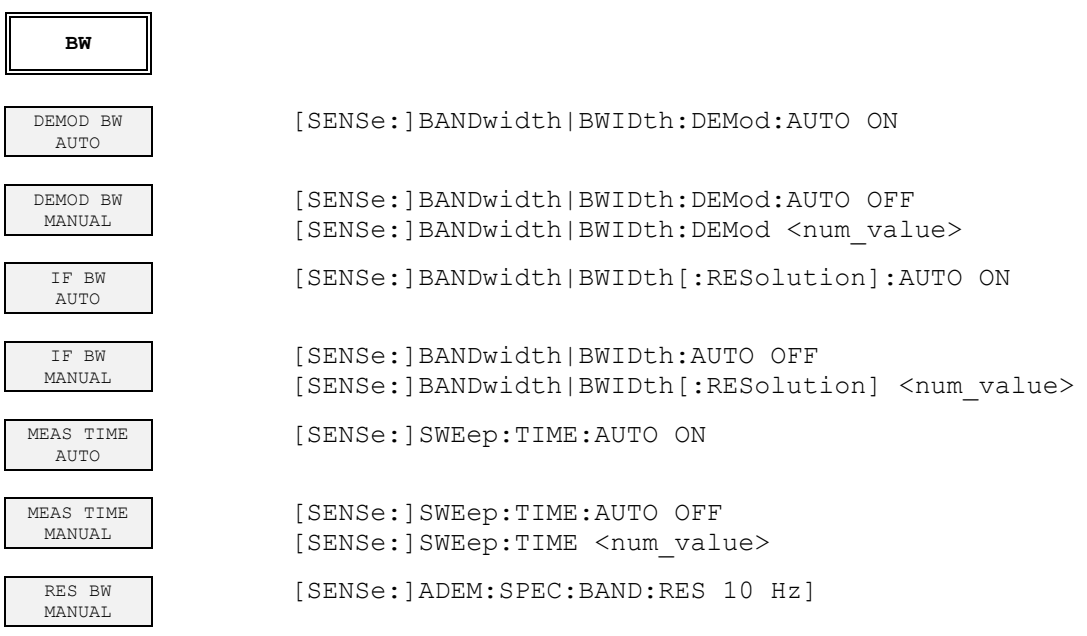

# **SWEEP Key**

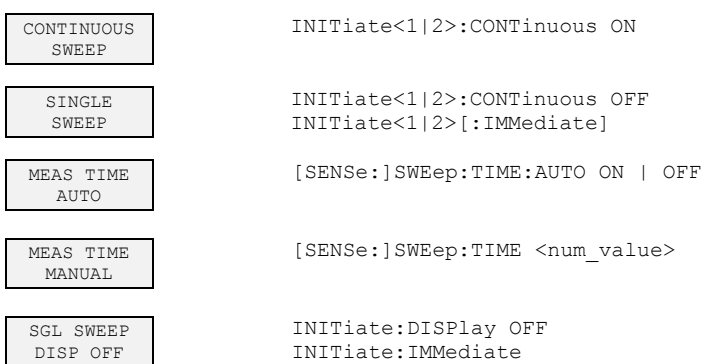

# **Performance Test**

# **Test Instructions**

The rated specifications of the analyzer are tested after a warm-up time of at least 30 minutes and complete internal calibration.

Starting of internal calibration: [*CAL : CAL TOTAL*]

- If nothing else is specified, all measurements will be done with **external reference frequency**.
- Values given in the following sections are not guaranteed. Only the technical specifications of the data sheet are binding.
- The values given in the datasheet are the quaranteed limits. Due to measurement uncertainties these limits must be extended by the tolerance of the measuring equipment used in this performance test.
- Inputs for settings during measurements are shown as follows: [**<KEY>**] Press a key on the front panel, e.g. **[SPAN]** [<SOFTKEY>] Press a softkey, e.g. [MARKER -> PEAK] [<**nn unit**>] Enter a value and terminate by entering the unit, e.g. [**12 kHz**] Successive entries are separated by [:], e.g. [ **BW** : RES BW MANUAL : **3 kHz** ]

#### **Test Files for Arbitrary Waveform Generator R&S AMIQ**

Most of the modulation test signals must be generated using an Arbitrary Waveform Generator in order to attain the requisite accuracy and other characteristics.

Suitable files for the R&S AMIQ can be downloaded from GLORIS (https://gloris.rohde-schwarz.com/ ): Firmware/Software → Software → R&S FSMR → Modulation Test Files K15

A convenient method to transfer the files into the AMIQ is to use WinIQSIM, also available from GLORIS: Firmware/Software  $\rightarrow$  Software  $\rightarrow$  WinIQSIM

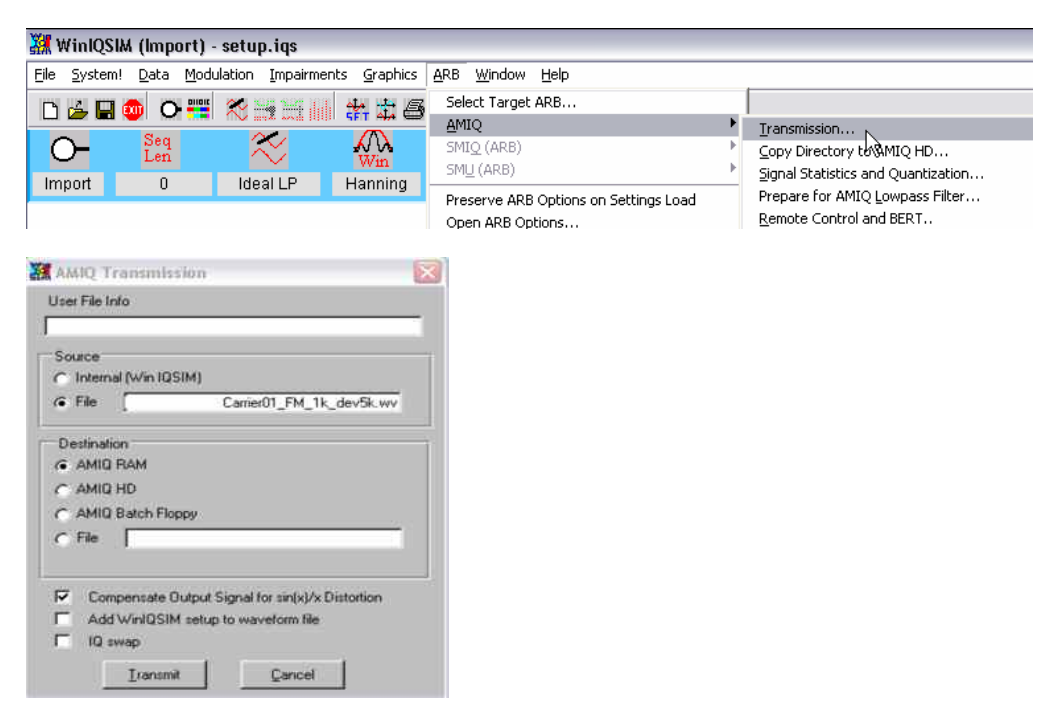

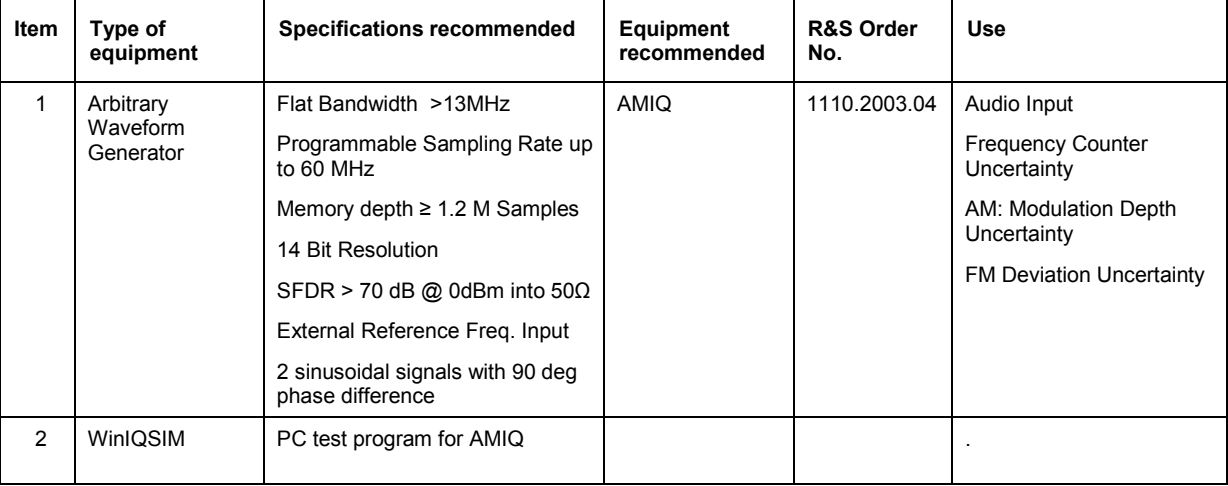

# <span id="page-83-0"></span>**Measuring Equipment and Accessories**

### **Measuring hints**

*Note:*

*The phase readings on the screen of the VOR/ILS demodulator are limited to a unique range. In VOR mode the default measurement range is 0 to 360 degree, in ILS mode the range is -60 to +60 degree. Due to this discontionous phase range a reading of 359.98 degree is equal to – 0.02 degree.* 

*In the performance test of this demodulator unique phase ranges are used as limits.* 

*Example:In the VOR test a measurement at 0 degree VOR phase is performed. The test limit in this case is defined from -0.03 degree to + 0.03 degree.* 

*Due to the discontionous phase range a negative reading of -0.03 degree will not be displayed. The displayed reading of 359.97 degree is equal to –0.03 degree.* 

*The phase readings outside of the continuous range have to be adjusted before the value is checked against the limit.* 

# **Performance Test FS-K15**

### **Checking the ILS Demodulation (AM)**

The test of the ILS demodulator is performed on several test signals with variation of the following parameters: Modulation depth = 18% to 48 % (covering Localizer and Glideslope ranges), Freq(ID) = 300 Hz to 3990 Hz (to test the full bandwidth of the identifier channel), DDM = 0 to  $\pm$ 0,4 (center to maximum deviation from center), Phase 0 to 59° (to test nonlinearities of the demodulator), Modulation frequency +1% (to test the selectivity).

### **Test 1 Standard ILS Glideslope Signal, DDM = 0, no distortion**

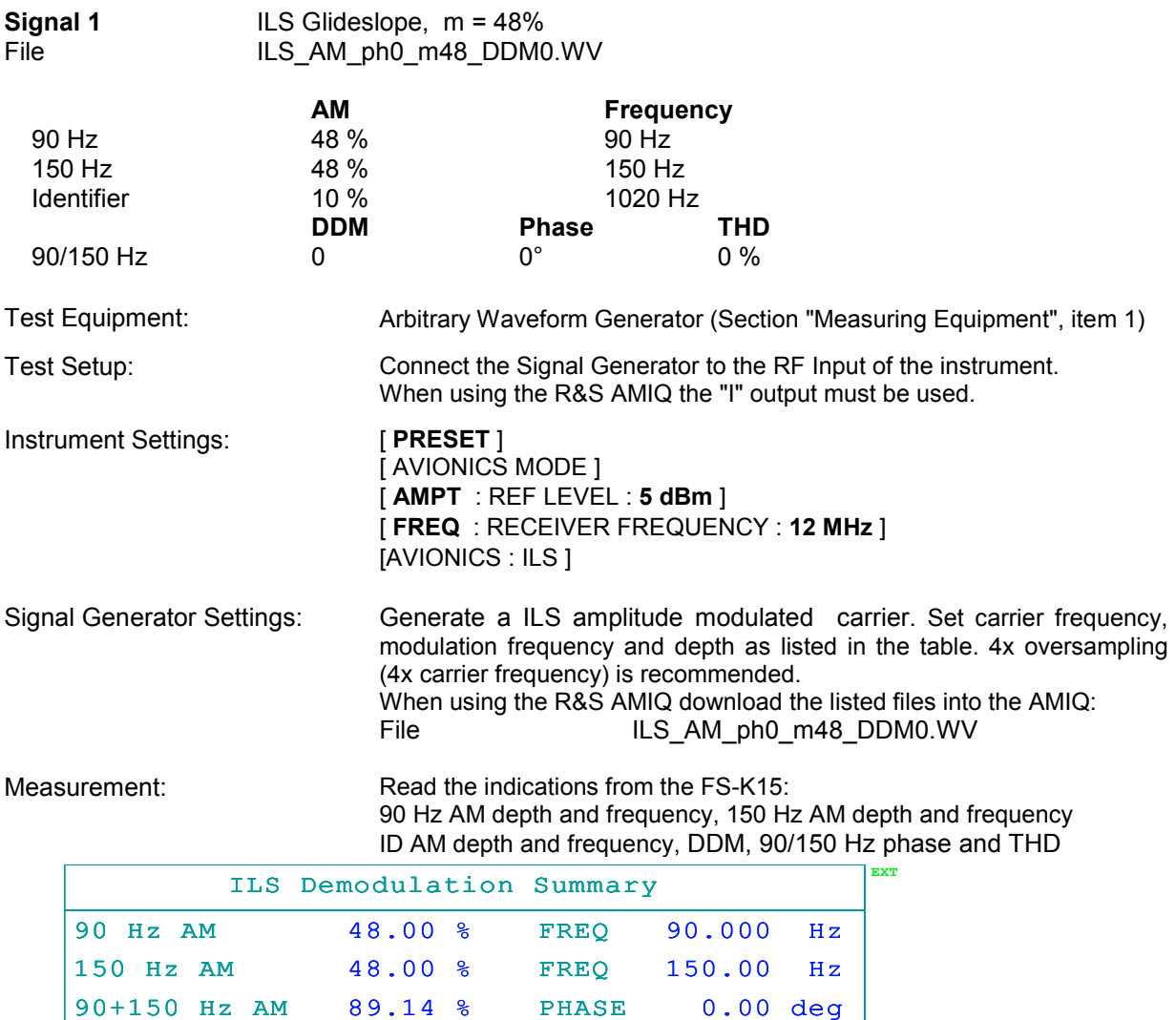

1.0200 kHz

IDENT AM 10.00 % FREQ

0.0000

SDM 96.00 % THD 0.02 % ILS DDM 0.0000 -0.001 0 0.001

# **Test 2 ILS Localizer Signal, DDM = 0, distortion meter and ID low frequency test**

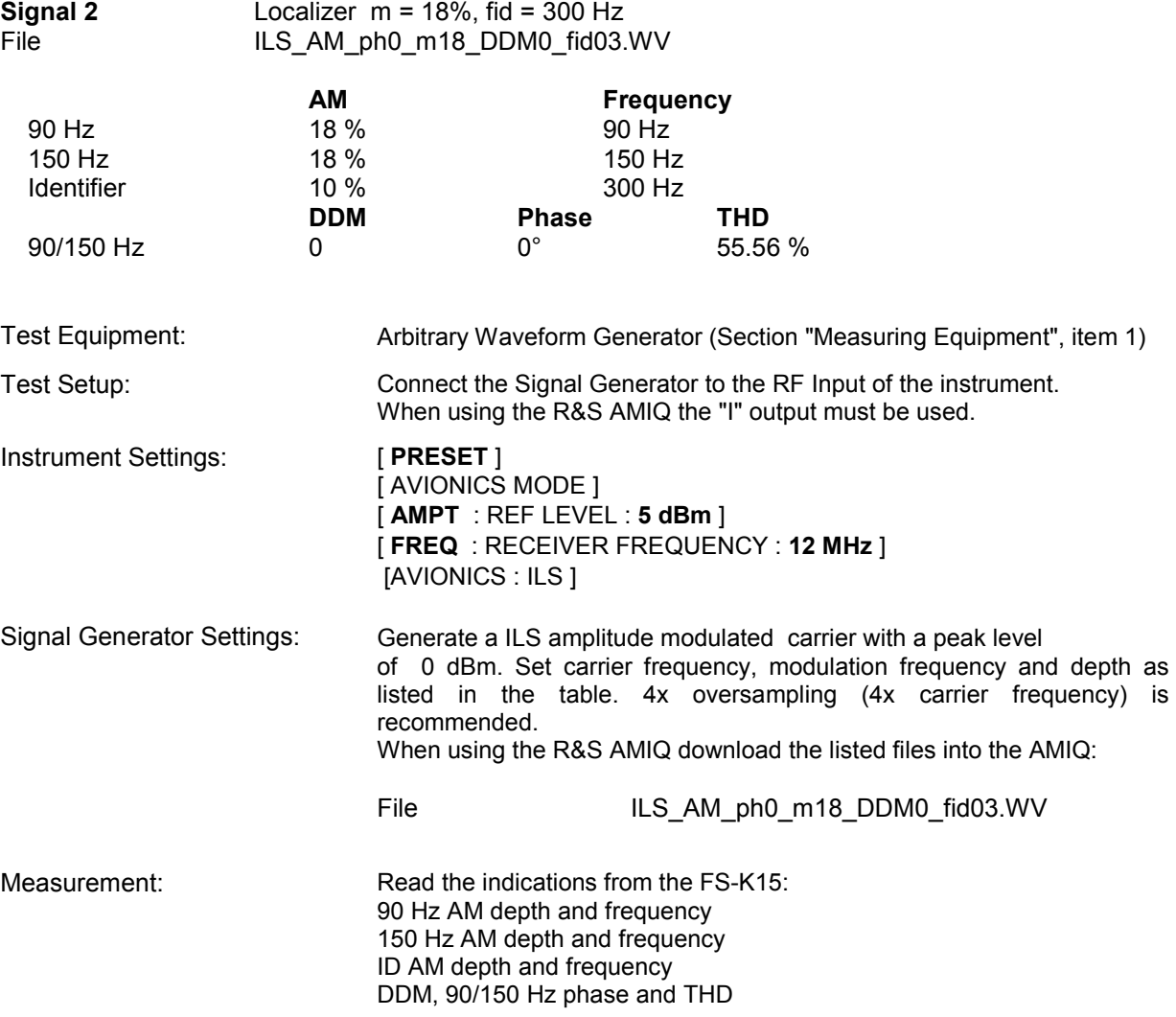

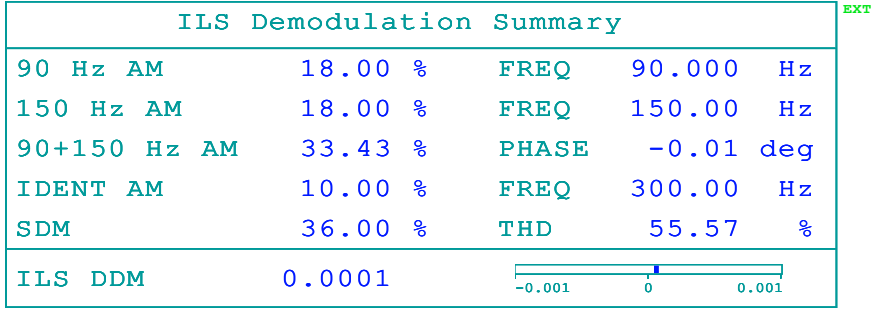

# **Test 3 ILS Localizer Signal, DDM = 0, Phase =45°, ID high frequency test**

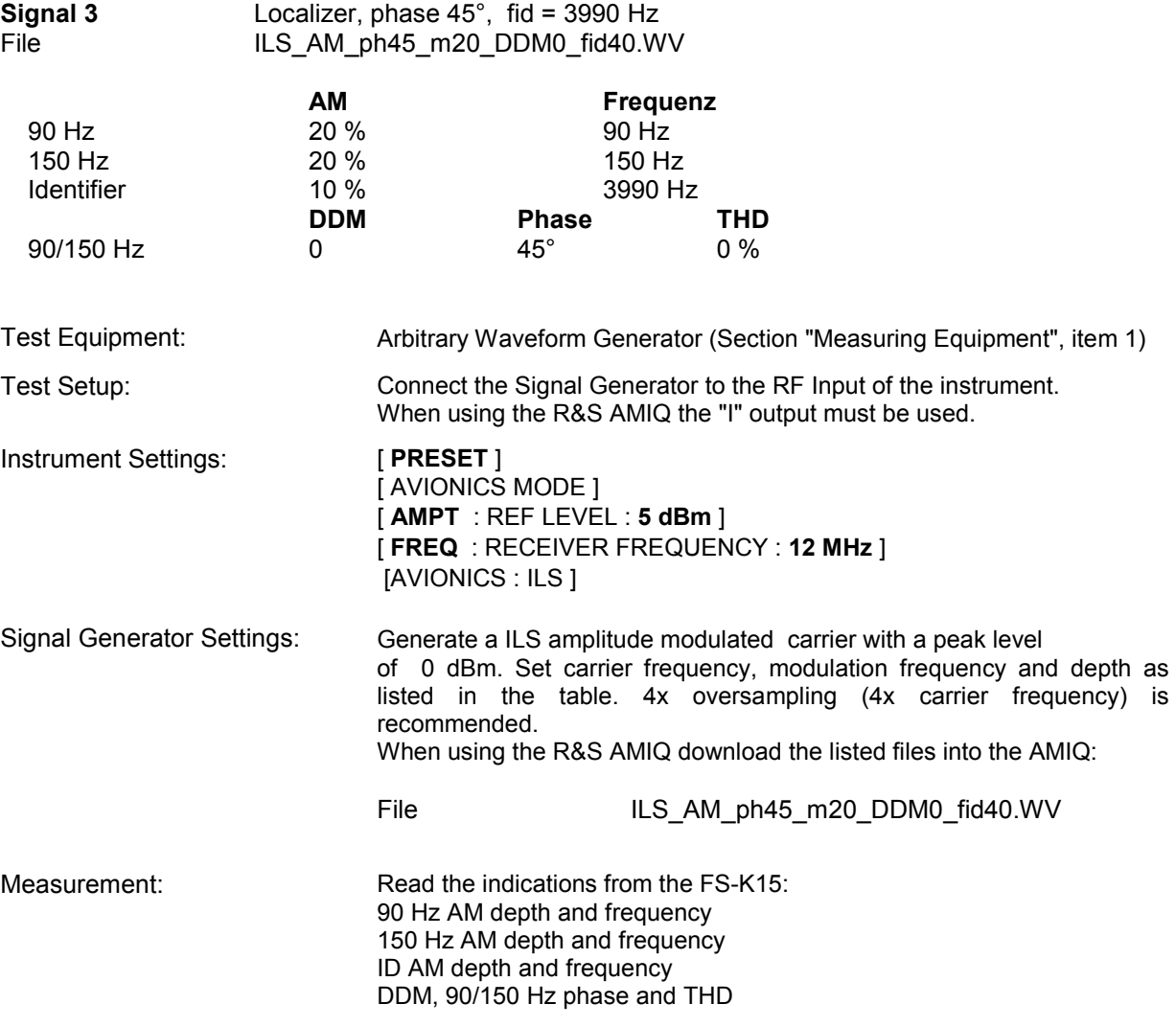

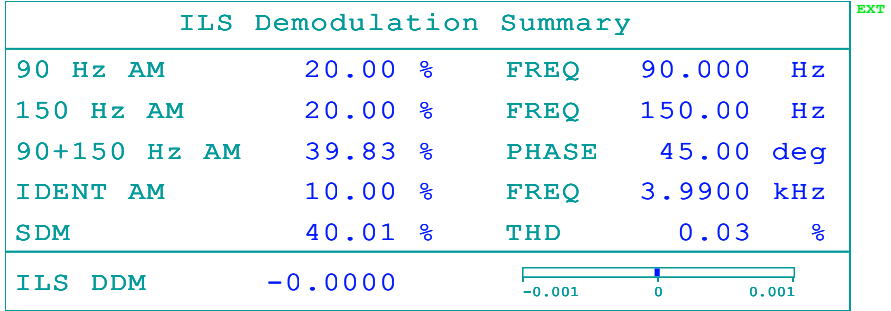

# **Test 4 Standard ILS Localizer Signal, DDM = 0.2 , (DDM test)**

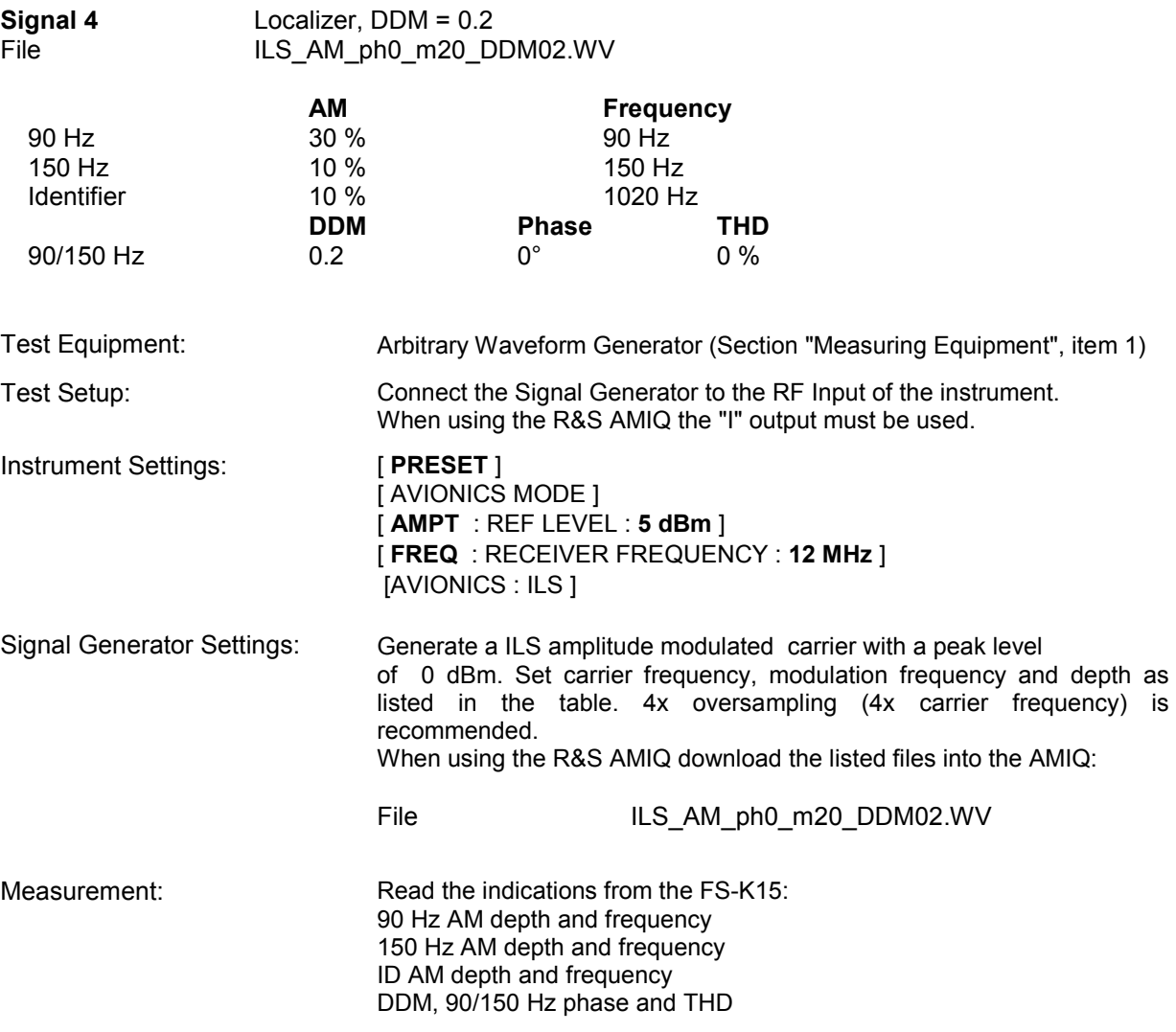

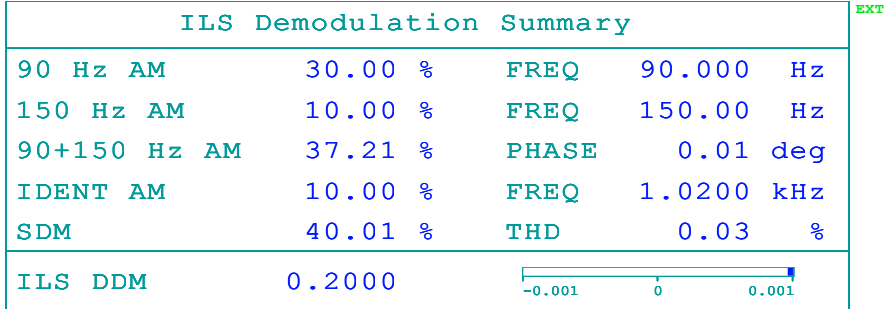

### **Test 5 ILS Localizer Signal, DDM = -0.2 , Phase = -30° (DDM test at different phase)**

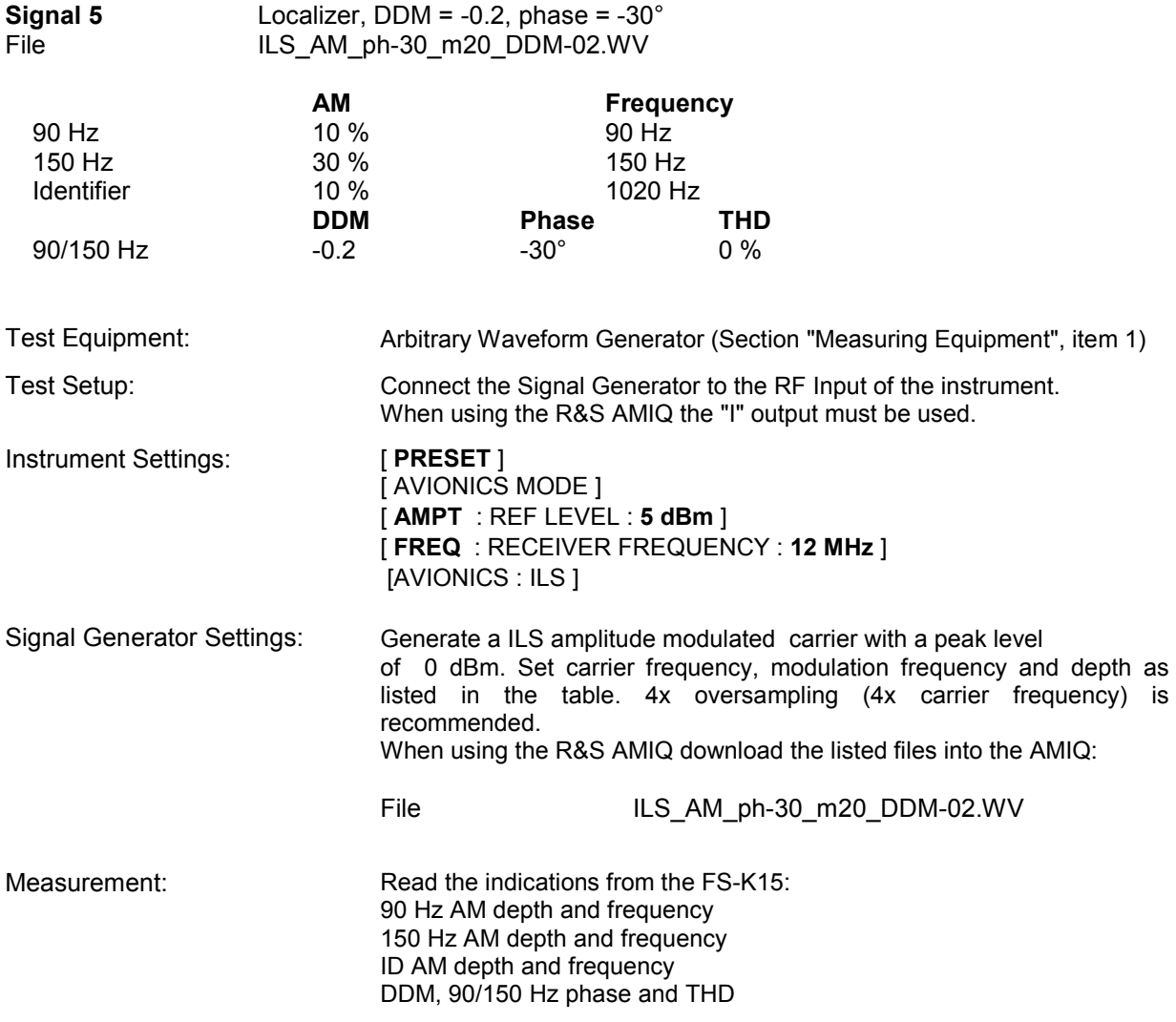

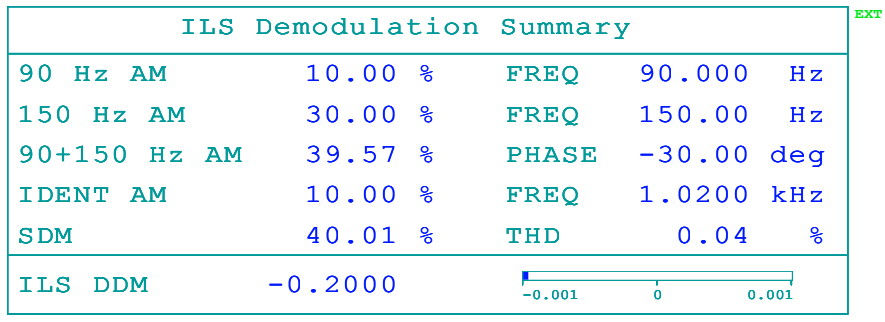

# **Test 6 Standard ILS Glideslope Signal, DDM = 0.4 (Glideslope DDM test)**

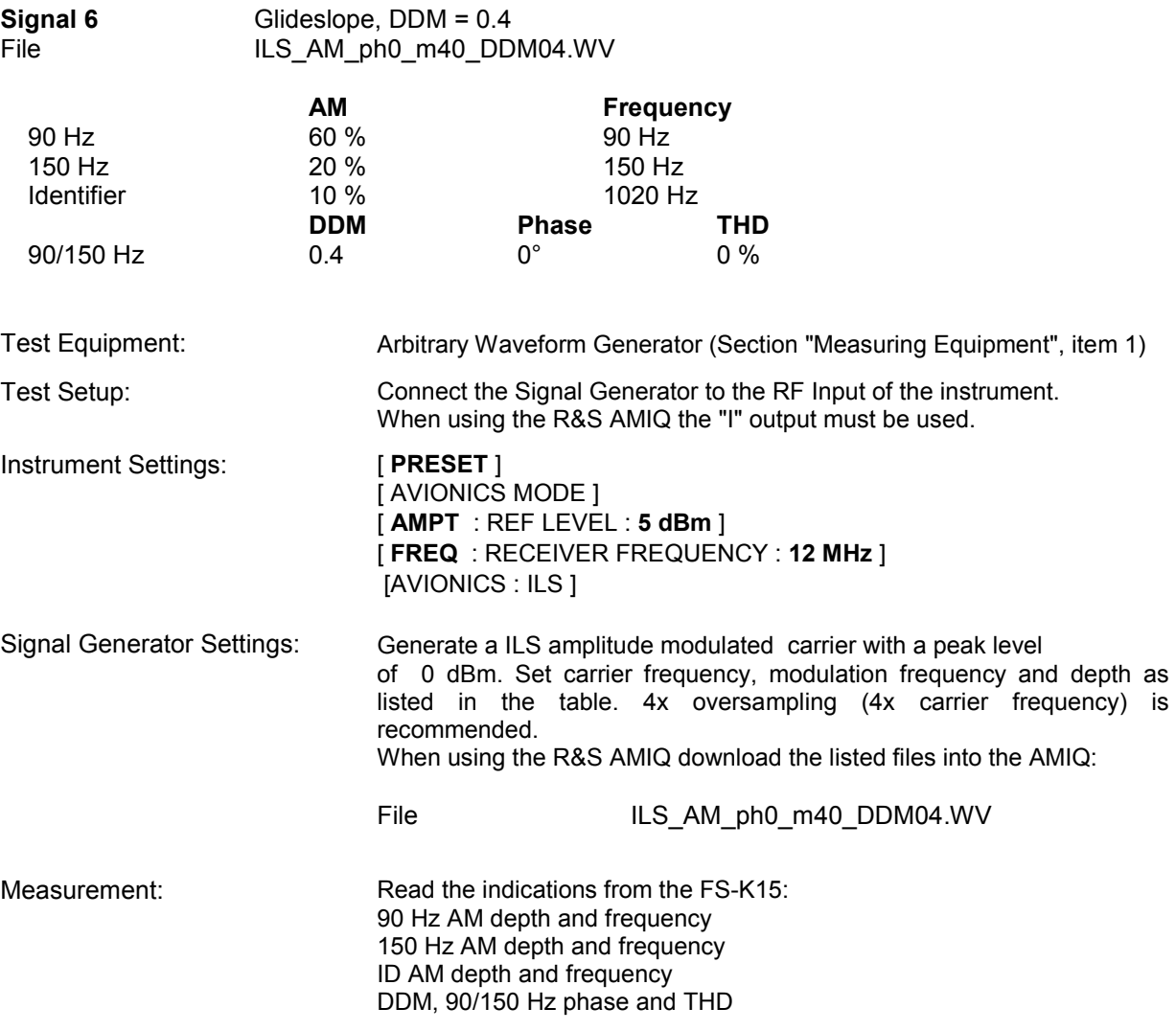

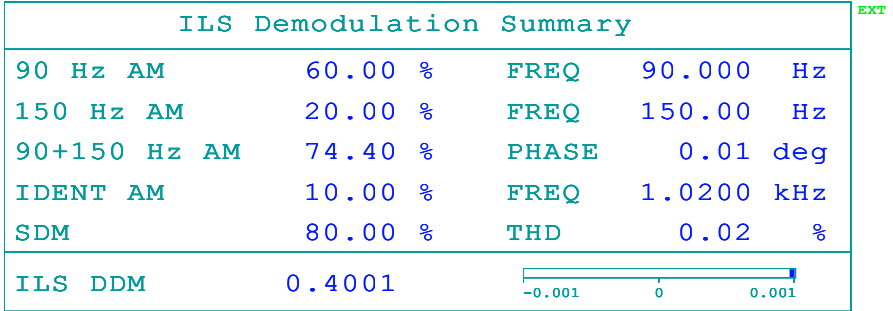

# **Test 7 ILS Glideslope Signal, DDM = -0.4 , Phase = 59° , Frequency offset 1%**

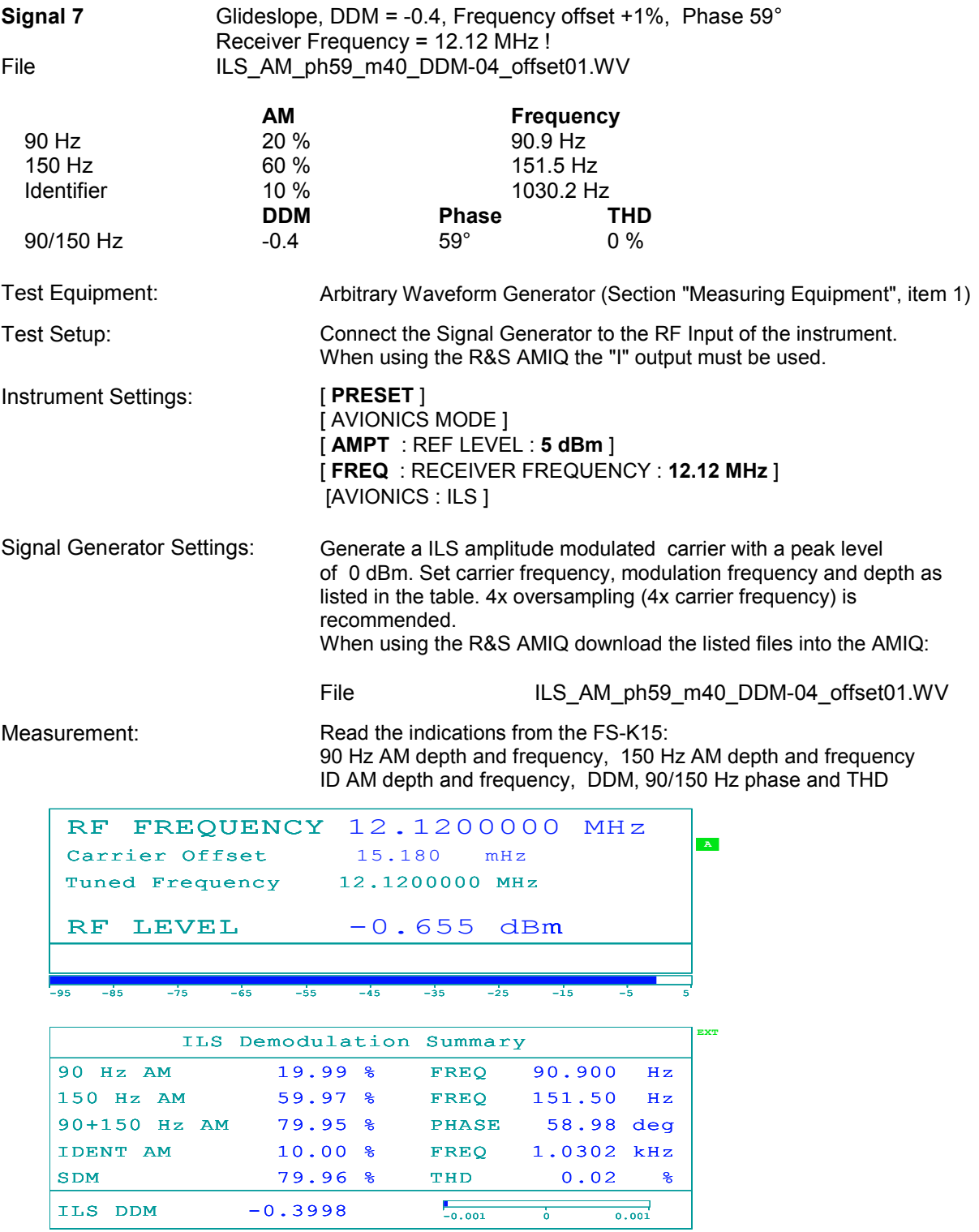

### **Checking the VOR Demodulation (AM, FM)**

The test of the VOR demodulator is performed on several test signals with variation of the following parameters:

Modulation depth = 10% to 40 % (30 Hz, 9.96 kHz), Freq(ID) = 300 Hz to 3990 Hz (to test the full bandwidth of the identifier channel), 9.96 kHz carrier with frequency deviation = 200 to 700 Hz, VOR phase 0 to 360°, modulation frequency +1% (to test the selectivity).

### **Test 1 Standard VOR Signal, VOR phase = 0°, no distortion**

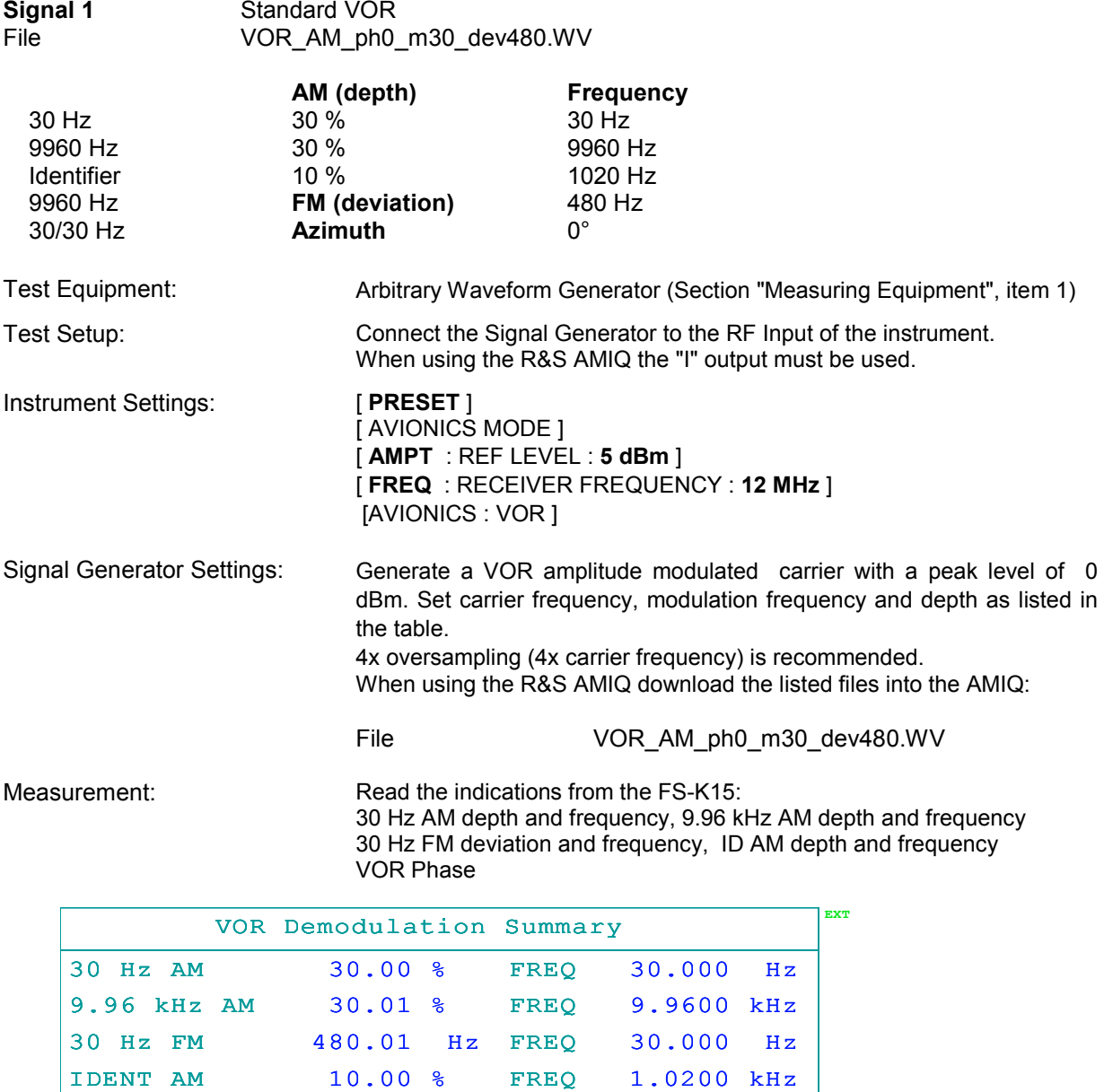

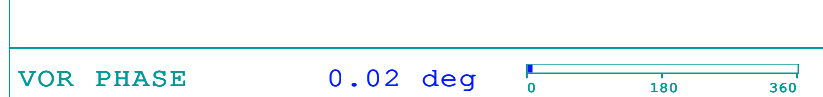

### **Test 2 VOR Signal, low AM depth, Freq(ID) 300 Hz, ID low frequency test**

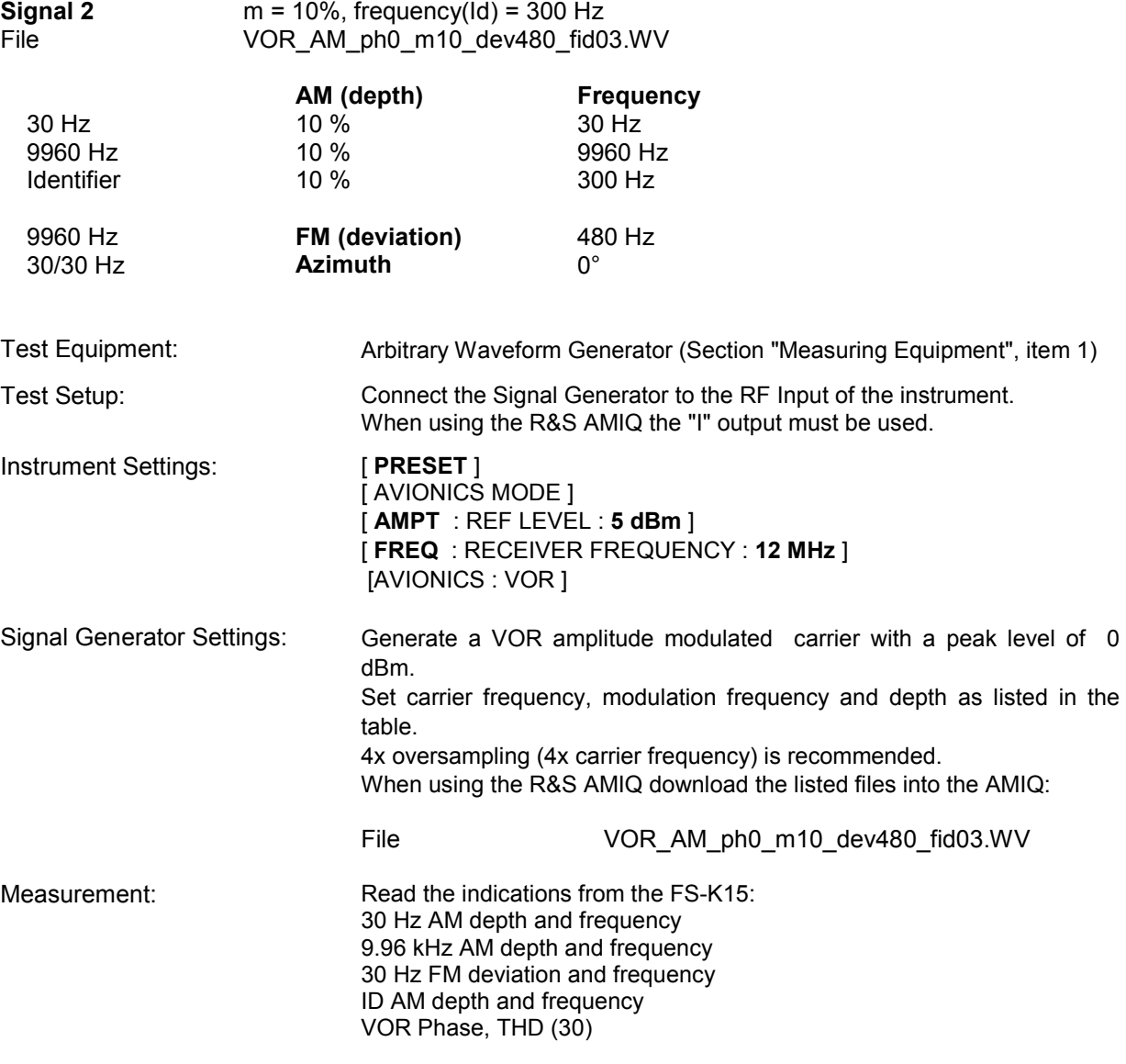

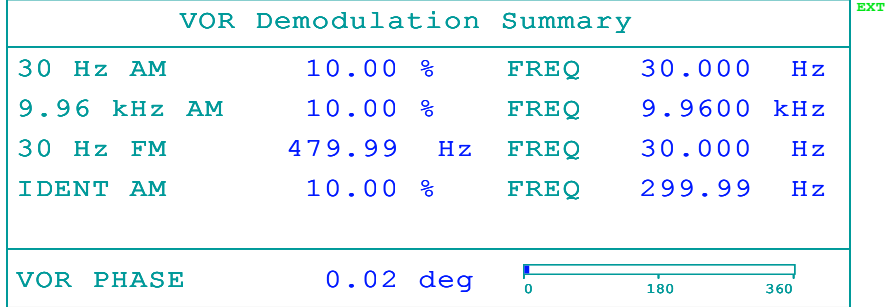

# **Test 3 VOR, high AM depth, high deviation, ID high freq. test, Phase 350°**

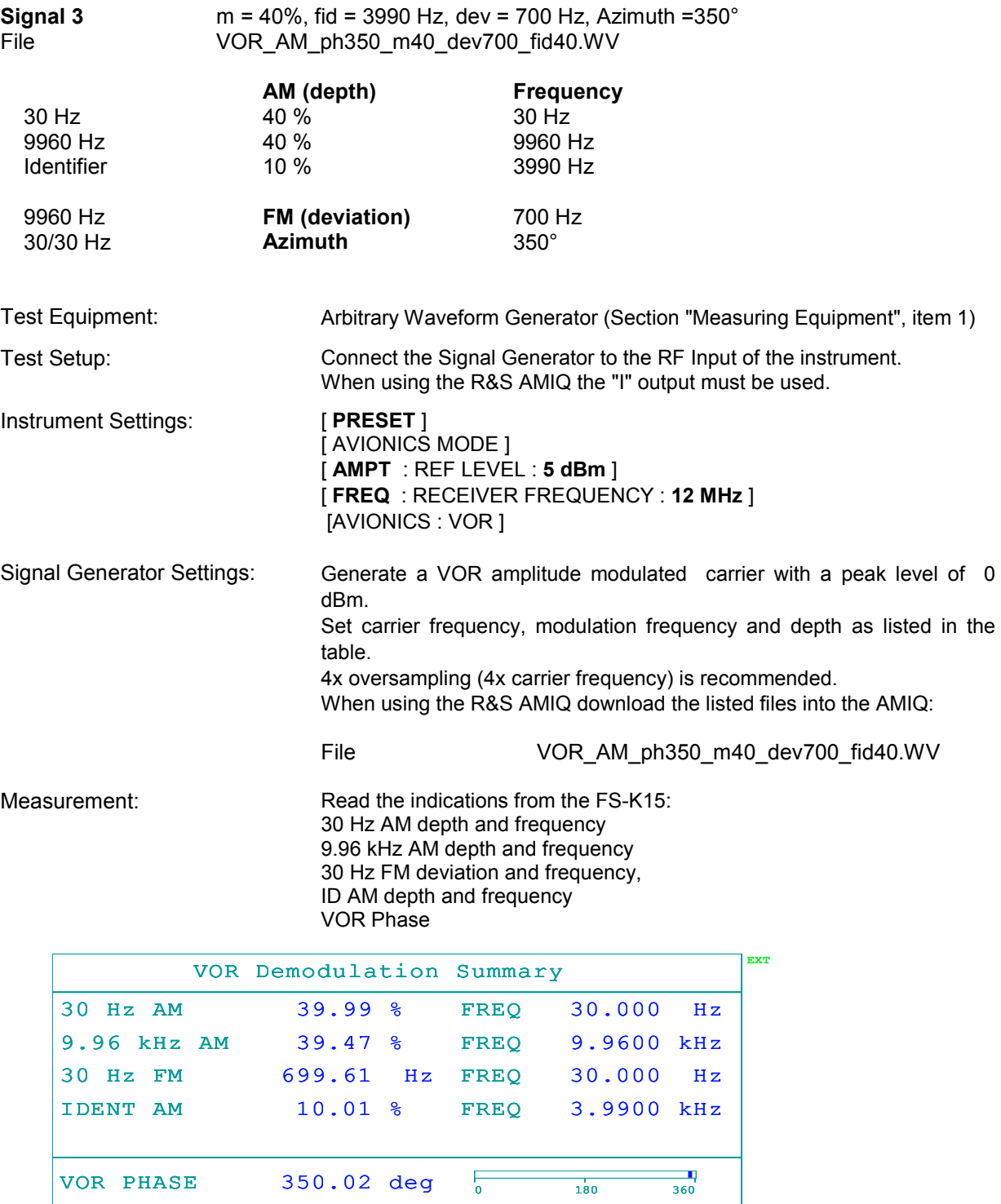

# **Test 4 Standard VOR Signal, VOR phase = 45°, no distortion**

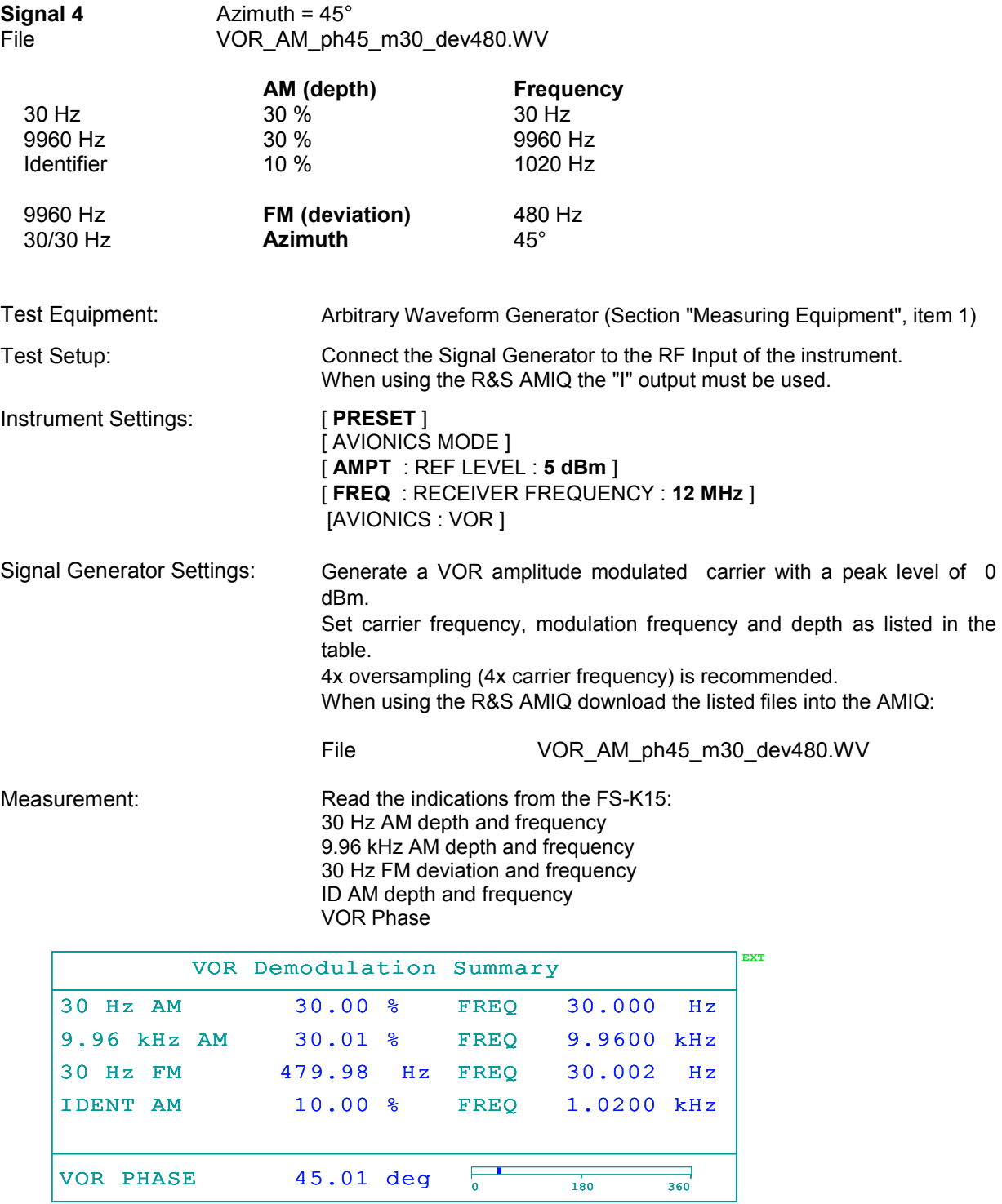

# **Test 5 VOR Signal, VOR phase = 271°, low deviation (200 Hz)**

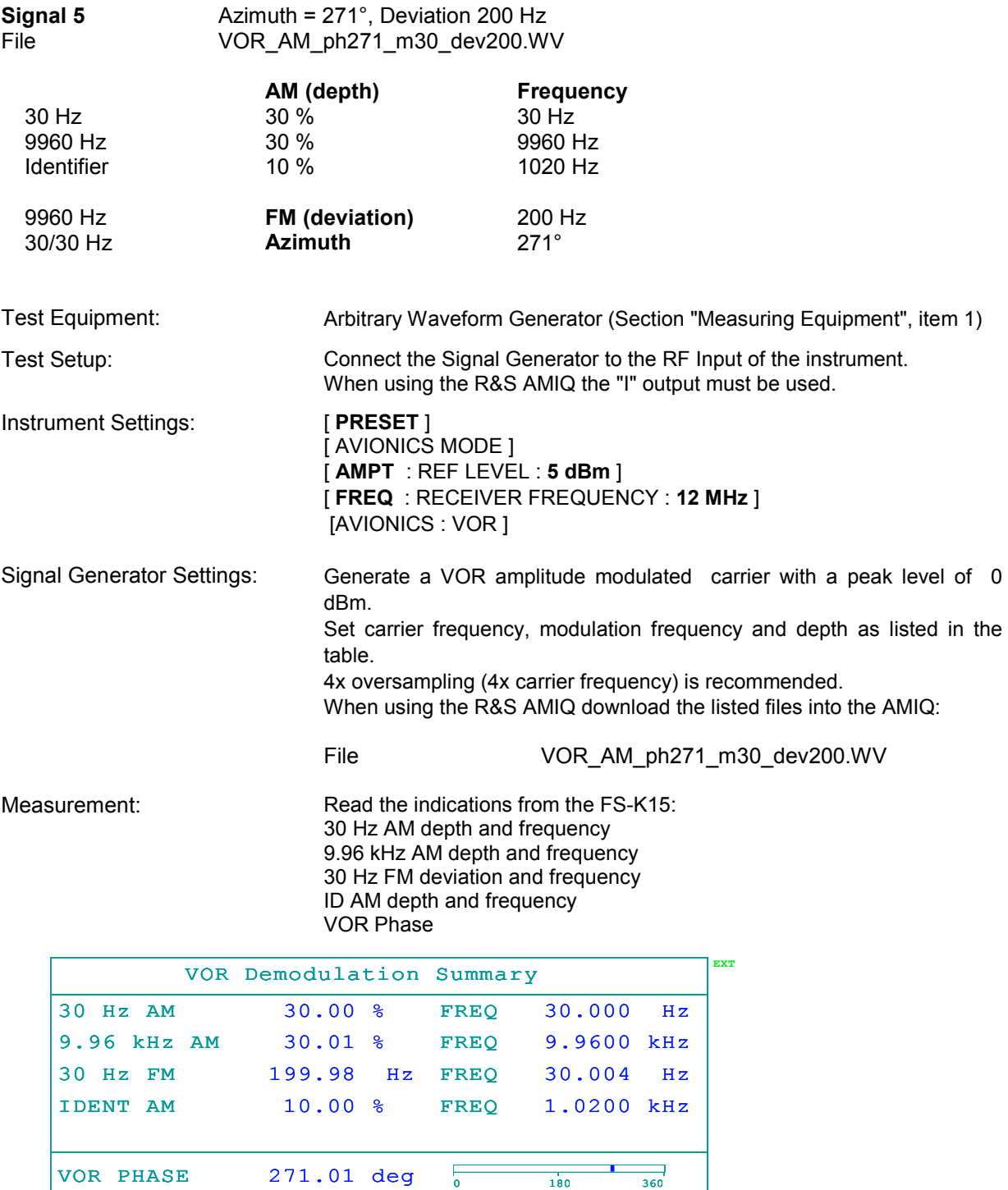

# **Test 6 VOR Signal, VOR phase = 180.1°, frequency offset 1%**

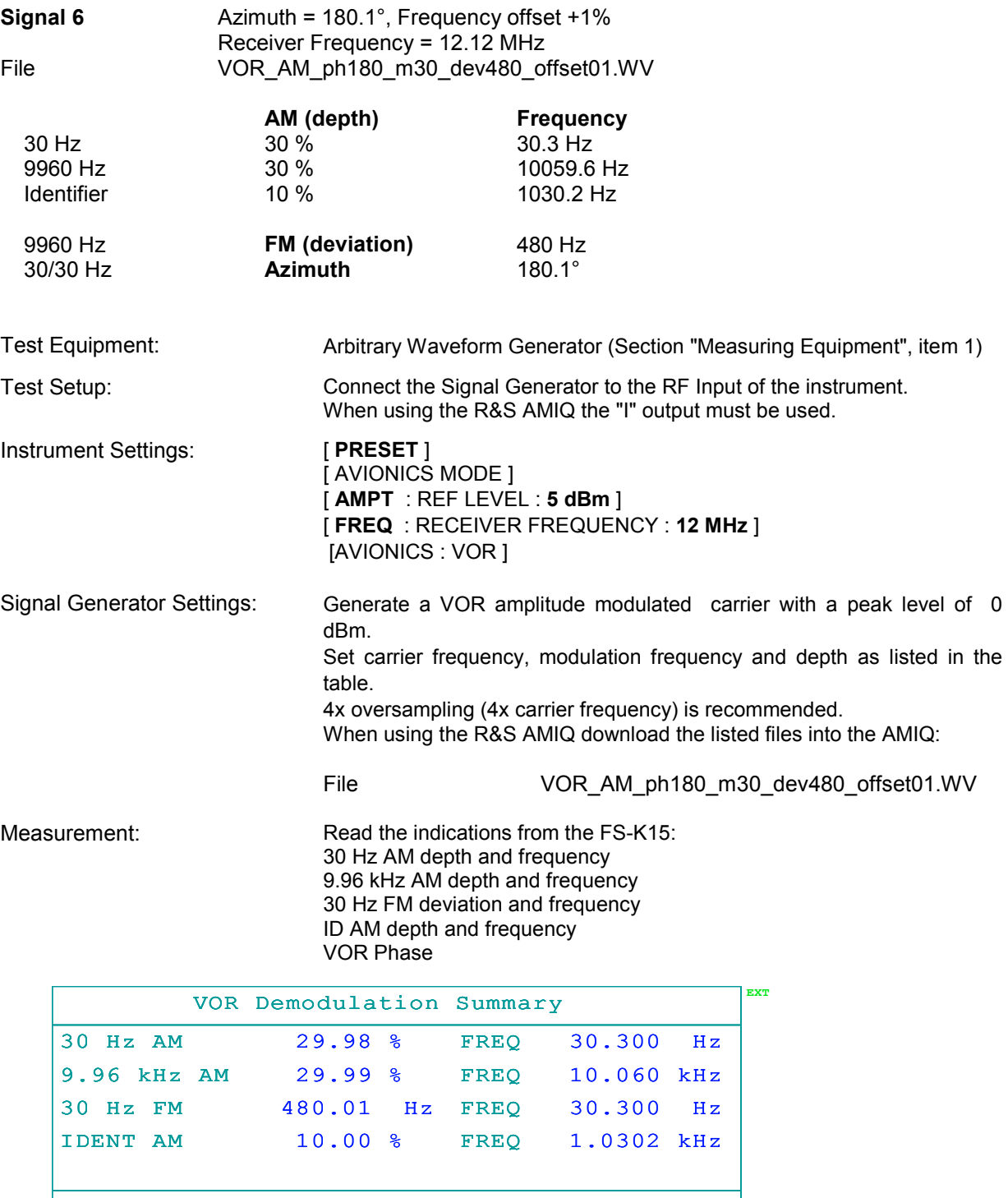

 $VOR$  PHASE  $180.11$  deg  $\frac{1}{0}$   $\frac{1}{180}$   $\frac{360}{360}$ 

### <span id="page-97-0"></span>**Checking the Audio Input Characteristics (only in case of FSMR and FSQ-B71)**

*Note: The Baseband input absolute level readings are not calibrated in this section. In the ILS test the absolute level has an influence on the DDM readings. Therefore the baseband sensitivity setting must be corrected in case of any attenuation between the ARB generator and the instruments input connector.* 

*Example: Adjust the baseband sensitivity for ILS test case 1 accordingly that the 90Hz and 150 Hz AM reading is 20.00 % and use this value in all subsequent tests.*

### **Test 1 VOR Phase and FM Deviation**

The test is performed with VOR baseband signals from the AMIQ. Nominal deviation of 480 Hz and Phase: 0°, 50°, 180°, 300° Filename: VOR\_baseband\_ph.wv, where ph is the phase in degree

Test are performed on phase and deviation readings only.

AM modulation depth is depending on the absolute level accuracy and baseband sensitivity entry. The test of the absolute level accuracy of the baseband input is part of the instrument calibration.

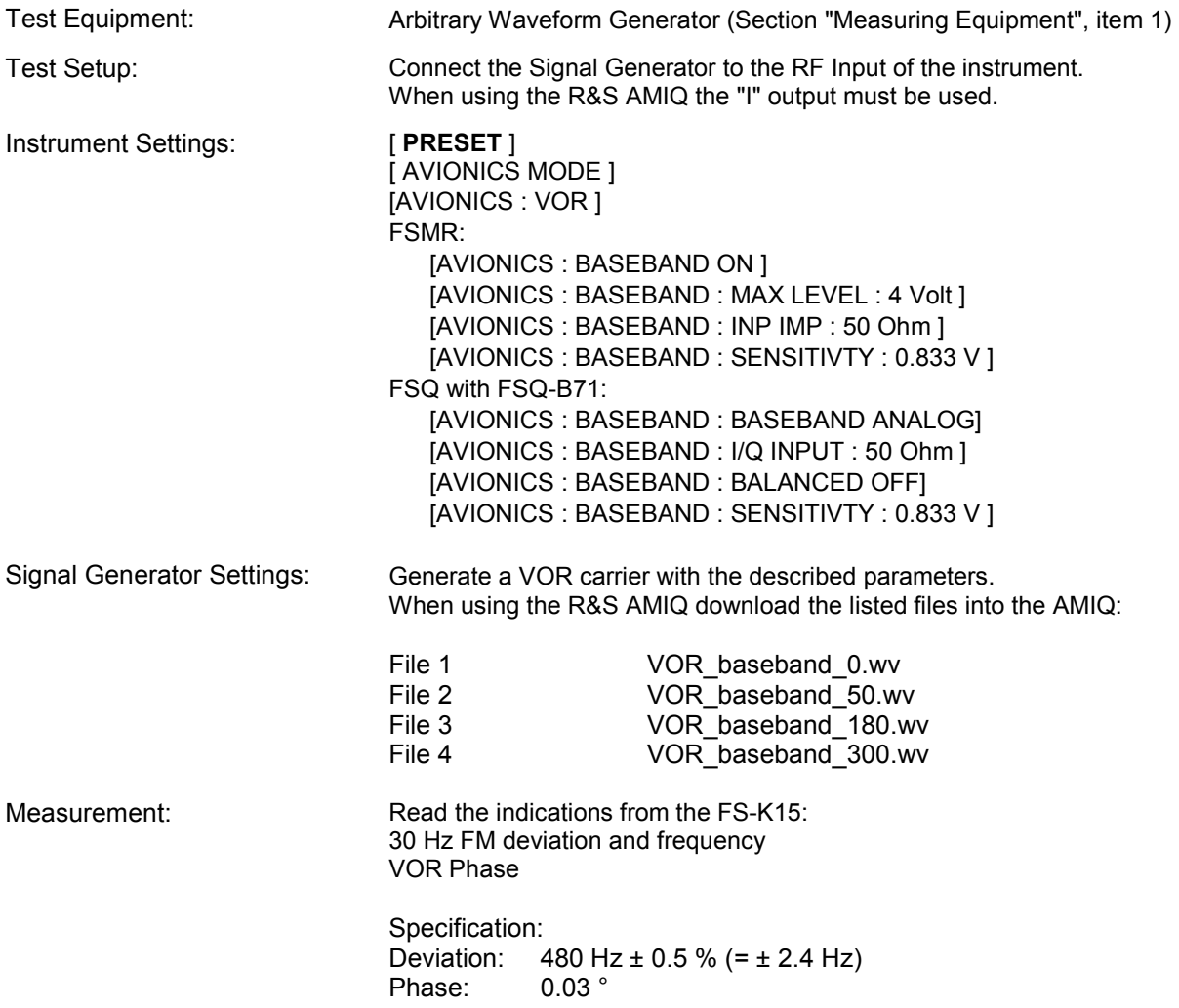

### <span id="page-98-0"></span>**Test 2 ILS DDM and Phase**

The test of the ILS demodulator is performed on several test signals from the AMIQ with variation of the following parameters:

Modulation depth = 20% / 40 % (Localizer/Glideslope), DDM =  $0, \pm 0.2$  and  $\pm 0.4$ , Phase 0/-45°/30°. Test are performed on phase and DDM readings only.

AM modulation depth is depending on the absolute level accuracy and baseband sensitivity entry. The test of the absolute level accuracy of the baseband input is part of the instrument calibration.

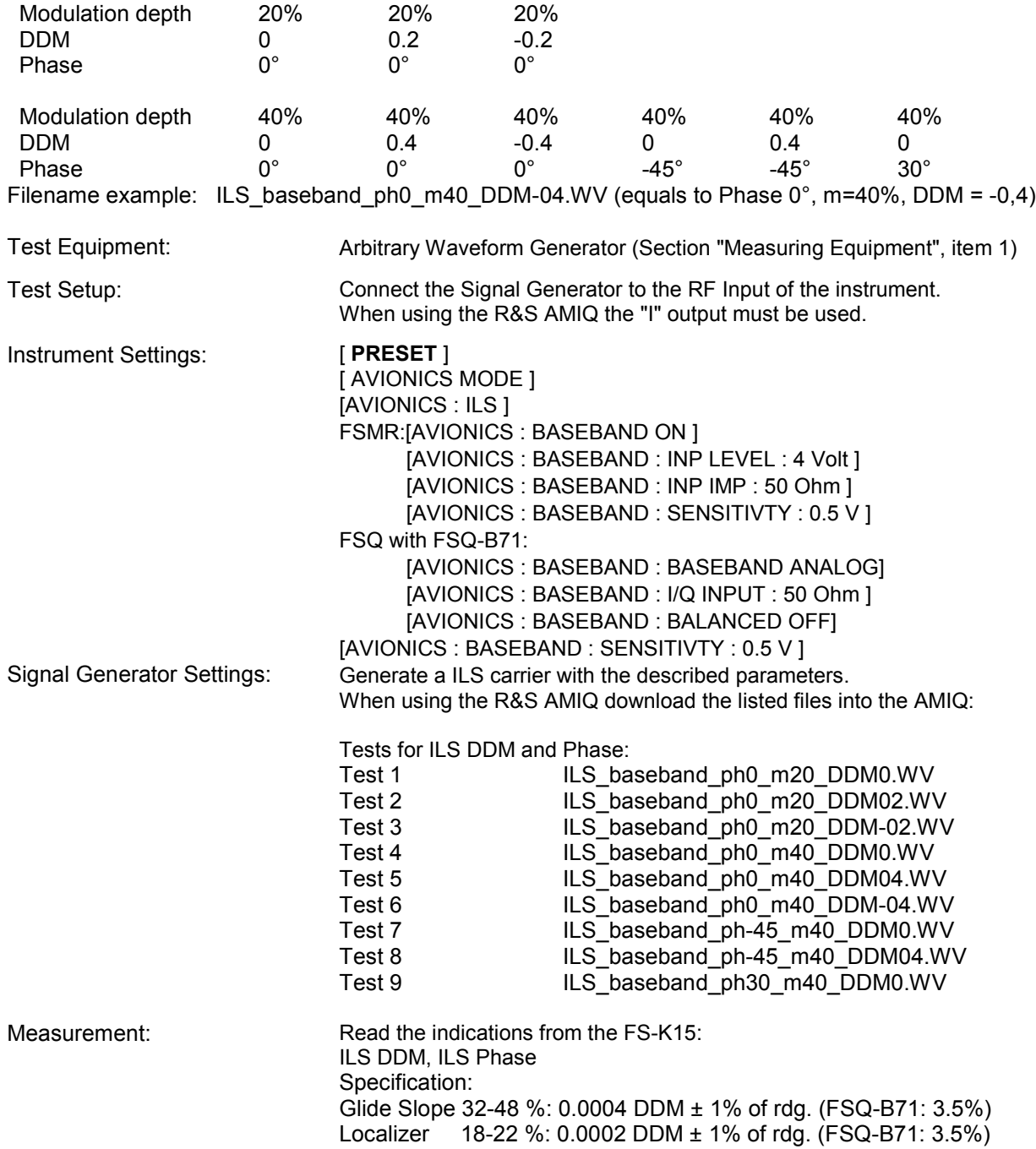

# **Performance Test Report FS-K15**

### Table 1 Performance Test report

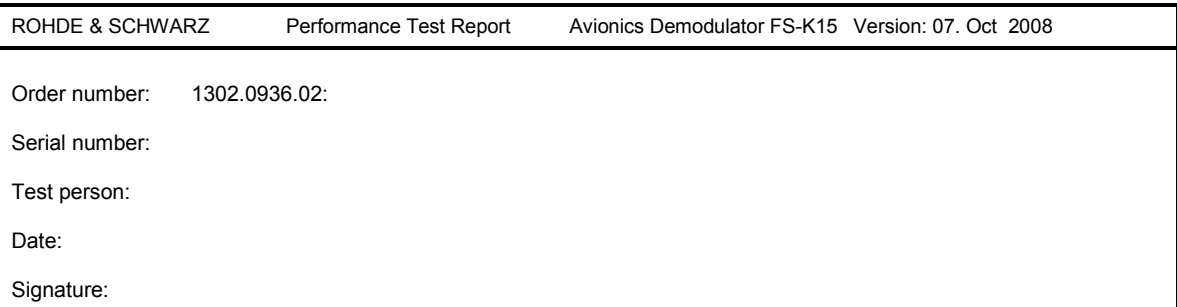

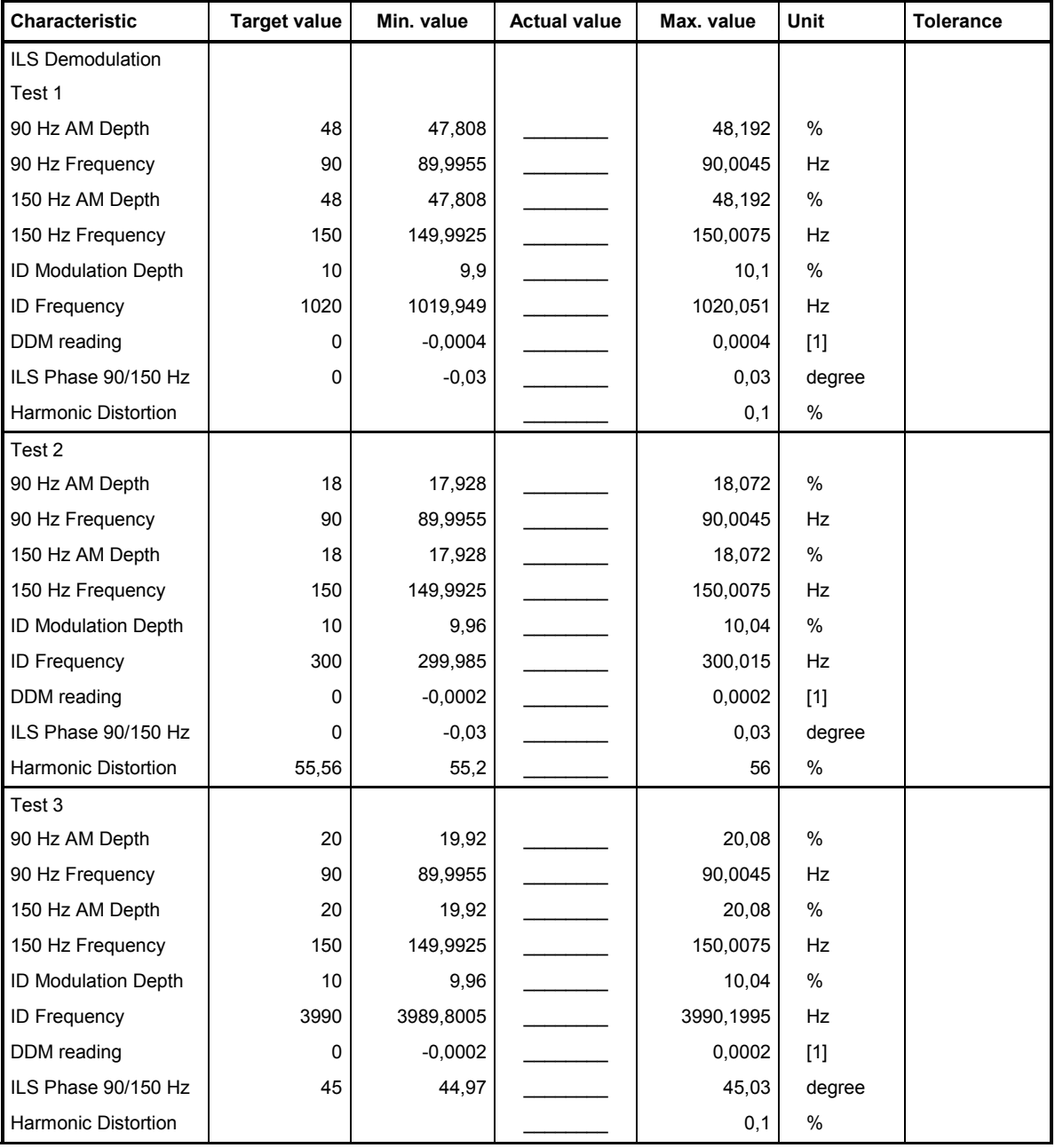

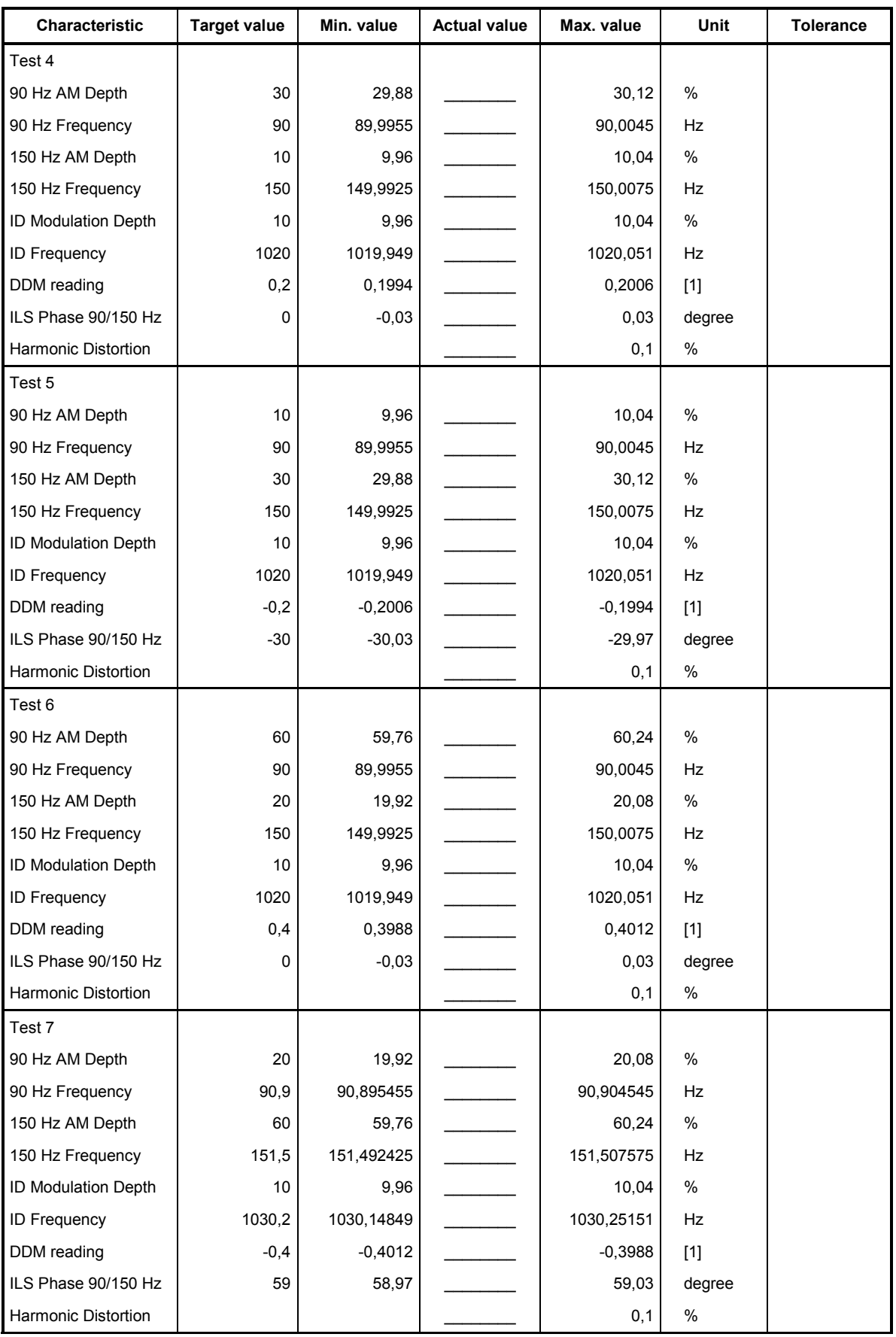

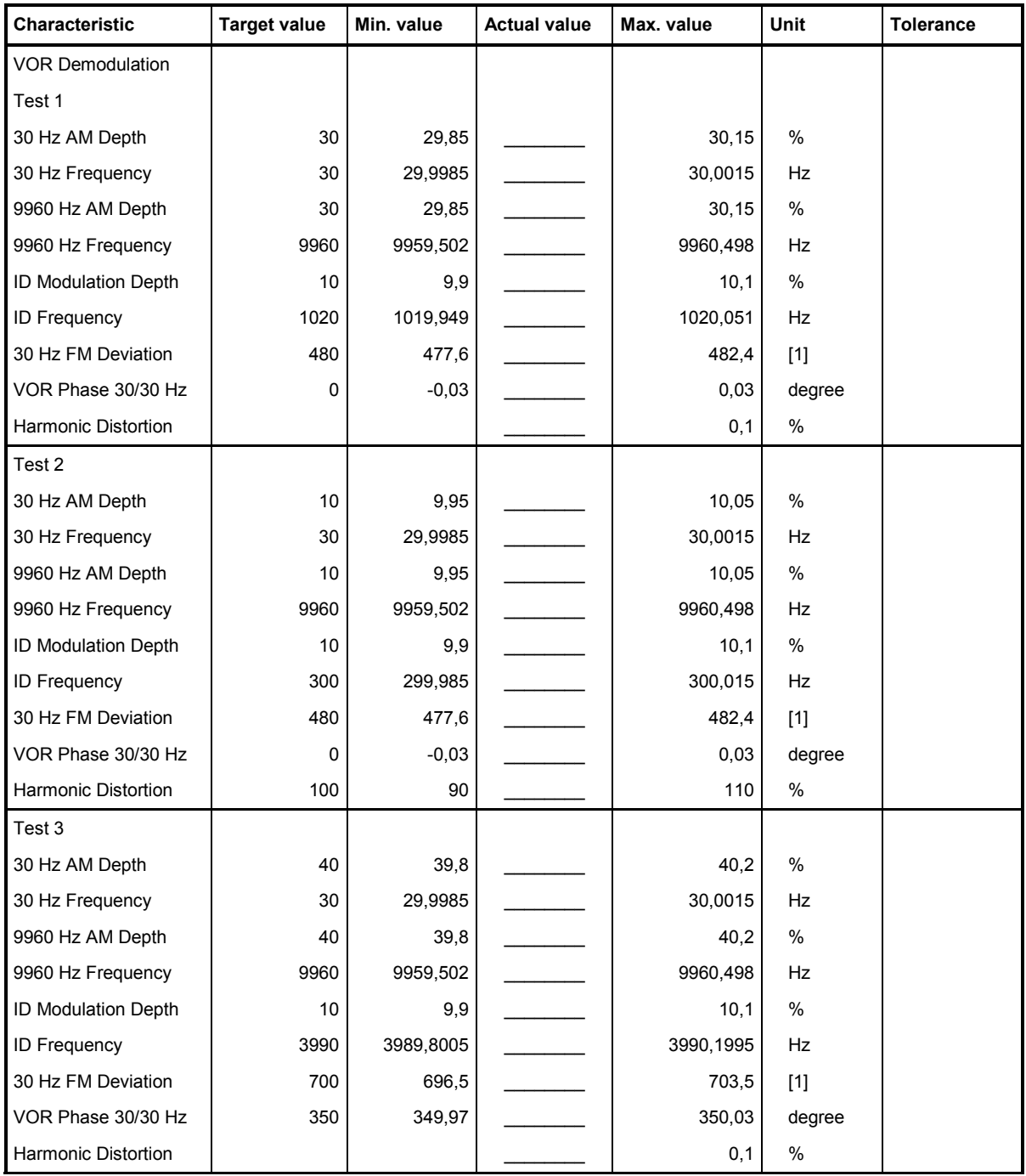

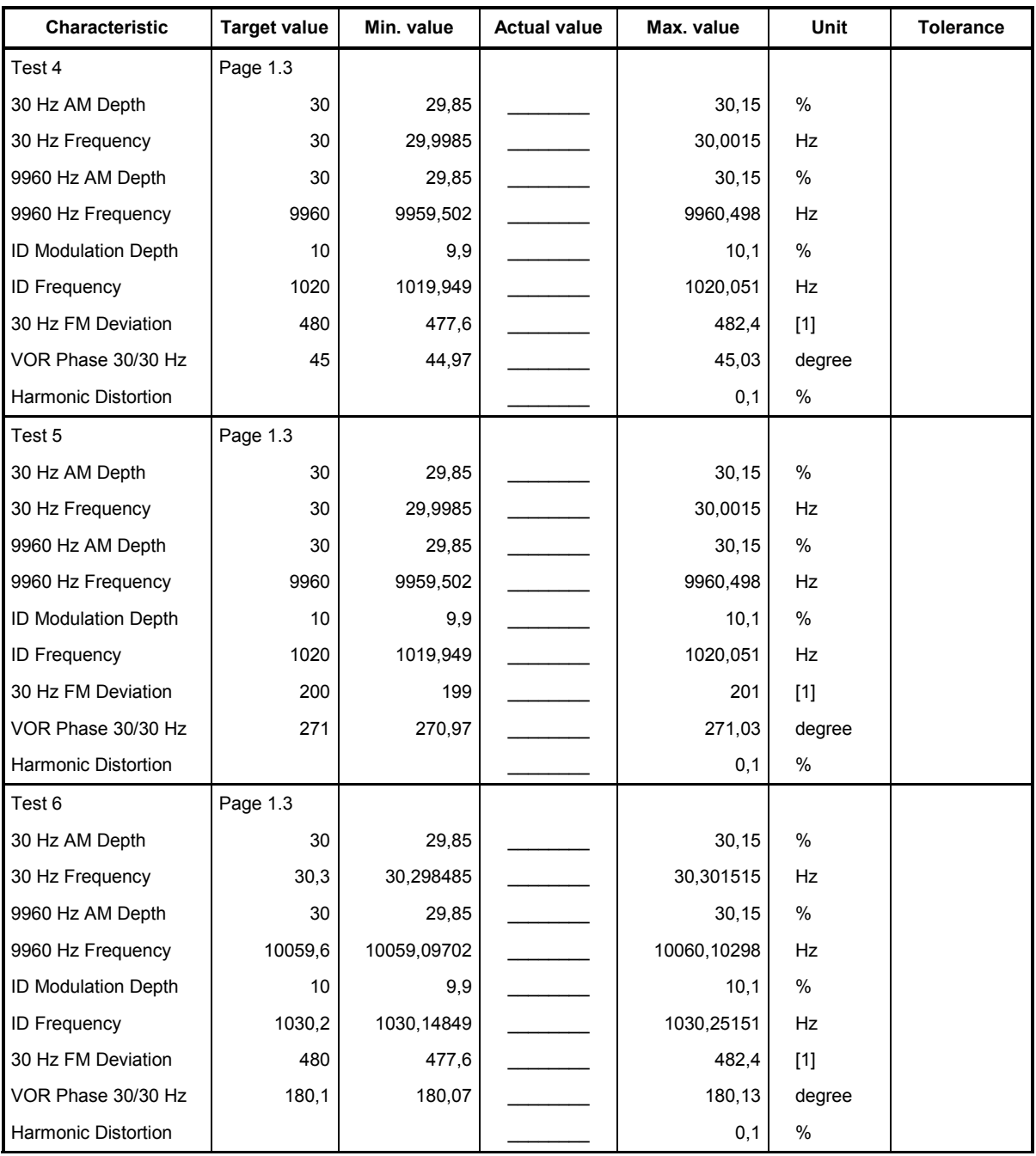

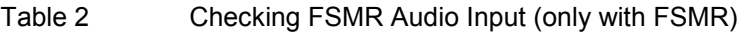

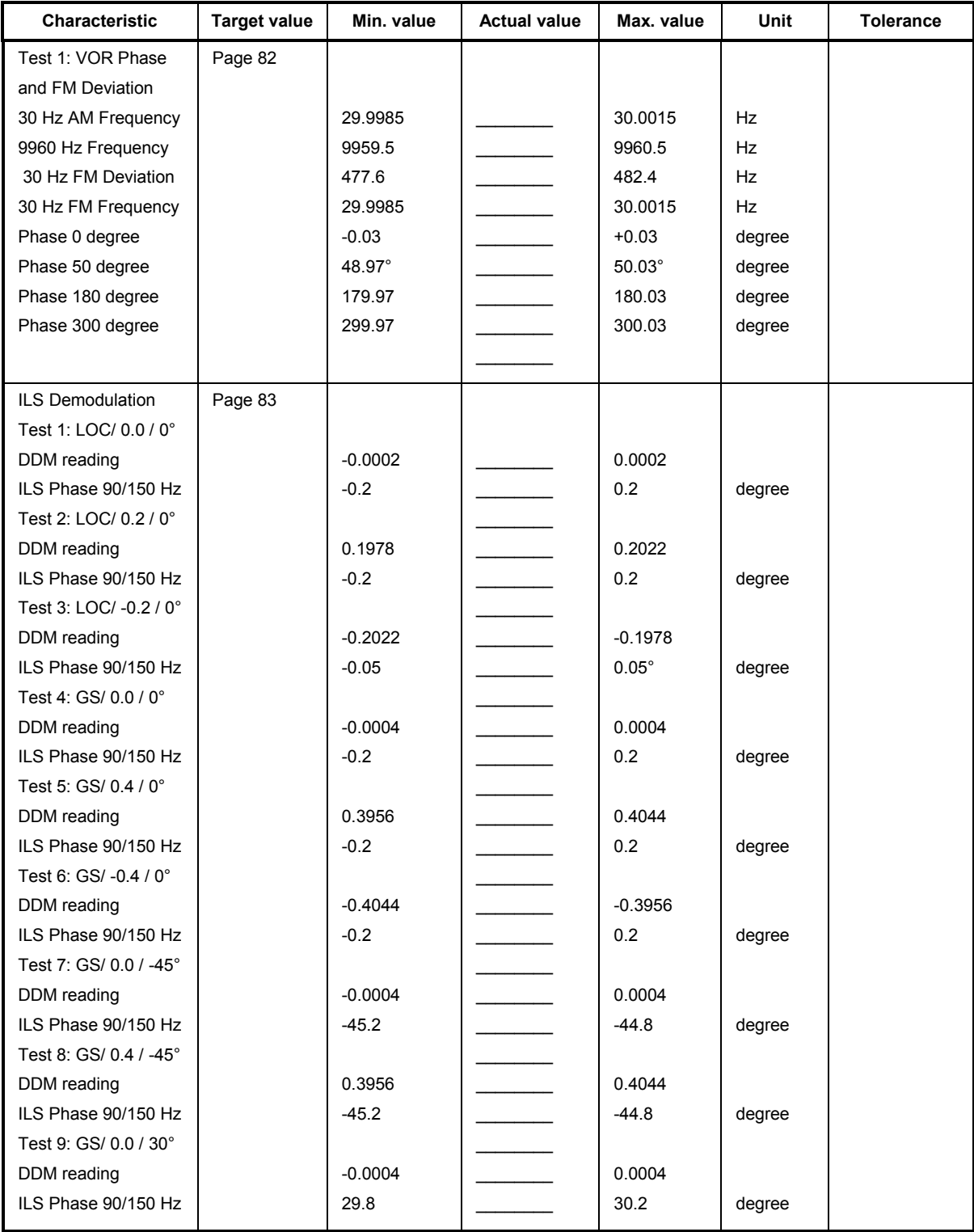

### Table 3 Checking FSQ-B71 Baseband Input (only with FSQ and FSQ-B71)

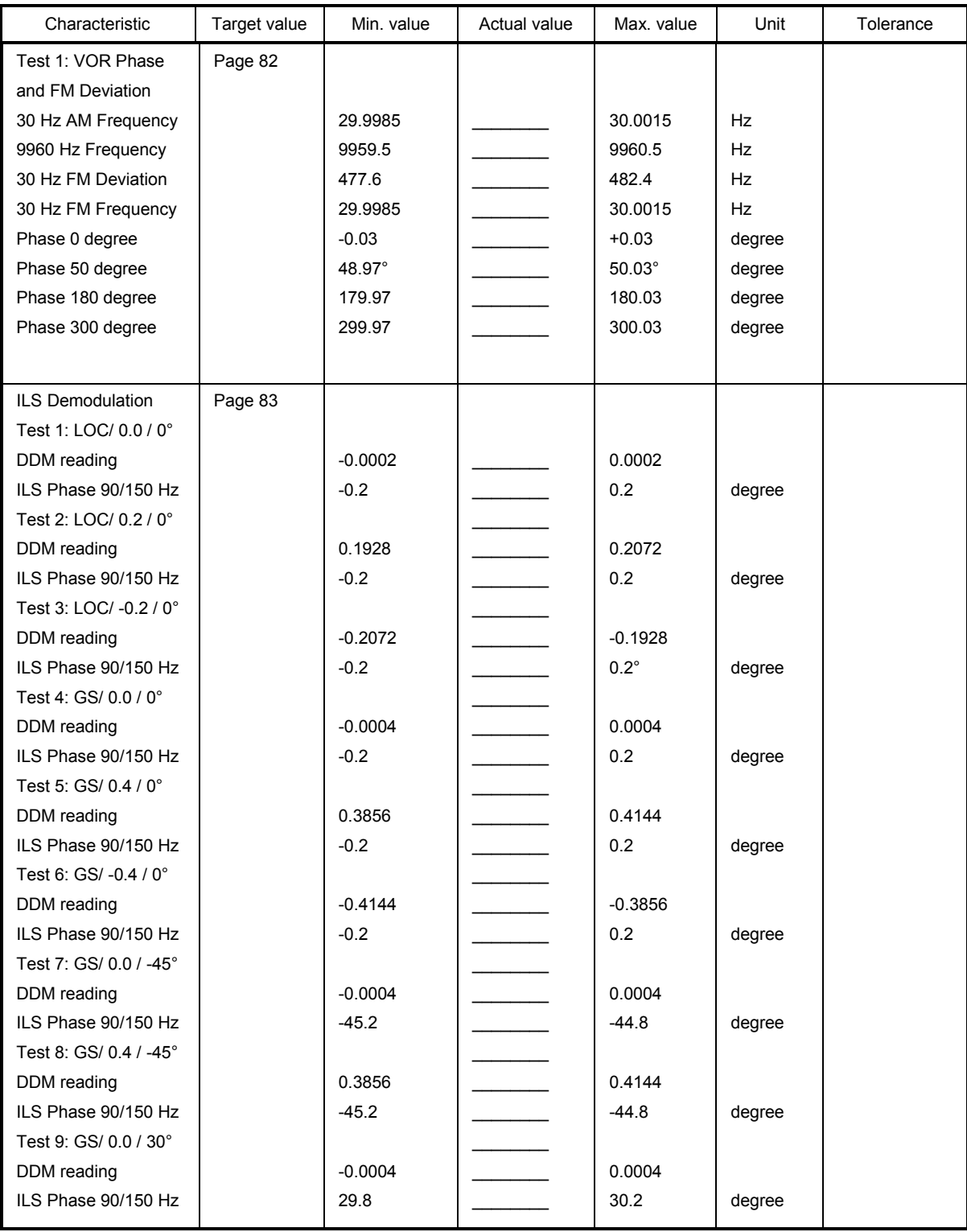

# Index

### $\mathbf{A}$

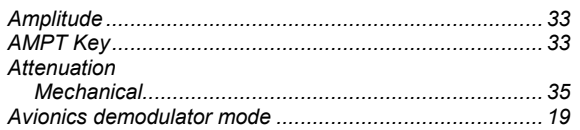

### $\overline{B}$

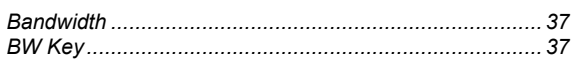

### $\mathbf c$

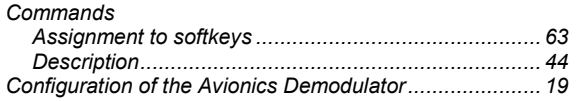

### D

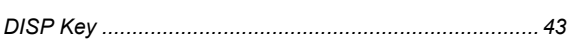

### $\overline{F}$

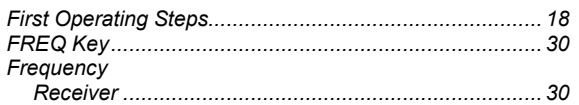

### $\overline{\mathbf{H}}$

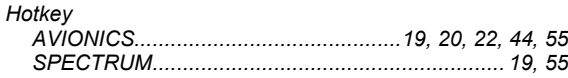

### $\mathbf{I}$

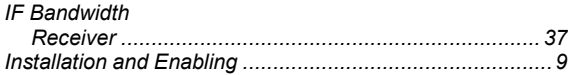

### $\overline{\mathsf{K}}$

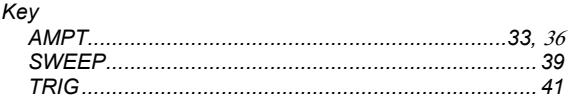

### $\mathbf{L}$

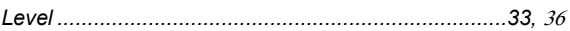

#### $\mathbf M$

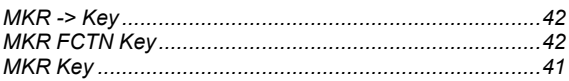

### $\overline{\mathsf{R}}$

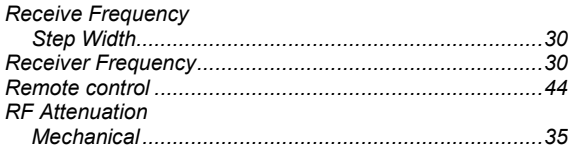

# S

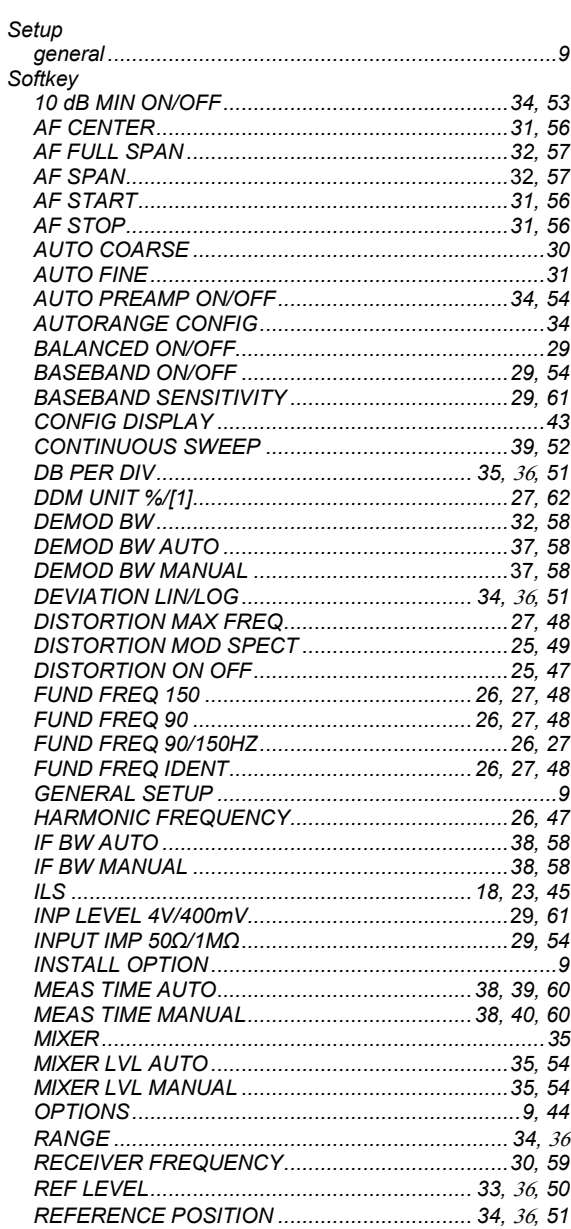

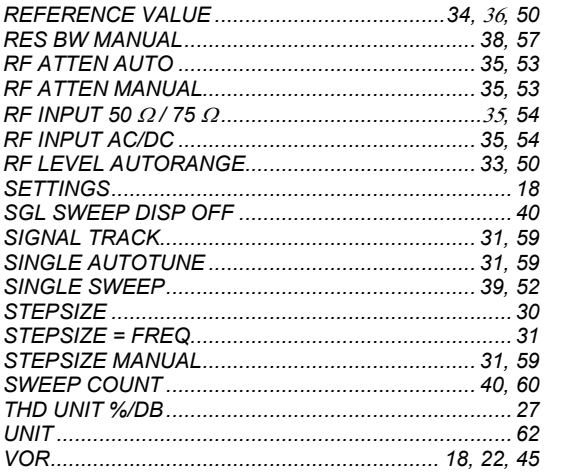

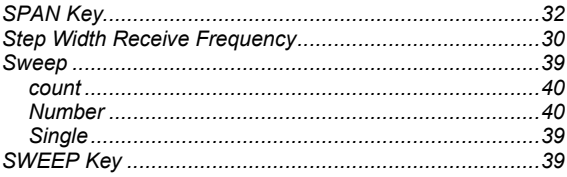

### $\mathbf T$

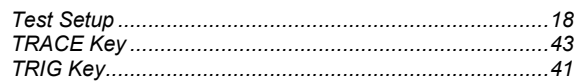